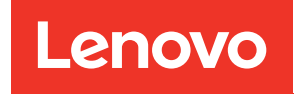

# คู�มือการกำหนดค�าระบบ ThinkSystem SR680a V3

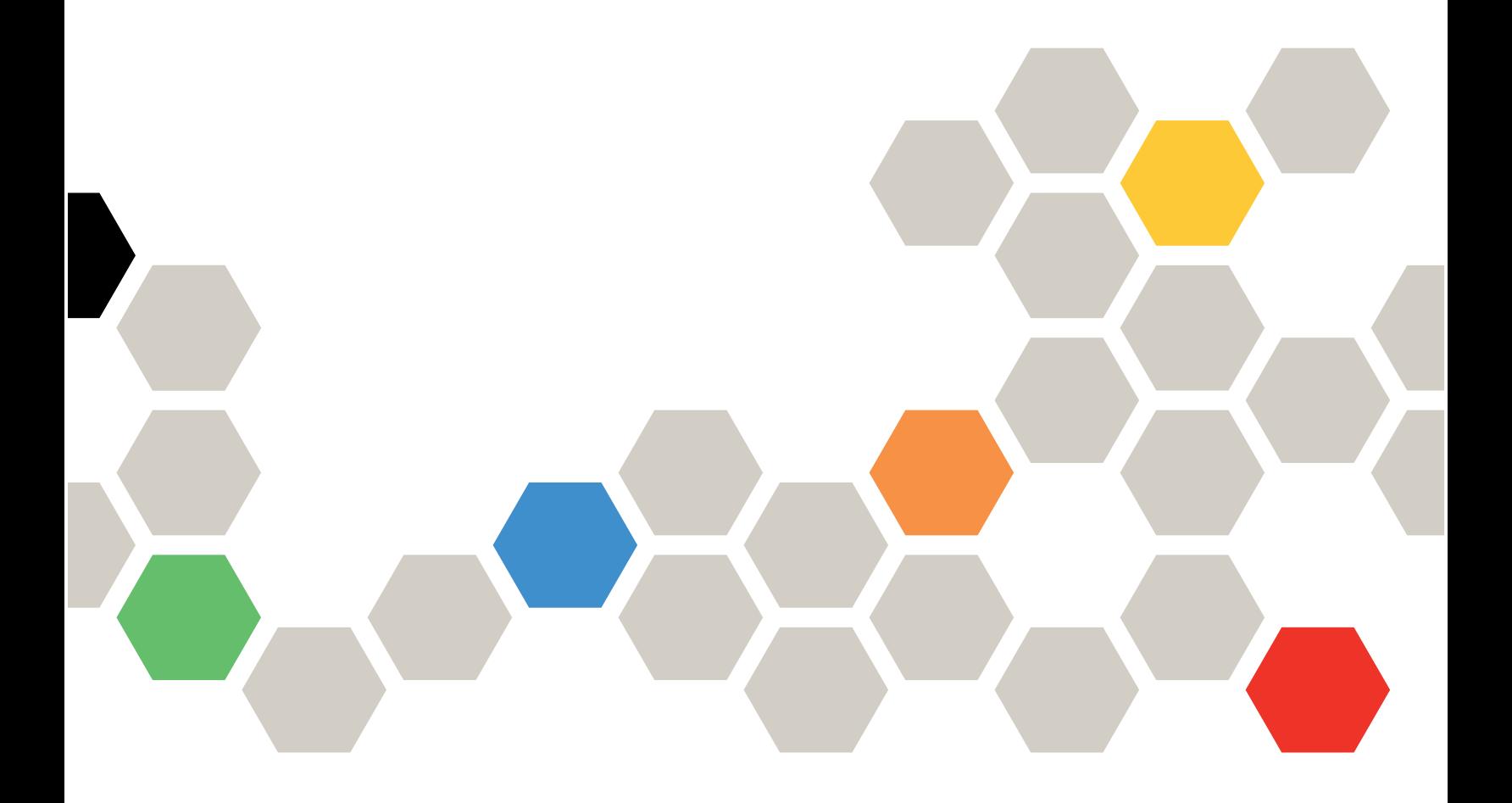

**ประเภทเครื่อง:** 7DHE

#### หมายเหตุ

ก่อนการใช้ข้อมูลนี้และผลิตภัณฑ์ที่สนับสนุน โปรดอ่านและทำความเข้าใจข้อมูลและคำแนะนำด้านความปลอดภัยที่มีอยู่ <u>ดี่</u>

https://pubs.lenovo.com/safety\_documentation/

นอกจากนั้น ควรตรวจสอบให้แน่ใจว่าคุณรับทราบข้อกำหนดและเงื่อนไขการรับประกันของ Lenovo สำหรับเซิร์ฟเวอร์ ของคุณ ซึ่งสามารถคูรายละเอียดได้ที่:

http://datacentersupport.lenovo.com/warrantylookup

### ฉบับตีพิมพ์ครั้งที่หนึ่ง (กรกฎาคม 2024)

#### © Copyright Lenovo 2024.

ประกาศเกี่ยวกับสิทธิ์แบบจำกัดและได้รับการกำหนด: หากมีการนำเสนอข้อมูลหรือซอฟต์แวร์ตามสัญญา General Services ้<br>Administration (GSA) การใช้ การผลิตซ้ำ หรือการเปิดเผยจะเป็นไปตามข้อจำกัดที่กำหนดไว้ในสัญญาหมายเลข GS-35F-05925

# <span id="page-2-0"></span>**สารบัญ**

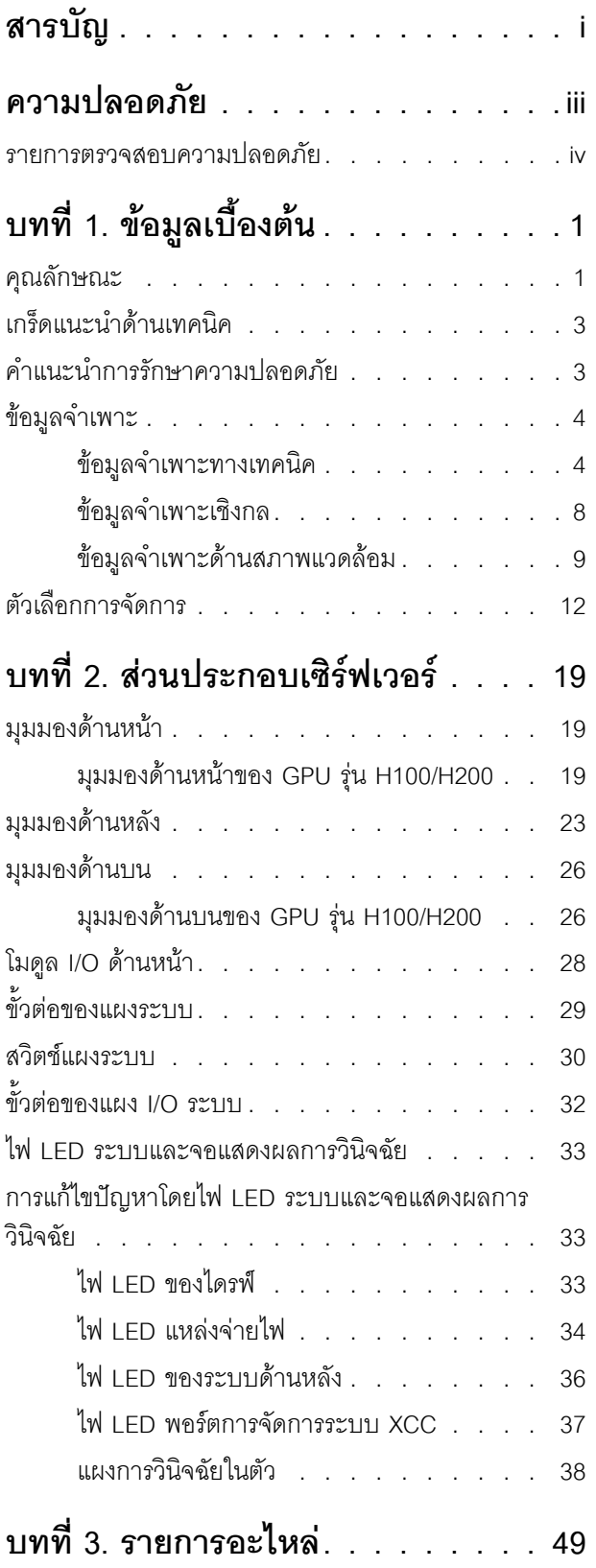

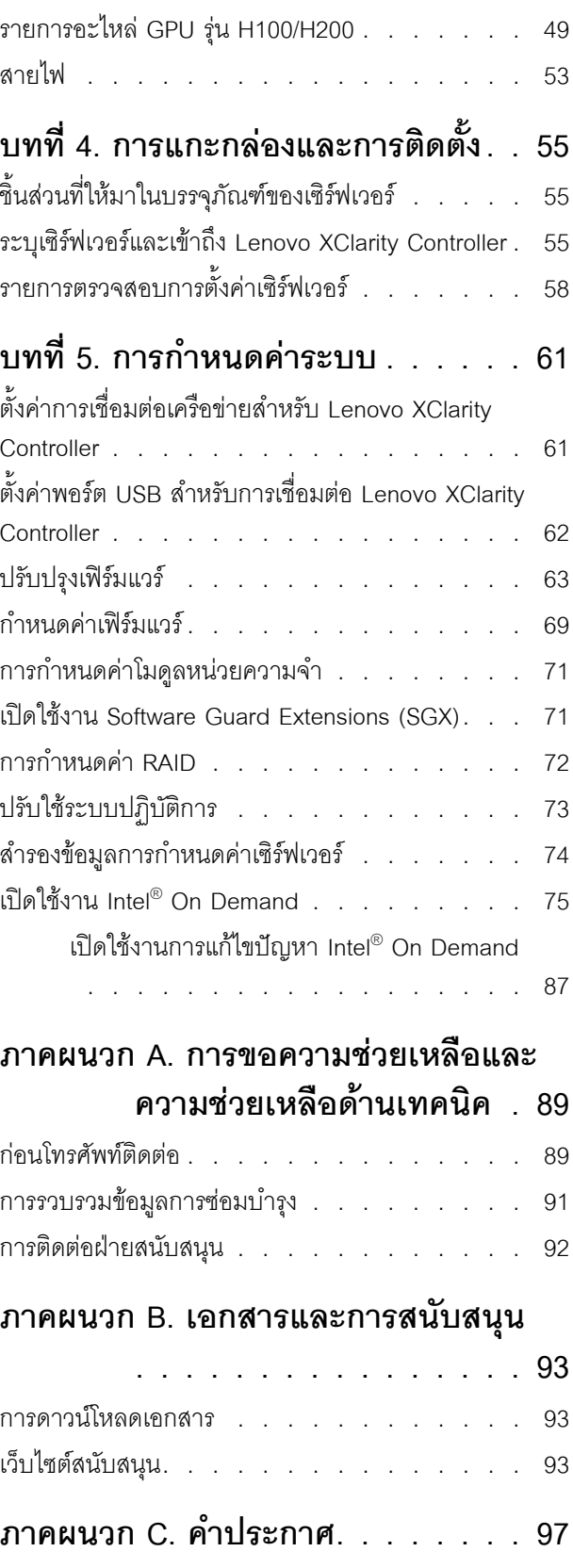

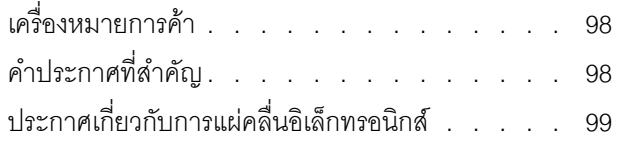

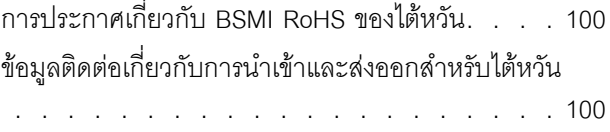

### <span id="page-4-0"></span>**ความปลอดภัย**

Before installing this product, read the Safety Information.

قبل تركيب هذا المنتج، يجب قراءة الملاحظات الآمنية

Antes de instalar este produto, leia as Informações de Segurança.

在安装本产品之前,请仔细阅读 Safety Information (安全信息)。

安裝本產品之前,請先閱讀「安全資訊」。

Prije instalacije ovog produkta obavezno pročitajte Sigurnosne Upute. Před instalací tohoto produktu si přečtěte příručku bezpečnostních instrukcí.

Læs sikkerhedsforskrifterne, før du installerer dette produkt.

Lees voordat u dit product installeert eerst de veiligheidsvoorschriften.

Ennen kuin asennat tämän tuotteen, lue turvaohjeet kohdasta Safety Information.

Avant d'installer ce produit, lisez les consignes de sécurité.

Vor der Installation dieses Produkts die Sicherheitshinweise lesen.

Πριν εγκαταστήσετε το προϊόν αυτό, διαβάστε τις πληροφορίες ασφάλειας (safety information).

לפני שתתקינו מוצר זה, קראו את הוראות הבטיחות.

A termék telepítése előtt olvassa el a Biztonsági előírásokat!

Prima di installare questo prodotto, leggere le Informazioni sulla Sicurezza.

製品の設置の前に、安全情報をお読みください。

본 제품을 설치하기 전에 안전 정보를 읽으십시오.

Пред да се инсталира овој продукт, прочитајте информацијата за безбедност.

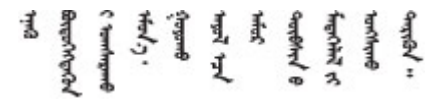

#### Les sikkerhetsinformasjonen (Safety Information) før du installerer dette produktet.

Przed zainstalowaniem tego produktu, należy zapoznać się z książką "Informacje dotyczące bezpieczeństwa" (Safety Information).

#### Antes de instalar este produto, leia as Informações sobre Segurança.

Перед установкой продукта прочтите инструкции по технике безопасности.

Pred inštaláciou tohto zariadenia si pečítaje Bezpečnostné predpisy.

Pred namestitvijo tega proizvoda preberite Varnostne informacije.

Antes de instalar este producto, lea la información de seguridad.

Läs säkerhetsinformationen innan du installerar den här produkten.

**а**. पर्यथुर्थन् सर्वर् दन् श्रे र पश्च में बा

Bu ürünü kurmadan önce güvenlik bilgilerini okuyun.

مەزكۇر مەھسۇلاتنى ئورنىتىشتىن بۇرۇن بىخەتەرلىك ئۇچۇرلىرىنى ئوقۇپ چىقىڭ.

Youq mwngz yungh canjbinj neix gaxgonq, itdingh aeu doeg aen canjbinj soengq cungj vahgangj ancien siusik.

### <span id="page-5-0"></span>รายการตรวจสอบความปลอดภัย

โปรดใช้ข้อมูลนี้เพื่อช่วยในการระบุสภาพความไม่ปลอดภัยในเซิร์ฟเวอร์ของคุณ เครื่องแต่ละรุ่นได้รับการออกแบบและ<br>ผลิตโดยติดตั้งอุปกรณ์ด้านความปลอดภัยตามข้อกำหนด เพื่อป้องกันไม่ให้ผู้ใช้และช่างเทคนิคบริการได้รับบาดเจ็บ

**หมายเหต**ุ: ผลิตภัณฑ์นี้ไม่เหมาะสำหรับใช้งานในสถานที่ทำงานที่ใช้จอแสดงผล ตามมาตราที่ 2 ของข้อบังคับเรื่อง สถานที่ทำงาน

**หมายเหต**: การตั้งค่าเซิร์ฟเวอร์จะทำในห้องเซิร์ฟเวอร์เท่านั้น

ข้อควรระวัง:

้อุปกรณ์นี้ต้องซ่อมบำรุงโดยพนักงานผู้ผ่านการฝึกอบรม ตามที่กำหนดโดย IEC 62368-1 ตามมาตรฐานความ ปลอดภัยของอุปกรณ์อิเล็กทรอนิกส์ด้านเสียง/วิดีโอ เทคโนโลยีสารสนเทศ และเทคโนโลยีการสื่อสาร Lenovo จะถือว่าคุณมีคุณสมบัติเหมาะสมในการการซ่อมบำรุงอุปกรณ์ และได้รับการฝึกอบรมในการจำแนกระดับ พลังงานที่เป็นอันตรายในผลิตภัณฑ์ อุปกรณ์ต้องติดตั้งในที่ที่มีการจำกัดการเข้าถึง และสิทธิ์ในการเข้าถึง ้อุปกรณ์นั้นได้รับการควบคุมโดยหน่วยงานที่รับผิดชอบในสถานที่นั้น

**ข้อสำคัญ**: ต้องมีการเดินสายดินระบบไฟฟ้าของเซิร์ฟเวอร์เพื่อความปลอดภัยของผู้ปฏิบัติงาน และทำให้ระบบทำงาน เป็นปกติ ช่างไฟที่ได้รับการรับรองสามารถยืนยันการเดินสายดินที่ถูกต้องของเต้ารับไฟฟ้าได้

เพื่อรับรองว่าไม่มีสภาพที่ไม่ปลอดภัย ให้ตรวจสอบตามหัวข้อต่อไปนี้:

- 1. ตรวจดูให้แน่ใจว่าปิดการใช้งานอุปกรณ์และถอดสายไฟออกแล้ว
- 2. ตรวจสอบสายไฟ
	- ้ตรวจดูให้แน่ใจว่าตัวเชื่อมต่อสายดินอยู่ในสภาพดี ใช้อุปกรณ์เพื่อวัดความต่อเนื่องของกระแสไฟฟ้าของ ี่ สายดิน โดยระหว่างหมุดสายดินภายนอกและสายดินที่เฟรม ต้องมีความต่อเนื่องของกระแสไฟฟ้าที่ 0.1 โคห์มหรือน้อยกว่า
	- ตรวจดูให้แน่ใจว่าชนิดของสายไฟถูกต้อง

หากต้องการดูสายไฟที่ใช้ได้สำหรับเซิร์ฟเวอร์:

ไปที่:  $a<sub>z</sub>$ 

http://dcsc.lenovo.com/#/

- b. คลิก Preconfigured Model (รุ่นที่ได้รับการกำหนดค่ามาล่วงหน้า) หรือ Configure to order (การ กำหนดค่าตามลำดับ)
- c. ป้อนประเภทเครื่องและรุ่นเซิร์ฟเวอร์ของคุณเพื่อแสดงหน้าการกำหนดค่า
- คลิก Power (พลังงาน) → Power Cables (สายไฟ) เพื่อคูสายไฟทั้งหมด d.
- ตรวจสอบให้แน่ใจว่าฉนวนป้องกันไม่ขาดหลุดลุ่ยหรือเสื่อมสภาพ
- ่ 3. ตรวจหาการดัดแปลงที่ไม่ใช่ของ Lenovo ใช้วิจารณญาณสำหรับความปลอดภัยในการดัดแปลงที่ไม่ใช่ของ Lenovo อย่างรอบคอบ
- 4. ตรวจสอบภายในเซิร์ฟเวอร์เพื่อค้นหาสภาพความไม่ปลอดภัยที่ชัดเจน เช่น ขี้ตะไบเหล็ก การปนเปื้อน น้ำหรือของ เหลวอื่นๆ หรือสัญญาณของเพลิงไหม้หรือความเสียหายจากควัน
- 5. ตรวจสอบว่าสายไฟมีการเสื่อมสภาพ ขาดหลุดลุ่ย หรือถูกบีบแน่นหรือไม่
- ่ 6. ตรวจสอบให้แน่ใจว่าตัวยึดฝาครอบแหล่งจ่ายไฟ (สกรูหรือหมุดย้ำ) ไม่ถูกถอดออกหรือเปลี่ยน
- 7. การออกแบบระบบจ่ายไฟจะต้องคำนึงถึงกระแสร้วไหลของสายดินรวมจากแหล่งจ่ายไฟทั้งหมดในเซิร์ฟเวอร์

### ข้อควรระวัง:

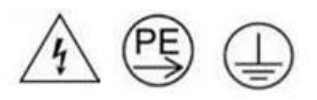

### ้กระแสไฟฟ้าสัมผัสสูง ต่อสายดินก่อนเชื่อมต่อเข้ากับแหล่งจ่ายไฟ

8. ใช้ PDU (อุปกรณ์จ่ายไฟ) พร้อม pluggable equipment type B เพื่อกระจายพลังงานไฟฟ้าให้กับเซิร์ฟเวอร์

# <span id="page-8-0"></span>บทที่ 1. ข้อมูลเบื้องต้น

เซิร์ฟเวอร์ ThinkSystem SR680a V3 (รุ่น 7DHE) คือเซิร์ฟเวอร์ 8U ที่มีประสิทธิภาพที่มีโปรเซสเซอร์ 5th Gen Intel® Xeon® แบบปรับขนาดได้สองตัว และ GPU ประสิทธิภาพสูงแปดตัว เซิร์ฟเวอร์ที่มีระบบระบายความร้อนด้วยอากาศนี้ เป็นเซิร์ฟเวอร์ Generative AI ที่มีการสื่อสารแบบ GPU-to-GPU ขั้นสูง และการเชื่อมต่อ PCIe 5.0 ความเร็วสูงระหว่าง GPU, โปรเซสเซอร์, และเครือข่าย เวิร์กโหลดของ AI รวมถึงการสร้างแบบจำลอง การฝึกอบรม การจำลอง การเรนเดอร์ เทคโนโลยีทางการเงิน และการวิจัยทางวิทยาศาสตร์

รูปภาพ 1. ThinkSystem SR680a V3

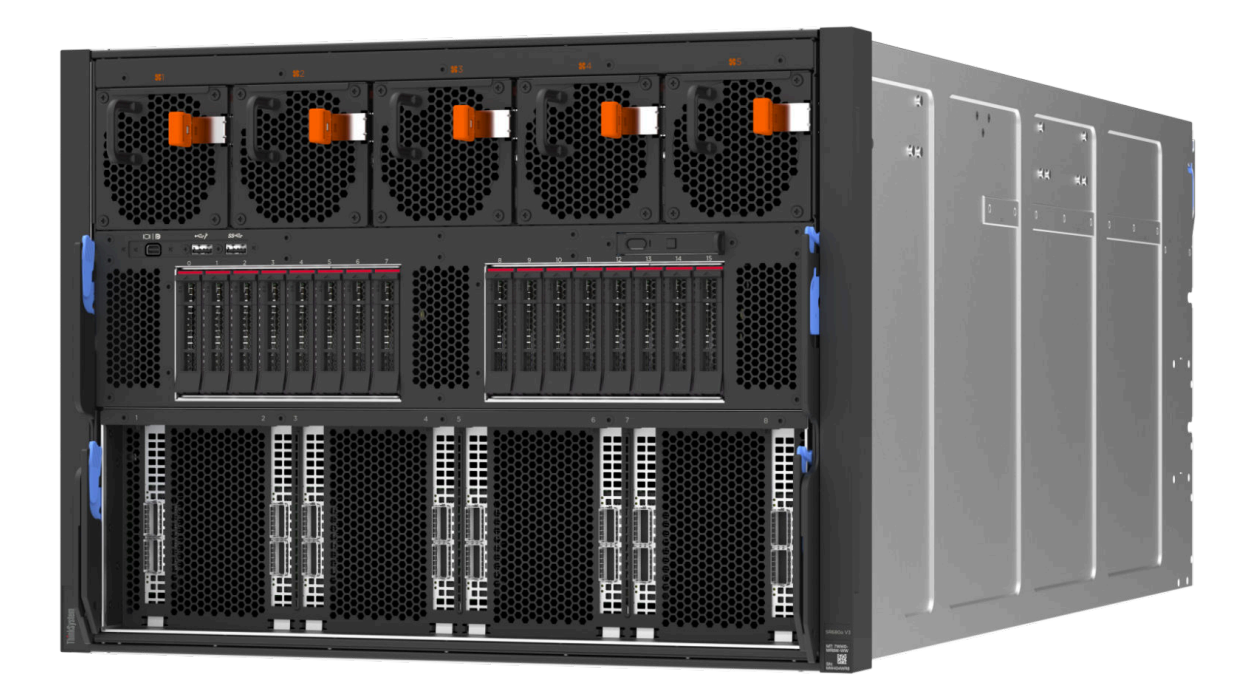

### <span id="page-8-1"></span>คุณลักษณะ

ู ประสิทธิภาพ ความเรียบง่ายในการใช้งาน ความน่าเชื่อถือ และคุณสมบัติในการเพิ่มขยาย คือแนวคิดหลักที่คำนึงเมื่อ ้ออกแบบเซิร์ฟเวอร์ของคุณ คุณลักษณะด้านการออกแบบเหล่านี้ช่วยให้คุณสามารถกำหนดฮาร์ดแวร์ระบบได้ด้วยตนเอง เพื่อให้ตรงกับความต้องการใช้งานในปัจจุบันและมีความยืดหยุ่นเพื่อรองรับการขยายการใช้งานในอนาคต

เซิร์ฟเวอร์ของคุณใช้งานคุณลักษณะและเทคโนโลยีต่อไปนี้

Features on Demand

หากในเซิร์ฟเวอร์หรืออุปกรณ์เสริมที่ติดตั้งในเซิร์ฟเวอร์มีคุณลักษณะ Features on Demand คุณสามารถซื้อคีย์เปิด ิ การทำงานเพื่อใช้งานคุณลักษณะได้ สำหรับข้อมูลเพิ่มเติมเกี่ยวกับ Features on Demand โปรดดูที่:

#### https://fod.lenovo.com/lkms

Intel® On Demand เป็นคุณลักษณะที่ช่วยให้ผู้ใช้ปรับแต่งความสามารถของโปรเซสเซอร์ตามปริมาณงานและงานที่ มีอยู่ ดูข้อมูลเพิ่มเติมได้ที่ "เปิดใช้งาน Intel® On Demand" ใน *คู่มือผู้ใช้* 

Lenovo XClarity Controller (XCC)

Lenovo XClarity Controller คือตัวควบคุมการจัดการทั่วไปสำหรับฮาร์ดแวร์เซิร์ฟเวอร์ Lenovo ThinkSystem Lenovo XClarity Controller รวมฟังก์ชันการจัดการต่างๆ ไว้ในชิปตัวเดียวบนแผงระบบ (ส่วนประกอบแผงระบบ) ิของเซิร์ฟเวอร์ คุณลักษณะบางประการที่เป็นคุณลักษณะเฉพาะของ Lenovo XClarity Controller ได้แก่ ้ประสิทธิภาพที่เพิ่มมากขึ้น การแสดงวิดีโอระยะไกลความละเอียดสูง และตัวเลือกการรักษาความปลอดภัยที่มากขึ้น

เซิร์ฟเวอร์รองรับ Lenovo XClarity Controller 2 (XCC2) ดูข้อมูลเพิ่มเติมเกี่ยวกับ Lenovo XClarity Controller 2 (XCC2) ได้ที่ https://pubs.lenovo.com/lxcc-overview/

### ้เฟิร์มแวร์ของเซิร์ฟเวอร์ที่สอดคล้องตาม UFFI

เฟิร์มแวร์ Lenovo ThinkSystem สอดคล้องกับ Unified Extensible Firmware Interface (UEFI) UEFI จะทดแทน BIOS และกำหนดอินเทอร์เฟสมาตรฐานระหว่างระบบปฏิบัติการ, เฟิร์มแวร์ของแพลตฟอร์ม และอุปกรณ์ภายนอก

เซิร์ฟเวอร์ Lenovo ThinkSystem สามารถบูตระบบปฏิบัติการที่สอดคล้องตาม UEFI, ระบบปฏิบัติการที่ใช้ BIOS และคะแดปเตคร์ที่ใช้ BIOS รวมถึงคะแดปเตคร์ที่สอดคล้องตาม UFFI

หมายเหตุ: เซิร์ฟเวอร์นี้ไม่รองรับ Disk Operating System (DOS)

### ความจุของหน่วยความจำระบบที่มีขนาดใหญ่

เซิร์ฟเวอร์รองรับ DIMM ที่ลงทะเบียน (RDIMM) สำหรับข้อมูลเพิ่มเติมเกี่ยวกับประเภทเฉพาะเจาะจงและจำนวน หน่วยความจำสูงสุด โปรดดู "ข้อมูลจำเพาะทางเทคนิค" บนหน้าที่ 4

ิ ความจุของแหล่งความจุข้อมูลขนาดใหญ่และความสามารถในการไม่ต้องปิดเครื่องเพื่อถอดเปลี่ยน (Hotswap)

้ด้วยคุณสมบัติ Hot-swap คุณสามารถเพิ่ม ถอด หรือเปลี่ยนไดรฟ์ฮาร์ดดิสก์ได้โดยไม่ต้องปิดเซิร์ฟเวอร์ ่ ความจุที่จัดเก็บจะแตกต่างกัน ขึ้นอยู่กับรุ่นเซิร์ฟเวอร์ ดู "ข้อมูลจำเพาะทางเทคนิค" บนหน้าที่ 4 สำหรับข้อมูลเพิ่ม เติม

การวินิจฉัย Lightpath

การวินิจฉัย Lightpath จะแสดงไฟ LED เพื่อช่วยคุณวินิจฉัยข้อผิดพลาดของระบบได้รวดเร็ว ดูข้อมูลเพิ่มเติมเกี่ยว ้กับการวินิจฉัย Lightpath ได้ที่ "การแก้ไขปัญหาโดยไฟ LED ระบบและจอแสดงผลการวินิจฉัย" บนหน้าที่ 33

การเข้าถึงเว็บไซต์ Lenovo Service Information ผ่านอุปกรณ์มือถือ  $\ddot{\phantom{0}}$ 

เซิร์ฟเวอร์มีรหัส QR ติดอยู่ที่ป้ายบริการระบบซึ่งอยู่บนฝาปิดเซิร์ฟเวอร์ ซึ่งคุณสามารถสแกนโดยใช้ตัวอ่านรหัส QR และสแกนเนอร์จากอุปกรณ์มือถือเพื่อเข้าใช้งานเว็บไซต์ Lenovo Service Information ได้อย่างรวดเร็ว เว็บไซต์

Lenovo Service Information ระบุข้อมูลเพิ่มเติมเกี่ยวกับวิดีโอสาธิตการติดตั้งและการเปลี่ยนอะไหล่ และรหัสข้อ ้ผิดพลาดต่างๆ เพื่อการสนับสนุนเซิร์ฟเวอร์

ปลั๊กอิน Active Energy Manager

Lenovo XClarity Energy Manager คือโซลูชันการจัดการพลังงานและอุณหภูมิสำหรับศูนย์ข้อมูล คุณสามารถ ติดตามและจัดการการใช้พลังงานและอุณหภูมิของเซิร์ฟเวอร์ Converged, NeXtScale, System x และ ThinkServer และปรับปรุงประสิทธิภาพพลังงานโดยใช้ Lenovo XClarity Energy Manager

การเชื่อมต่อเครือข่ายสำรอง

Lenovo XClarity Controller มอบคุณสมบัติป้องกันการทำงานล้มเหลว โดยส่งต่อไปยังการเชื่อมต่ออีเทอร์เน็ตที่มี แอปพลิเคชันที่เหมาะสมติดตั้ง หากเกิดปัญหาขึ้นภายในการเชื่อมต่ออีเทอร์เน็ตหลัก การรับส่งข้อมูลอีเทอร์เน็ต ทั้งหมดที่เกี่ยวข้องกับการเชื่อมต่อหลักจะถูกสับเปลี่ยนไปยังการเชื่อมต่ออีเทอร์เน็ตสำรองโดยอัตโนมัติ หากมีการติด ตั้งไดรเวอร์อุปกรณ์ไว้อย่างเหมาะสม การสับเปลี่ยนนี้จะเกิดขึ้นโดยไม่ส่งผลให้มีการสูญเสียข้อมูลและไม่รบกวนการ ใช้งานผู้ใช้

การระบายความร้อนสำรอง

ระบบระบายความร้อนสำรองจากพัดลมภายในเซิร์ฟเวอร์ ช่วยให้เซิร์ฟเวอร์ทำงานต่อไปได้หากพัดลมตัวใดตัวหนึ่ง บกพร่อง

## <span id="page-10-0"></span>เกร็ดแนะนำด้านเทคนิค

Lenovo อัปเดตเว็บไซต์สนับสนุนอย่างต่อเนื่องด้วยคำแนะนำและเทคนิคล่าสุดที่คุณสามารถใช้เพื่อแก้ไขปัญหาเกี่ยวกับ เซิร์ฟเวอร์ที่คุณอาจพบเจอ เกร็ดแนะนำด้านเทคนิคนี้ (หรือเรียกว่าเกร็ดแนะนำเพื่อการเก็บรักษาหรือข่าวสารด้านบริการ) มีขั้นตอนต่างๆ เพื่อแก้ไขปัญหาชั่วคราวหรือแก้ไขปัญหาเกี่ยวกับการทำงานของเซิร์ฟเวอร์คุณ

ในการค้นหาเกร็ดแนะนำด้านเทคนิคที่ใช้กับเซิร์ฟเวอร์คุณ:

- 1. ไปที่ http://datacentersupport.lenovo.com และเลื่อนไปยังหน้าการสนับสนุนสำหรับเซิร์ฟเวอร์ของคุณ
- 2. คลิกที่ How To's จากบานหน้าต่างนำทาง
- 

ปฏิบัติตามคำแนะนำบนหน้าจอเพื่อเลือกหมวดต่างๆ สำหรับปัญหาที่คุณพบ

### <span id="page-10-1"></span>คำแนะนำการรักษาความปลอดภัย

Lenovo มุ่งมั่นที่จะพัฒนาผลิตภัณฑ์และบริการที่ได้มาตรฐานด้านความปลอดภัยสูงสุด เพื่อปกป้องลูกค้าของเราและ ข้อมูลของลูกค้า เมื่อมีการรายงานเกี่ยวกับโอกาสที่จะเกิดความเสี่ยง Lenovo Product Security Incident Response Team (PSIRT) มีหน้าที่สืบสวนและให้ข้อมูลแก่ลูกค้า เพื่อให้ลูกค้าสามารถวางแผนรับมือความเสี่ยงได้ขณะที่เราดำเนิน การเพื่อนำเสนอทางแก้ไขปัญหาดังกล่าว

ดูรายการคำแนะนำปัจจุบันได้ที่ไซต์ต่อไปนี้:

<span id="page-11-0"></span>https://datacentersupport.lenovo.com/product\_security/home

### ข้อมูลจำเพาะ

ข้อมูลสรุปคุณลักษณะและข้อมูลจำเพาะของเซิร์ฟเวอร์ คุณลักษณะบางอย่างอาจไม่มีให้ใช้งานหรือข้อมูลจำเพาะบาง ้อย่างอาจใช้ไม่ได้กับระบบของคุณ ทั้งนี้ขึ้นอยู่กับรุ่น

โปรดดูตารางด้านล่างเพื่อดูประเภทข้อมูลเฉพาะและเนื้อหาของแต่ละประเภท

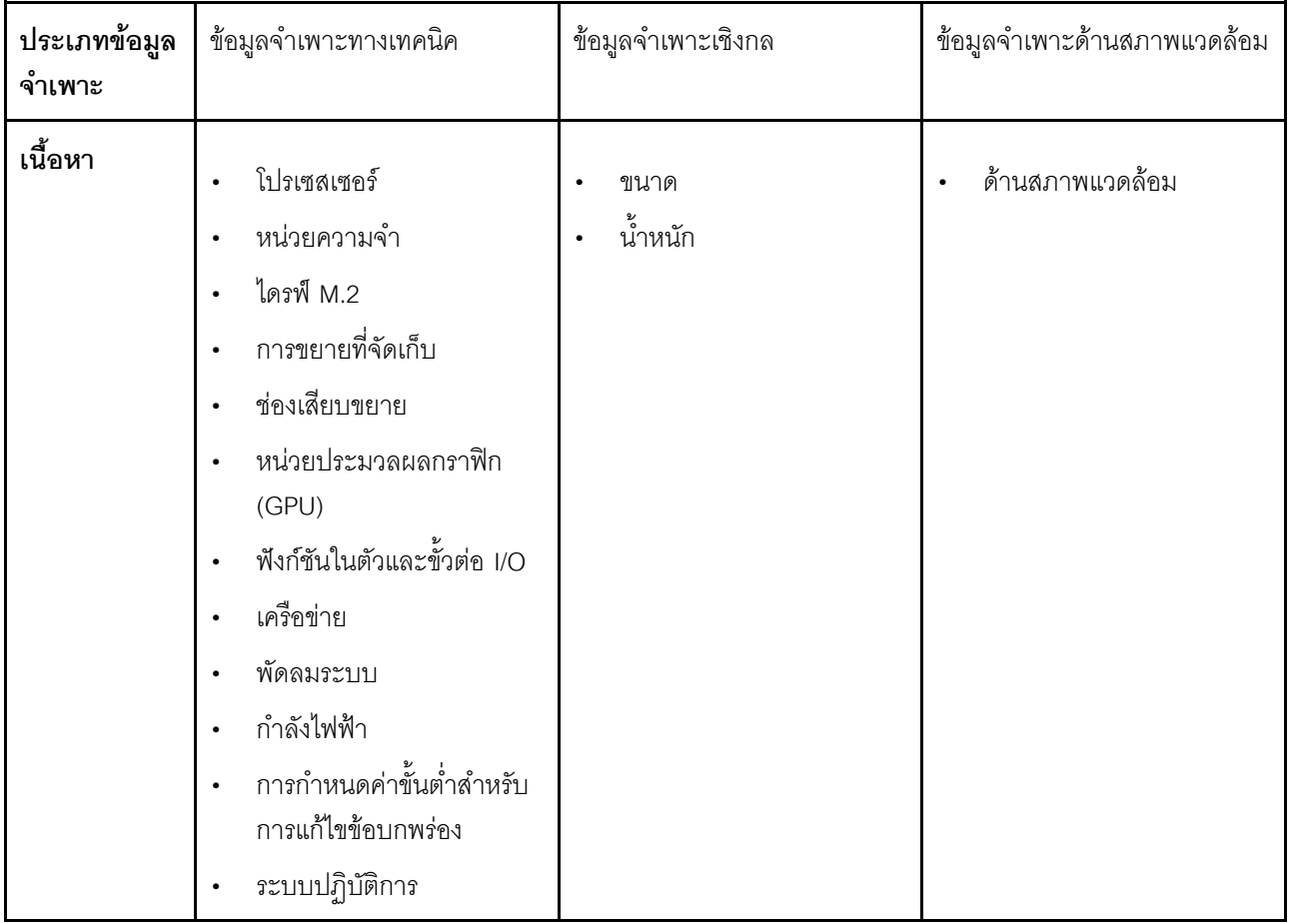

### <span id="page-11-1"></span>ข้อมูลจำเพาะทางเทคนิค

้สรุปข้อมูลจำเพาะทางเทคนิคของเซิร์ฟเวอร์ คุณลักษณะบางอย่างอาจไม่มีให้ใช้งานหรือข้อมูลจำเพาะบางอย่างอาจใช้ไม่ ได้กับระบบของคุณ ทั้งนี้ขึ้นอยู่กับรุ่น

### โปรเซสเซอร์

รองรับโปรเซสเซอร์ 5th Gen Intel® Xeon® แบบปรับขนาดได้สองตัวสูงสุด 350W TDP พร้อมตัวควบคุมหน่วย ิ ความจำในตัวและโทโพโลยีของ Intel Mesh UPI (Ultra Path Interconnect)

- โปรเซสเซอร์ระดับ Platinum สูงสุดสองตัวที่มีช่องเสียบ LGA 4677
- ปรับขนาดได้สูงสุดถึง 60 แกนต่อช่องเสียบ
- รองรับลิงก์ UPI v2.0 ที่ความกว้างสูงกว่า (x96) และความเร็ว: สูงสุด 12.8, 14.4, 16, 20 GT/s  $\bullet$
- Thermal Design Power (TDP): สูงสุด 350 วัตต์

สำหรับรายการของโปรเซสเซอร์ที่รองรับ โปรดดู: https://serverproven.lenovo.com

#### หน่วยความจำ

ิดู "กฎและลำดับการติดตั้งโมดูลหน่วยความจำ" ใน *คู่มือผู้ใช้ หร*ือ *คู่มือการบำรุงรักษาฮาร์ดแวร์ ลำหรั*บข้อมูลโดย ละเอียดเกี่ยวกับการกำหนดค่าและการตั้งค่าหน่วยความจำ

- ประเภทของโมดูลหน่วยความจำ:  $\bullet$ 
	- TruDDR5 5600MHz RDIMM: 64 GB (2Rx4) และ 96 GB (2Rx4)
- ความจุ  $\bullet$ 
	- ต่ำสุด: 2TB
	- $-$  สูงสุด: 3TB
- ช่องเสียบ: ช่องเสียบ DIMM 16 ช่องต่อโปรเซสเซอร์ รวมช่องเสียบ DIMM 32 ช่อง

สำหรับรายการโมดูลหน่วยความจำที่รองรับ โปรดดู: https://serverproven.lenovo.com

### ไดรฟ์ M.2

เซิร์ฟเวอร์รองรับความจุไดรฟ์ M.2 ต่อไปนี้:

960 GB  $\ddot{\phantom{0}}$ 

รคงรับฟคร์มแฟคเตคร์ต่คไปนี้

110 มม. (22110)  $\bullet$ 

สำหรับรายชื่อฮาร์ดดิสก์ไดรฟ์ M.2 ที่รองรับ โปรดดูที่: https://serverproven.lenovo.com

### การขยายที่จัดเก็บ

- รองรับไดรฟ์ NVMe แบบ Hot-swap ขนาด 2.5 นิ้ว สูงสุดสิบหกตัว
- ไดรฟ์ M.2 สูงสุดสองตัว (รองรับ RAID VROC แบบออนบอร์ด)

สำหรับรายการอุปกรณ์ที่รองรับ ให้ดูที่: https://serverproven.lenovo.com

### ช่องเสียบขยาย

- ช่องเสียบ PCIe ด้านหน้าแปดช่อง  $\ddot{\phantom{0}}$
- ช่องเสียบ PCIe ด้านหลังสองช่อง  $\ddot{\phantom{0}}$

้สำหรับข้อมูลเพิ่มเติม ดู "มุมมองด้านหน้า" บนหน้าที่ 19 และ "มุมมองด้านหลัง" บนหน้าที่ 23

#### หน่วยประมวลผลกราฟิก (GPU)

เซิร์ฟเวอร์รองรับการกำหนดค่า GPU ต่อไปนี้:

- NVIDIA H100 700W SXM5 GPU แปดตัวพร้อมหน่วยความจำ HBM3 80GB
- NVIDIA H200 700W SXM5 GPU แปดตัวพร้อมหน่วยความจำ HBM3 141GB

### ฟังก์ชันในตัวและขั้วต่อ I/O

- Lenovo XClarity Controller (XCC) ซึ่งช่วยให้สามารถควบคุมโปรเซสเซอร์บริการ, ฟังก์ชันการตรวจสอบ, ตัวควบคุม  $\bullet$ วิดีโอ, และคีย์บอร์ด, วิดีโอ, เมาส์ระยะไกล และประสิทธิภาพของฮาร์ดดิสก์ไดรฟ์ระยะไกล
	- เซิร์ฟเวอร์รองรับ Lenovo XClarity Controller 2 (XCC2) ดูข้อมูลเพิ่มเติมเกี่ยวกับ Lenovo XClarity Controller 2 (XCC2) ได้ที่ https://pubs.lenovo.com/lxcc-overview/

#### ขั้วต่อด้านหน้า:  $\ddot{\phantom{0}}$

- ขั้วต่อ USB 3.1 Gen 1 (5 Gbps) หนึ่งตัว
- USB 3.1 Gen 1 (5 Gbps) หนึ่งชุด พร้อมฟังก์ชันการจัดการระบบ USB 2.0 XCC
- ชั้วต่อ Mini DisplayPort หนึ่งชุด
- แผงการวินิจฉัยในตัว
	- ปุ่มเปิด/ปิดเครื่องและไฟ LED เปิด/ปิดเครื่อง (สีเขียว)
	- ไฟ LED แสดงกิจกรรมของเครือข่าย (สีเขียว)
	- ปุ่ม ID ระบบ/ไฟ LED (สีฟ้า)
	- ไฟ LED แสดงข้อผิดพลาดของระบบ (สีเหลือง)

### ขั้วต่อด้านหลัง:

- พอร์ตการจัดการระบบ XCC (10/100/1000 Mbps RJ-45) หนึ่งตัวที่ด้านหลังสำหรับการเชื่อมต่อกับเครือข่ายการ จัดการระบบ ขั้วต่อ RJ-45 นี้ใช้กับฟังก์ชัน Lenovo XClarity Controller โดยเฉพาะ
- ขั้วต่อ USB 3.1 Gen 1 (5 Gbps) สองตัว
- ขั้วต่อ VGA หนึ่งตัว

**หมายเหตุ**: ความละเอียดวิดีโอสูงสุดเท่ากับ 1920 x 1200 ที่ 60 Hz

#### เครือข่าย

้ คะแดปเตอร์อีเทอร์เน็ต ConnectX-6 SFP28 PCIe ด้านหลังแบบ 2 พอร์ต

#### คะแดงใเตคร์ RAID

การรองรับซอฟต์แวร์ออนบอร์ด RAID สำหรับไดรฟ์ M.2 (Intel VROC NVMe RAID):

Intel VROC Standard ต้องมีคีย์เปิดการเรียกใช้งานและรองรับระดับ RAID 0 และ 1

#### พัดลมระบบ

พัดลมโรเตอร์คู่ขนาด 80 มม. x 80 มม. x 56 มม. สิบห้าตัว

### กำลังไฟฟ้า

แหล่งจ่ายไฟแปดชุดรองรับส่วนซ้ำซ้อน N+N

Titanium 2.600 วัตต์. กำลังไฟฟ้าขาเข้า 200-240 Vac

์ **ข้อสำคัญ**: แหล่งจ่ายไฟและแหล่งจ่ายไฟสำรองในช่องใส่เซิร์ฟเวอร์ต้องมีอัตรากำลังไฟฟ้า จำนวนวัตต์ หรือระดับไฟฟ้า เดียวกัน

### การกำหนดค่าขั้นต่ำสำหรับการแก้ไขข้อบกพร่อง

- โปรเศสเศคร์สคงตัว
- โมคูลหน่วยความจำสามสิบสองตัว
- แหล่งจ่ายไฟแปดชุด
- ี ไดรฟ์ M.2 หนึ่งตัว (หากจำเป็นต้องมีระบบปฏิบัติการสำหรับการแก้ไขข้อบกพร่อง)
- พัดลมระบบสิบห้าตัว
- อะแดปเตอร์อีเทอร์เน็ต ConnectX-6 SFP28 PCIe ด้านหลังแบบ 2 พอร์ต (หากต้องใช้เครือข่าย)

### ระบบปฏิบัติการ

ระบบปฏิบัติการที่รองรับและได้รับการรับรอง:

Canonical Ubuntu

ข้อมูลอ้างอิง:

- รายการระบบปฏิบัติการที่ใช้ได้ทั้งหมด: https://lenovopress.lenovo.com/osig
- ดูคำแนะนำการปรับใช้ระบบปฏิบัติการได้ที่ "ปรับใช้ระบบปฏิบัติการ" บนหน้าที่ 73

### <span id="page-15-0"></span>ข้อมูลจำเพาะเชิงกล

้สรุปข้อมูลจำเพาะเชิงกลของเซิร์ฟเวอร์ คุณลักษณะบางอย่างอาจไม่มีให้ใช้งานหรือข้อมูลจำเพาะบางอย่างอาจใช้ไม่ได้ กับระบบของคุณ ทั้งนี้ขึ้นอยู่กับรุ่น

#### ขนาด

- ตัวเครื่อง:  $\bullet$ 
	- สูง: 351 มม. (13.82 นิ้ว)
	- ึกว้าง (พร้อมแผ่นยึด EIA): 483 มม. (19.02 นิ้ว)  $\frac{1}{2}$
	- ลึก (พร้อมแหล่งจ่ายไฟ): 924.2 มม. (36.39 นิ้ว)  $\frac{1}{2}$
- ชัตเทิลคอมพิวท์ 2U (ไม่มีคันโยกปลดล็อค):  $\ddot{\phantom{0}}$ 
	- สูง: 85.7 มม. (3.37 นิ้ว)  $\equiv$
	- กว้าง: 438 มม. (17.24 นิ้ว)
	- ลึก: 585.8 มม. (23.06 นิ้ว)
- ชัตเทิล GPU 8U (ไม่มีคันโยกปลดล็อค):
	- สูง: 344.4 มม. (13.56 นิ้ว)
	- กว้าง: 440 มม. (17.32 นิ้ว)
	- ลึก: 847 มม. (33.35 นิ้ว)

### น้ำหนัก

- ์ตัวเครื่อง (ว่าง): 19.4 กก. (43 ปอนด์)  $\ddot{\phantom{0}}$
- ชัตเทิลคอมพิวท์ 2U: ประมาณ 10.3 กก. (22.8 ปอนด์) ขึ้นอยู่กับการกำหนดค่า  $\ddot{\phantom{0}}$
- ชัตเทิล GPU 8U: ประมาณ 73.2 กก. (162 ปอนด์) พร้อม GPU H100/H200 คอมเพล็กซ์ ขึ้นอยู่กับการกำหนดค่า  $\ddot{\phantom{0}}$
- เซิร์ฟเวอร์รวม: ประมาณ 102.9 กก. (226.8 ปอนด์) พร้อม GPU H100/H200 คอมเพล็กซ์ ขึ้นอยู่กับการกำหนดค่า  $\ddot{\phantom{0}}$

### <span id="page-16-0"></span>ข้อมูลจำเพาะด้านสภาพแวดล้อม

สรุปข้อมูลจำเพาะด้านสภาพแวดล้อมของเซิร์ฟเวอร์ คุณลักษณะบางอย่างอาจไม่มีให้ใช้งานหรือข้อมูลจำเพาะบางอย่าง อาจใช้ไม่ได้กับระบบของคุณ ทั้งนี้ขึ้นอยู่กับรุ่น

### สภาพแวดล้อม

ูรุ่น ThinkSystem SR680a V3 บางรุ่นอาจไม่สอดคล้องกับข้อกำหนดของ ASHRAE Class A2 ที่มีข้อจำกัดด้านความร้อน ้บางประการ ทั้งนี้ขึ้นอยู่กับการกำหนดค่าฮาร์ดแวร์ ประสิทธิภาพของระบบอาจได้รับผลกระทบเมื่ออุณหภูมิการทำงานไม่เป็น ไปตามเงื่อนไขที่อนุญาต

- คุณหภูมิห้อง:
	- การทำงาน
		- ASHARE ประเภท A2: 10°C ถึง 35°C (50°F ถึง 95°F); อุณหภูมิโดยรอบลดลงสูงสุดลงทีละ 1°C ทุกๆ 300 ม. (984 ฟุต) เพิ่มระดับความสูงเกินกว่า 900 ม. (2,953 ฟุต)
	- เซิร์ฟเวอร์ปิด: 5°C ถึง 45°C (41°F ถึง 113°F)
	- การจัดส่ง/การจัดเก็บ: -20°C ถึง 60°C (-4°F ถึง 140°F)
- ระดับความสูงสูงสุด: 3,050 ม. (10,000 ฟุต)
- ความขึ้นสัมพัทธ์ (ไม่กลั่นตัว):
	- การทำงาน
		- ASHRAE ประเภท A2: 8% ถึง 80%; จุดน้ำค้างสูงสุด: 21°C (70°F)
	- การจัดส่ง/เก็บรักษา: 8% ถึง 90%
- การปนเปื้อนของอนุภาค

**ข้อควรพิจารณา**: อนุภาคที่ลอยในอากาศและกลุ่มก๊าซที่มีความไวในการทำปฏิกิริยาเพียงอย่างเดียวหรือร่วมกันกับ ้ปัจจัยด้านสิ่งแวดล้อมอื่นๆ เช่น ความขึ้นหรืออุณหภูมิ อาจเป็นต้นเหตุที่ทำให้เซิร์ฟเวอร์เกิดความเสี่ยง สำหรับข้อมูลเกี่ยว กับขีดจำกัดสำหรับอนุภาคและก๊าซ โปรดดู "การปนเปื้อนของอนุภาค" บนหน้าที่ 10

**หมายเหต**ุ: เซิร์ฟเวอร์ออกแบบมาสำหรับสภาพแวดล้อมของศูนย์ข้อมูลมาตรฐานและแนะนำให้วางในศูนย์ข้อมูลอุตสาหกรรม

### <span id="page-17-0"></span>การปนเปื้อนของอนุภาค

**ข้อคำนึง**: อนุภาคที่ลอยในอากาศ (รวมถึงเกล็ดหรืออนุภาคโลหะ) และกลุ่มก๊าซที่มีความไวในการทำปฏิกิริยาเพียงอย่าง เดียวหรือร่วมกันกับปัจจัยด้านสิ่งแวดล้อมอื่นๆ เช่น ความชื้นหรืออุณหภูมิ อาจเป็นต้นเหตุที่ทำให้อุปกรณ์เกิดความเสี่ยง ดังที่คลิบายไว้ในเคกสารฉบับนี้

้ ความเสี่ยงที่เกิดจากการมีระดับอนุภาคสูงจนเกินไปหรือมีปริมาณความเข้มข้นของก๊าซที่เป็นอันตราย สร้างความเสียหาย ที่อาจทำให้อุปกรณ์ทำงานผิดปกติหรือหยุดทำงาน ข้อกำหนดนี้จึงระบุถึงข้อจำกัดลำหรับอนุภาคและก๊าซ ซึ่งมีไว้เพื่อหลีก ้เลี่ยงจากความเสียหายดังกล่าว อย่างไรก็ดี ข้อจำกัดนี้จะต้องไม่นำไปพิจารณาหรือใช้เป็นข้อกำหนดขั้นสุดท้าย เนื่องจาก ้ยังมีปัจจัยอื่นๆ มากมาย เช่น อุณหภูมิหรือปริมาณความขึ้นของอากาศ ที่อาจส่งผลกระทบต่อการแพร่ของอนุภาคหรือ ี สารกัดกร่อนทางสิ่งแวดล้อมและสิ่งปนเปื้อนที่เป็นก๊าซ หากข้อกำหนดที่เฉพาะเจาะจงนี้ไม่มีระบุไว้ในเอกสารฉบับนี้ คุณ จำเป็นต้องนำแนวปฦิบัติมาใช้เพื่อรักษาระดับอนุภาคและก๊าซให้สอดคล้องกับข้อกำหนดในการป้องกันสุขภาพและความ ปลอดภัยของมนุษย์ หาก Lenovo พิจารณาว่าระดับของอนุภาคหรือก๊าซในสภาพแวดล้อมระบบของคุณทำให้อุปกรณ์ เกิดความเสียหาย Lenovo อาจกำหนดเงื่อนไขการซ่อมแซมหรือเปลี่ยนอุปกรณ์หรือขึ้นส่วนเพื่อดำเนินมาตรการแก้ไขที่ ่ เหมาะสมในการบรรเทาการปนเปื้อนทางสิ่งแวดล้อมดังกล่าว โดยการดำเนินมาตรการแก้ไขที่เหมาะสมดังกล่าวนั้นเป็น ความรับผิดชอบของลูกค้า

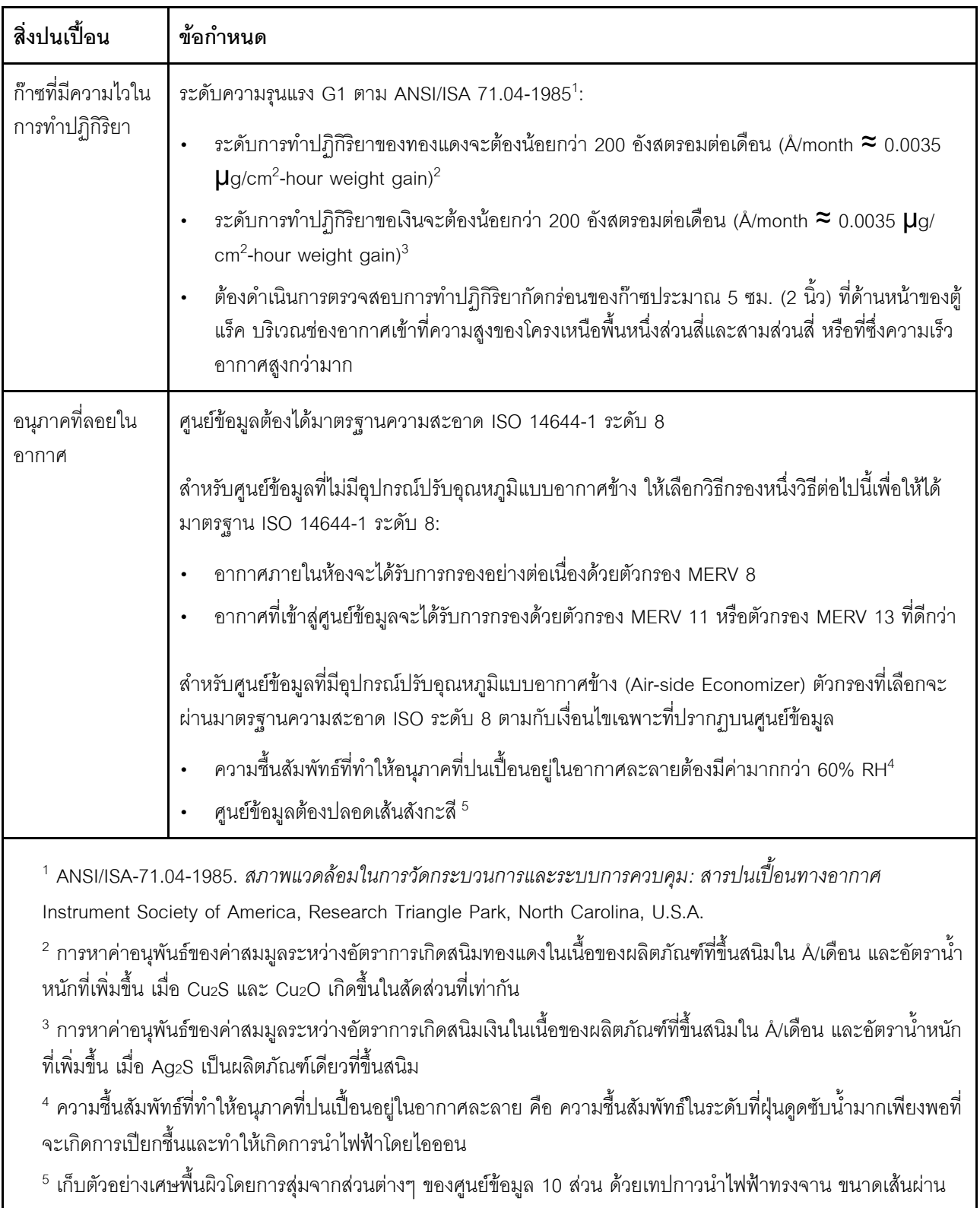

### ตาราง 1. ข้อกำหนดสำหรับอนุภาคและก๊าซ

ศูนย์กลาง 1.5 ซม. บนโคนโลหะ หากตรวจสอบเทปกาวด้วยกล้องจุลทรรศน์อิเล็กตรอนแบบส่องกราด (Scanning Electron Microscope) แล้วไม่พบเส้นสังกะสี จะถือว่าศูนย์ข้อมูลปราศจากเส้นสังกะสี

### <span id="page-19-0"></span>**ตัวเลือกการจัดการ**

กลุ่มผลิตภัณฑ์ XClarity และตัวเลือกการจัดการระบบอื่นๆ ที่อธิบายไว้ในส่วนนี้มีไว้เพื่อช่วยให้คุณจัดการเซิร์ฟเวอร์ได้ สะดวกและมีประสิทธิภาพมากขึ้น

#### **ภาพรวม**

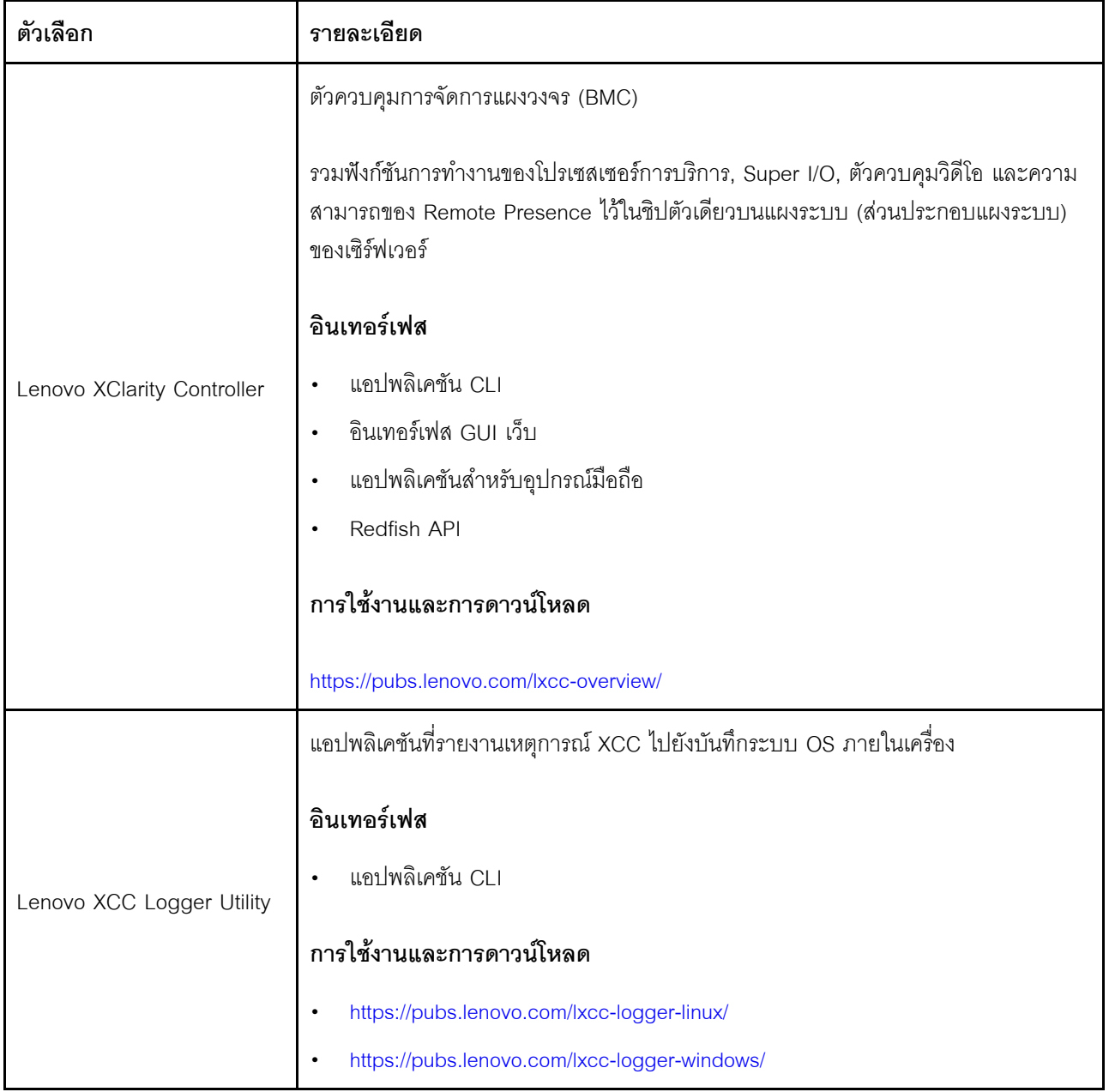

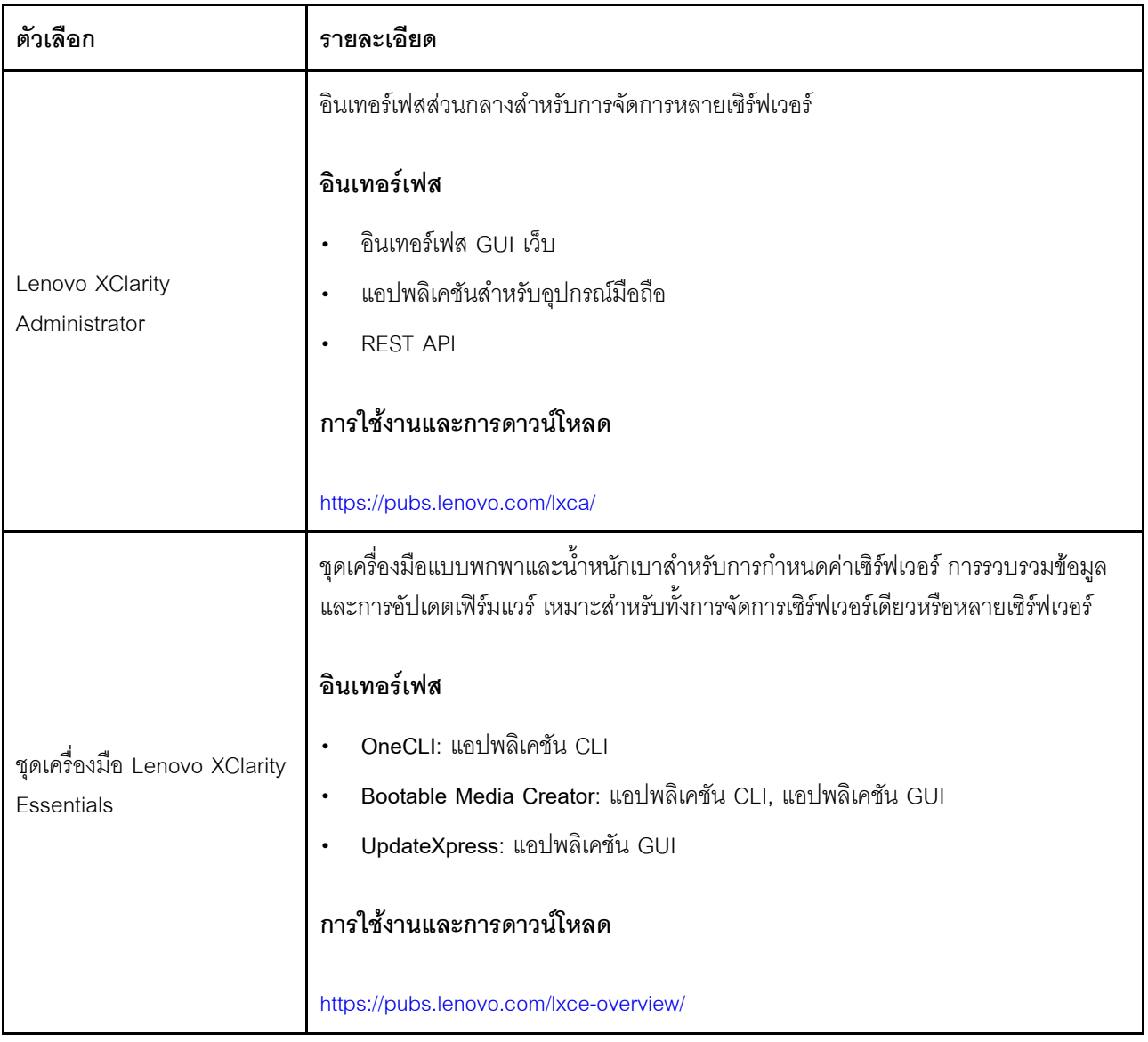

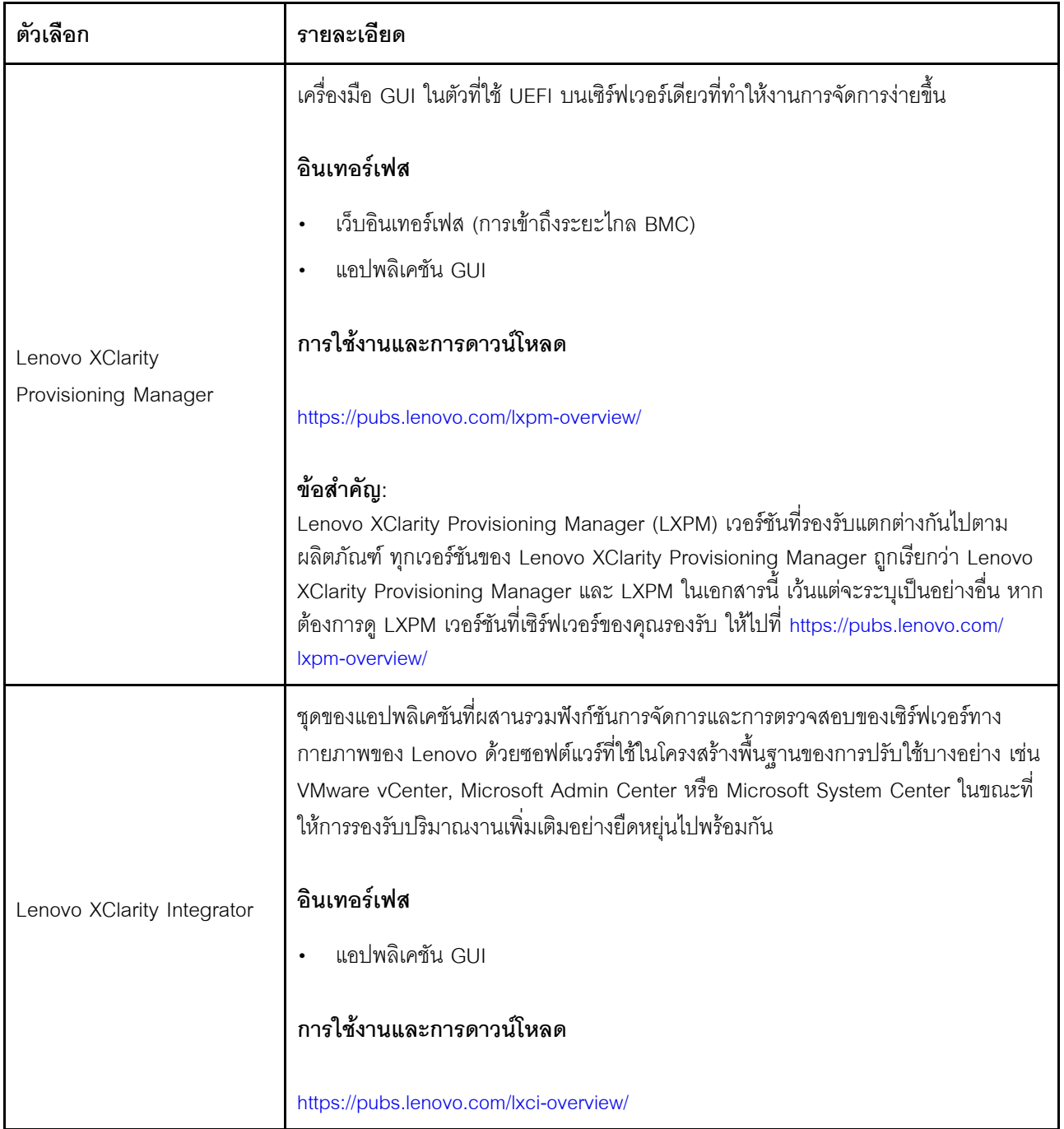

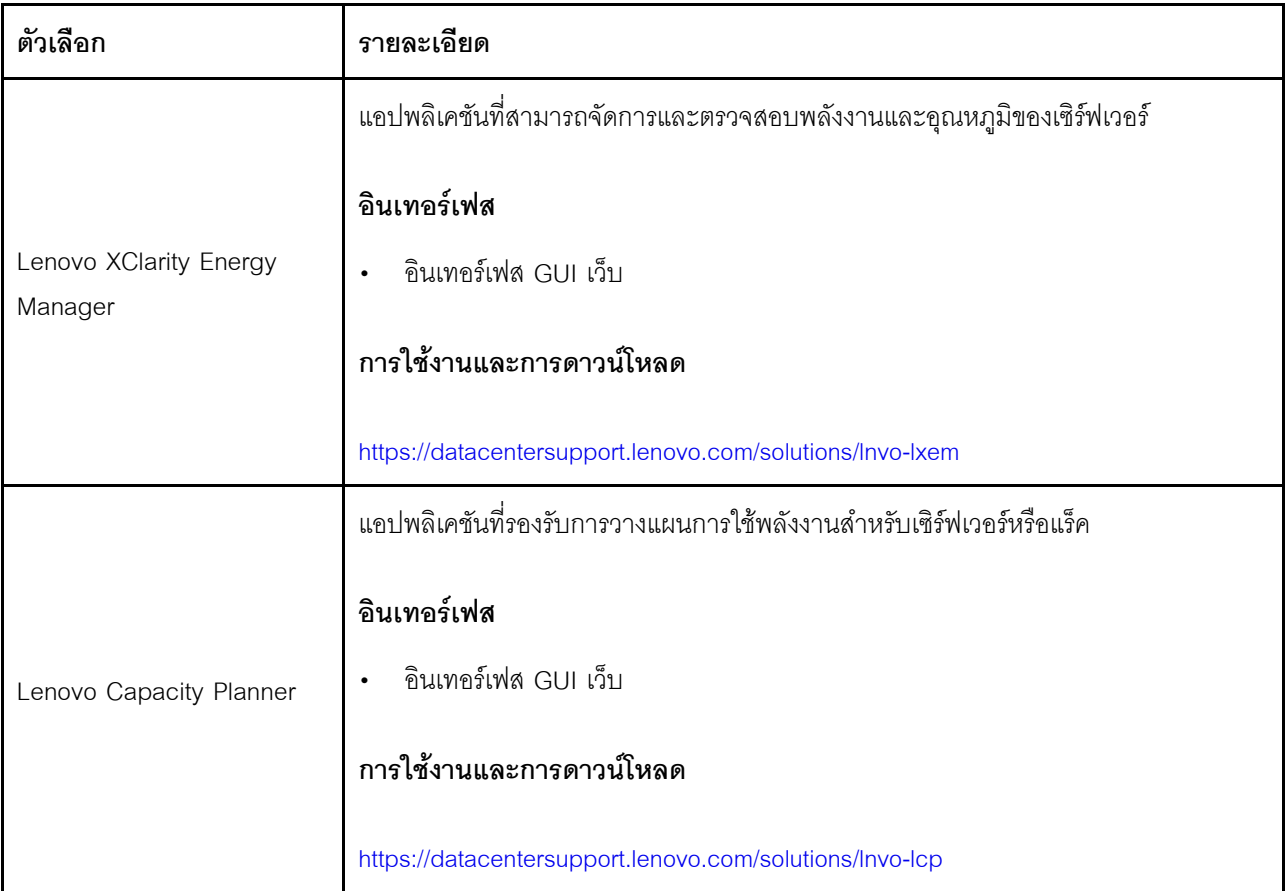

### **ฟ�งก�ชัน**

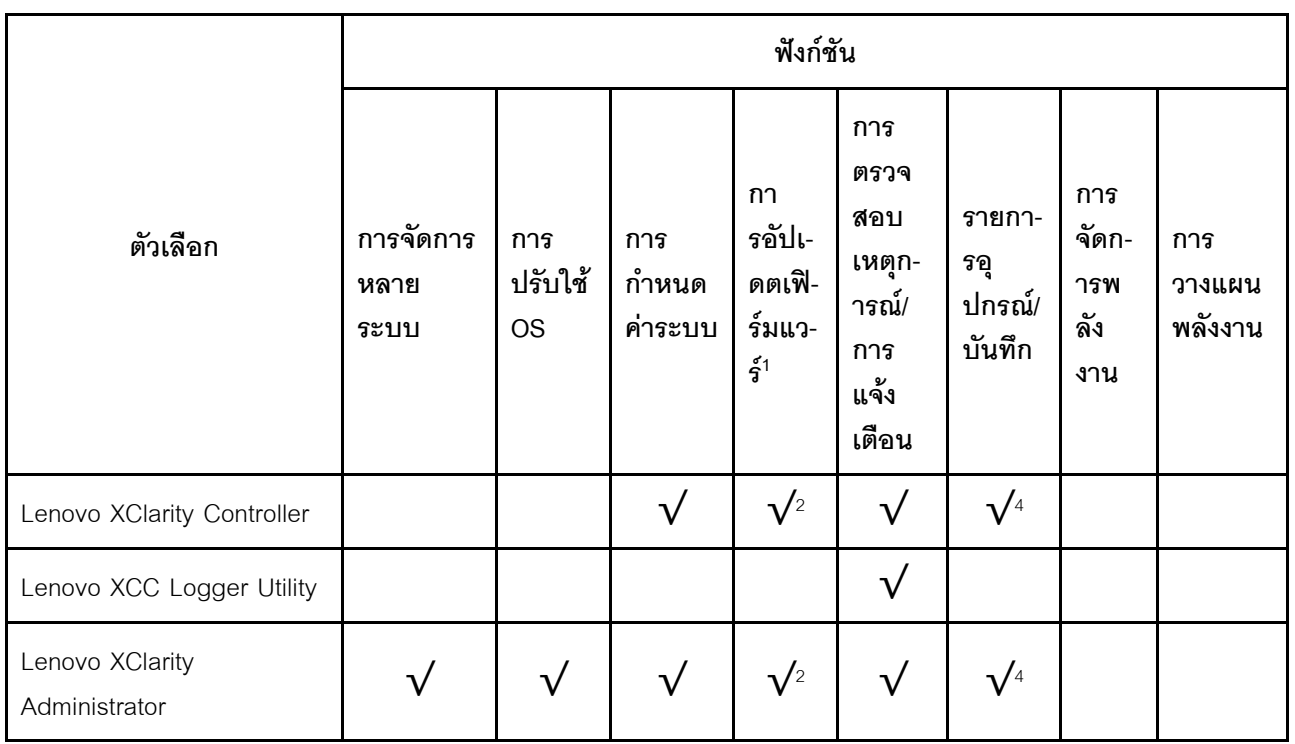

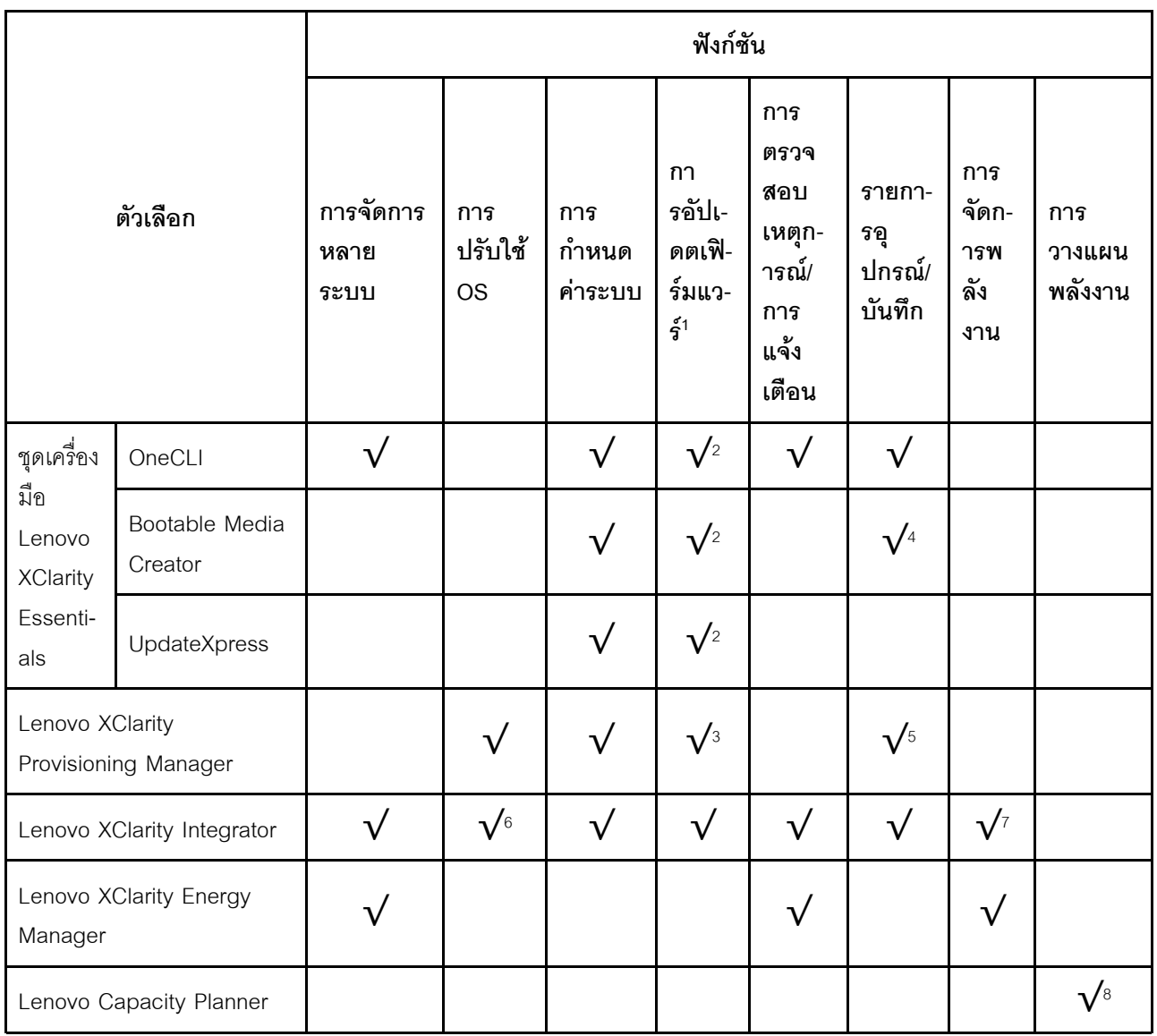

#### หมายเหตุ:

- 1. อุปกรณ์เสริมส่วนใหญ่สามารถอัปเดตผ่าน Lenovo tools อุปกรณ์เสริมบางอย่าง เช่น เฟิร์มแวร์ GPU หรือ เฟิร์มแวร์ Omni-Path จำเป็นต้องใช้เครื่องมือของผู้จัดจำหน่าย
- 2. การตั้งค่าเซิร์ฟเวอร์ UEFI สำหรับ ROM เสริมต้องตั้งค่าเป็น Auto หรือ UEFI เพื่ออัปเดตเฟิร์มแวร์โดยใช้ Lenovo XClarity Administrator, Lenovo XClarity Essentials หรือ Lenovo XClarity Controller
- 3. การอัปเดตเฟิร์มแวร์ถูกจำกัดไว้ที่ Lenovo XClarity Provisioning Manager, Lenovo XClarity Controller และ การอัปเดต UEFI เท่านั้น การอัปเดตเฟิร์มแวร์สำหรับอุปกรณ์เสริม เช่น อะแดปเตอร์ ไม่ได้รับการรองรับ
- 4. เซิร์ฟเวอร์ตั้งค่า UEFI สำหรับ ROM ที่เสริมที่จะตั้งค่าเป็น Auto หรือ UEFI สำหรับข้อมูลการ์ดอะแดปเตอร์โดย ละเอียด เช่น ชื่อรุ่นและระดับของเฟิร์มแวร์ที่จะแสดงใน Lenovo XClarity Administrator,Lenovo XClarity Controllerหรือ Lenovo XClarity Essentials
- 5. รายการอุปกรณ์จำกัด
- 6. การตรวจสอบการปรับใช้ Lenovo XClarity Integrator สำหรับ System Center Configuration Manager (SCCM) รองรับการปรับใช้ระบบปฏิบัติการ Microsoft Windows:
- 7. Lenovo XClarity Integrator รองรับฟังก์ชันการจัดการพลังงานสำหรับ VMware vCenter เท่านั้น
- 8. ขอแนะนำให้ตรวจสอบข้อมูลสรุปพลังงานสำหรับเซิร์ฟเวอร์ของคุณโดยใช้ Lenovo Capacity Planner ก่อนที่จะ ชื้อขึ้นส่วนใหม่

# <span id="page-26-0"></span>บทที่ 2. ส่วนประกอบเซิร์ฟเวอร์

<span id="page-26-1"></span>้ส่วนนี้ประกอบด้วยข้อมูลเกี่ยวกับส่วนประกอบต่างๆ ที่เกี่ยวข้องกับเซิร์ฟเวอร์

### มุมมองด้านหน้า

ภาพประกอบในส่วนนี้แสดงข้อมูลเกี่ยวกับมุมมองด้านหน้าของเซิร์ฟเวอร์

มุมมองด้านหน้าของ ThinkSystem SR680a V3 นั้นแตกต่างกันขึ้นอยู่กับรุ่น โปรดดูมุมมองด้านหน้าเฉพาะแต่ละรุ่นเพื่อ ระบุส่วนประกอบ

"มุมมองด้านหน้าของ GPU รุ่น H100/H200" บนหน้าที่ 19

### <span id="page-26-2"></span>มุมมองด้านหน้าของ GPU รุ่น H100/H200

ส่วนนี้ประกอบด้วยข้อมูลเกี่ยวกับมุมมองด้านหน้าของ GPU รุ่น H100/H200

**หมายเหตุ**: ภาพประกอบในส่วนนี้จะแสดงตำแหน่งของชิ้นส่วนบางส่วน อาจไม่รองรับชิ้นส่วนบางรายการพร้อมกันใน บางการกำหนดค่า

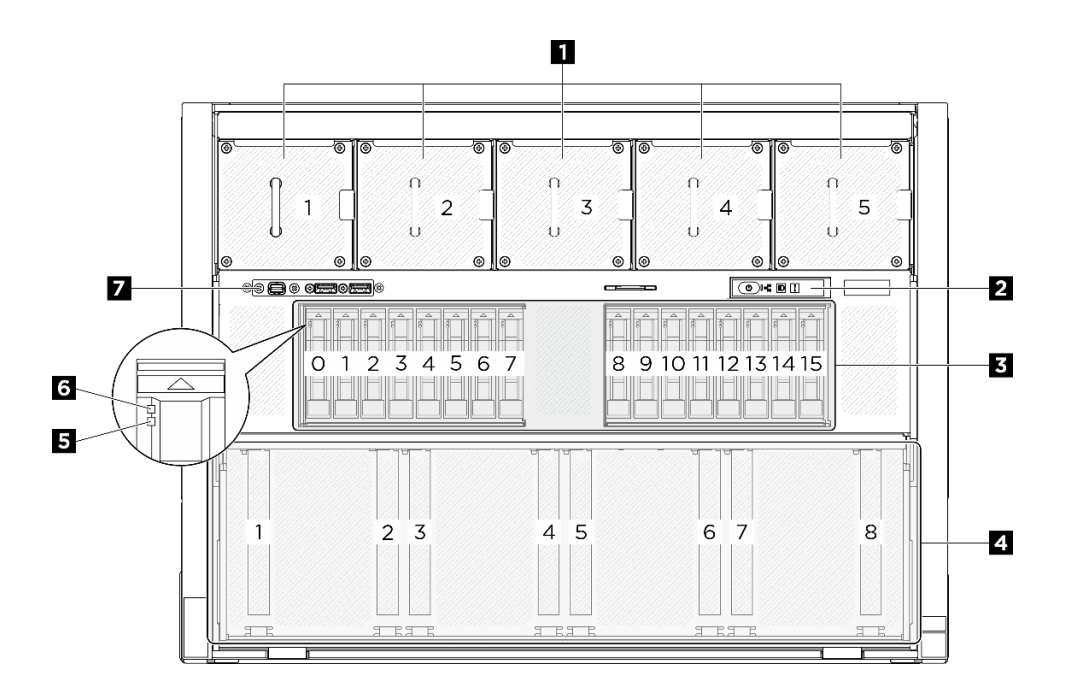

รูปภาพ 2. มุมมองด้านหน้า

ตาราง 2. ส่วนประกอบบนมุมมองด้านหน้า

| ย พัดลมด้านหน้า                                | <b>อ</b> แผงการวินิจฉัยในตัว              |
|------------------------------------------------|-------------------------------------------|
| ■ ช่องใส่ไดรฟ์ขนาด 2.5 นิ้ว (ช่องใส่ 0 ถึง 15) | a ชัตเทิลสวิตช์ PCIe (ช่องเสียบ PCIe 1-8) |
| B ไฟ LED แสดงสถานะของไดรฟ์ (สีเหลือง)          | a ไฟ LED แสดงกิจกรรมของไดรฟ์ (สีเขียว)    |
| <b>ี ⊓</b> โมดูล I/O ด้านหน้า                  |                                           |

### **ึก** พัดลมด้านหน้า

ติดตั้งพัดลมด้านหน้าในพื้นที่นี้ ดู"ติดตั้งพัดลมแบบ Hot-swap (ด้านหน้าและหลัง)" ใน *คู่มือผู้ใช้ ห*รือ *คู่มือการบำรุง รักษาฮาร์ดแวร์* ลำหรับข้อมูลเพิ่มเติม

### ย แผงการวินิจฉัยในตัว

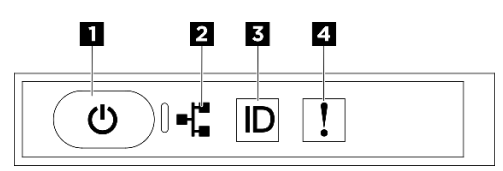

รูปภาพ 3. ไฟ LED แผงการวินิจฉัยในตัว

ตาราง 3. ไฟ I FD แผงการวินิจฉัยในตัว

| , ∎ ปุ่มเปิด/ปิดเครื่องพร้อมไฟ LED แสดงสถานะเปิด/ปิด<br>เครื่อง (สีเขียว) | ย ไฟ LED แสดงกิจกรรมของเครือข่าย (สีเขียว) |
|---------------------------------------------------------------------------|--------------------------------------------|
| ■ ปุ่ม ID ระบบพร้อมไฟ LED แสดง ID ระบบ (สีน้ำเงิน)                        | น ไฟ LED แสดงข้อผิดพลาดของระบบ (สีเหลือง)  |

ย ปุ่มเปิด/ปิดเครื่องพร้อมไฟ LED แสดงสถานะเปิด/ปิดเครื่อง (สีเขียว)

เมื่อตั้งค่าเซิร์ฟเวอร์เรียบร้อยแล้ว คุณสามารถกดปุ่มเปิด/ปิดเครื่องเพื่อเปิดเซิร์ฟเวอร์ได้ นอกจากนี้ คุณสามารถกดปุ่ม ควบคุมพลังงานค้างไว้สักครู่เพื่อปิดเซิร์ฟเวอร์ หากคุณไม่สามารถปิดเซิร์ฟเวอร์จากระบบปฏิบัติการได้ สถานะของไฟ TED แสดงสถานะเปิดเครื่อง มีดังนี้:

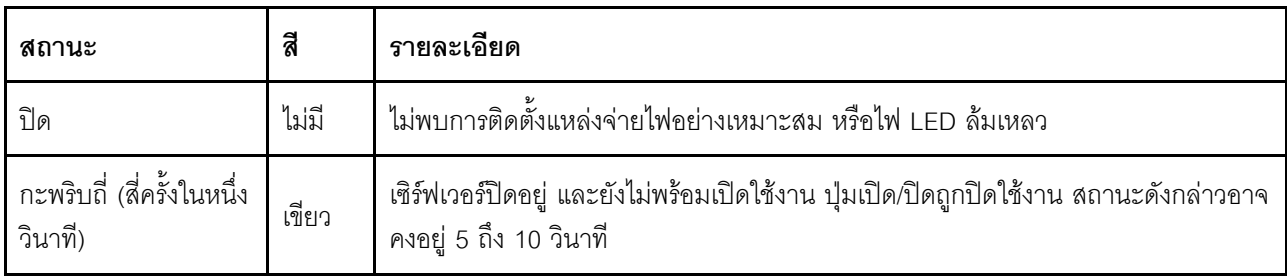

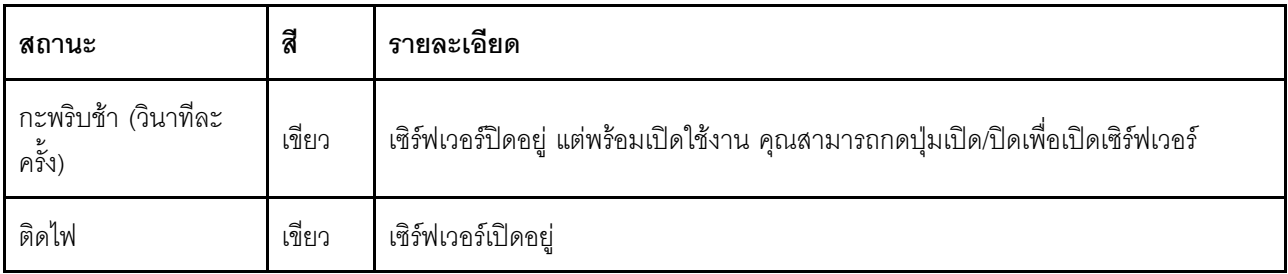

a ไฟ LED แสดงกิจกรรมของเครือข่าย (สีเขียว)

ไฟ LED แสดงกิจกรรมเครือข่ายช่วยให้คุณระบุการเชื่อมต่อและกิจกรรมของเครือข่ายได้

หมายเหตุ: SR680a V3 ไม่ได้ติดตั้งโมดูล OOC ไฟ LED แสดงกิจกรรมเครือข่ายจะกะพริบในอัตราคงที่ 1 Hz

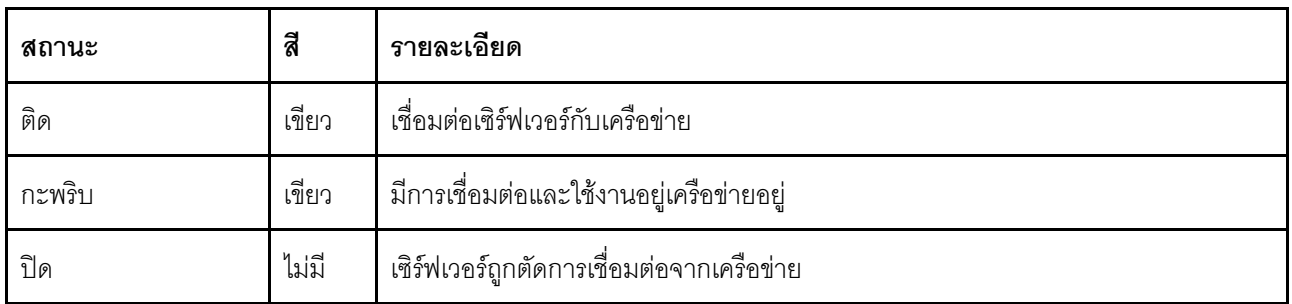

ย ปุ่ม ID ระบบพร้อมไฟ LED แสดง ID ระบบ (สีน้ำเงิน)

ใช้ปุ่ม ID ระบบนี้และไฟ LED สีน้ำเงินแสดง ID ระบบเพื่อแสดงให้เห็นตำแหน่งของเซิร์ฟเวอร์ แต่ละครั้งที่คุณกดปุ่ม ID ้<br>ระบบ สถานะของไฟ LED แสดง ID ระบบจะเปลี่ยนแปลง สามารถเปลี่ยนไฟ LED เป็นติด กะพริบ หรือดับ คุณยัง ี่ สามารถใช้ Lenovo XClarity Controller หรือโปรแกรมจัดการจากระยะไกลในการเปลี่ยนสถานะของไฟ LED แสดง ID ระบบ เพื่อช่วยระบุตำแหน่งเซิร์ฟเวอร์ท่ามกลางเซิร์ฟเวอร์อื่นๆ ด้วยสายตา

u ไฟ LED แสดงข้อผิดพลาดของระบบ (สีเหลือง)

ไฟ LED แสดงข้อผิดพลาดของระบบช่วยให้คุณทราบว่ามีข้อผิดพลาดของระบบหรือไม่

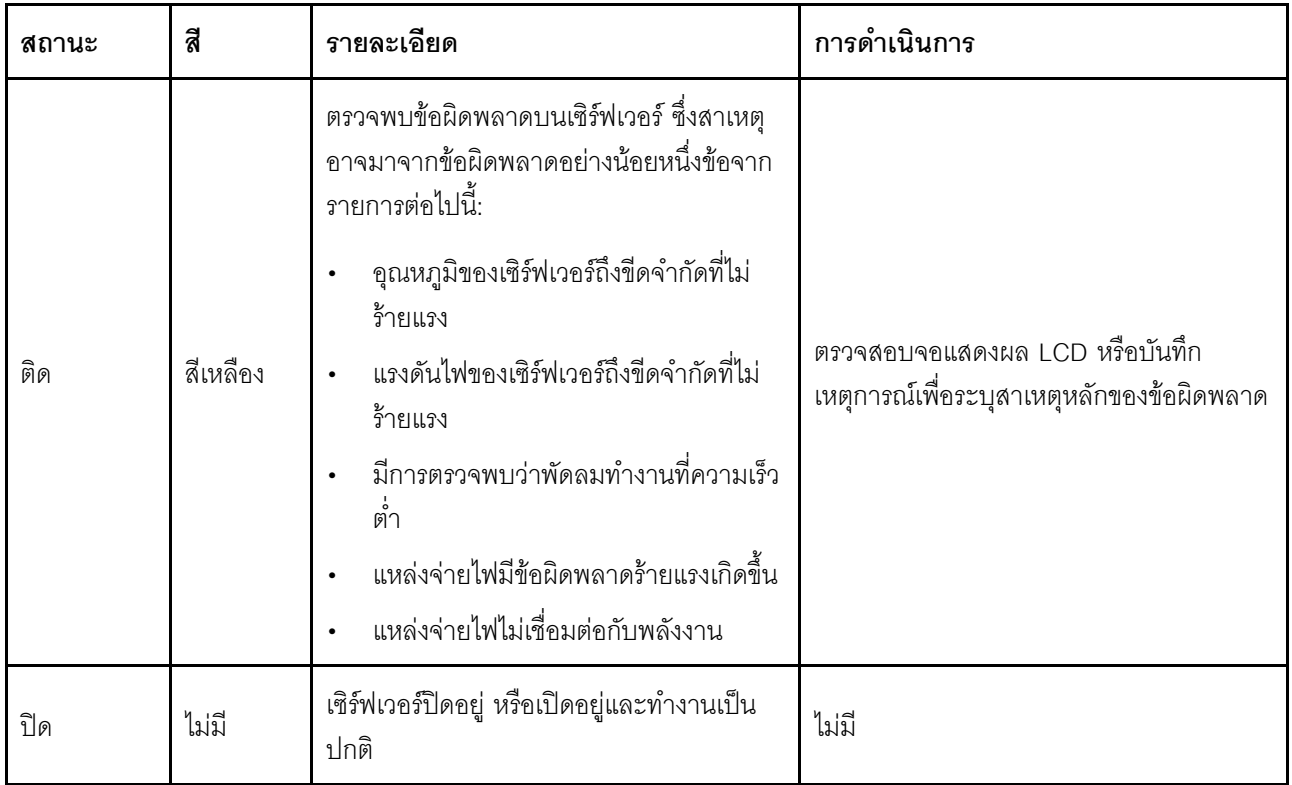

้ สำหรับข้อมูลเพิ่มเติมเกี่ยวกับแผงการวินิจฉัยในตัว ดู "แผงการวินิจฉัยในตัว" บนหน้าที่ 38

### ■ ช่องใส่ไดรฟ์ขนาด 2.5 นิ้ว (ช่องใส่ 0 ถึง 15)

์ติดตั้งไดรฟ์ NVMe ขนาด 2.5 นิ้ว ลงในช่องใส่นี้ ดู"ติดตั้งไดรฟ์แบบ Hot-swap ขนาด 2.5 นิ้ว" ใน *คู่มือผู้ใช้ หร*ือ *คู่มือ การบำรุงรักษาฮาร์ดแวร์ จำหรั*บข้อมูลเพิ่มเติม

### m ชัตเทิลสวิตช์ PCIe (ช่องเสียบ PCIe 1-8)

ติดตั้งอะแดปเตอร์ PCIe เข้ากับ ชัตเทิลสวิตช์ PCIe ช่องเสียบ PCIe รองรับการกำหนดค่าต่อไปนี้:

PCIe Gen5 x16, FH/HL

### **ย** ไฟ LED แสดงสถานะของไดรฟ์ (สีเหลือง)

ไฟ LED แสดงสถานะของไดรฟ์จะแสดงสถานะต่อไปนี้:

- ไฟ LED ติดสว่าง: ไดรฟ์ทำงานล้มเหลว
- ไฟ LED กะพริบช้าๆ (หนึ่งครั้งต่อวินาที): ไดรฟ์กำลังถูกสร้างใหม่  $\bullet$
- ไฟ LED กะพริบอย่างรวดเร็ว (สามครั้งต่อวินาที): ไดรฟ์กำลังถูกระบุ  $\bullet$

### g ไฟ LED แสดงกิจกรรมของไดรฟ์ (สีเขียว)

ไดรฟ์แบบ Hot-swap แต่ละชุดมาพร้อมกับไฟ LED แสดงกิจกรรม หากไฟ LED นี้กะพริบอยู่ แสดงว่าไดรฟ์ฮาร์ดดิสก์อยู่ ระหว่างใช้งาน

### ■ โมดูล I/O ด้านหน้า

<span id="page-30-0"></span>สำหรับข้อมูลเพิ่มเติมเกี่ยวกับโมดูล I/O ด้านหน้า โปรดดู "โมดูล I/O ด้านหน้า" บนหน้าที่ 28

### มุมมองด้านหลัง

ส่วนนี้ประกอบด้วยข้อมูลเกี่ยวกับมุมมองด้านหลัง

**หมายเหต**ุ: ภาพประกอบในส่วนนี้จะแสดงตำแหน่งของชิ้นส่วนบางส่วน อาจไม่รองรับชิ้นส่วนบางรายการพร้อมกันใน บางการกำหนดค่า

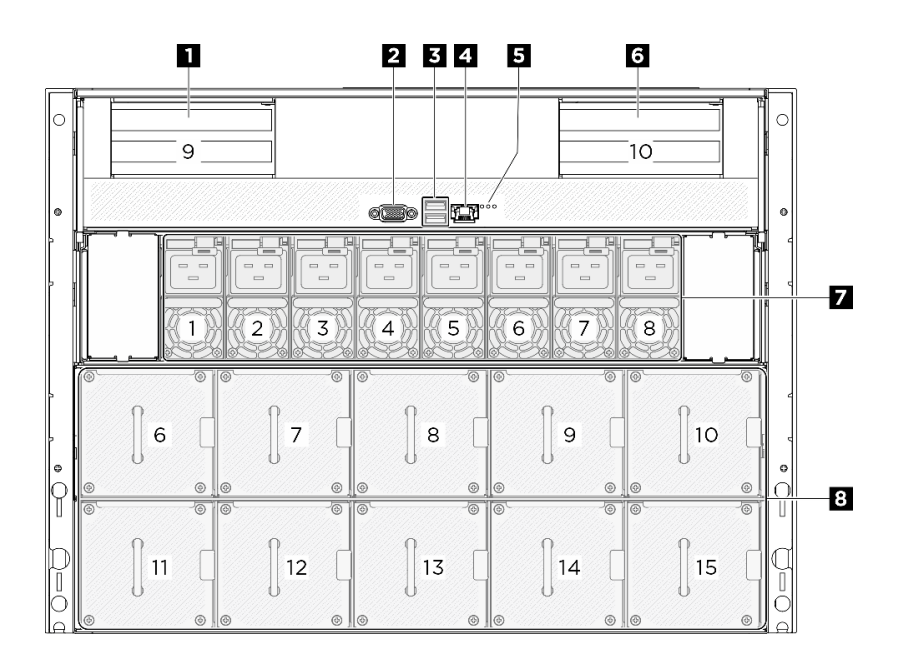

### รูปภาพ 4. มุมมองด้านหลัง

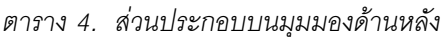

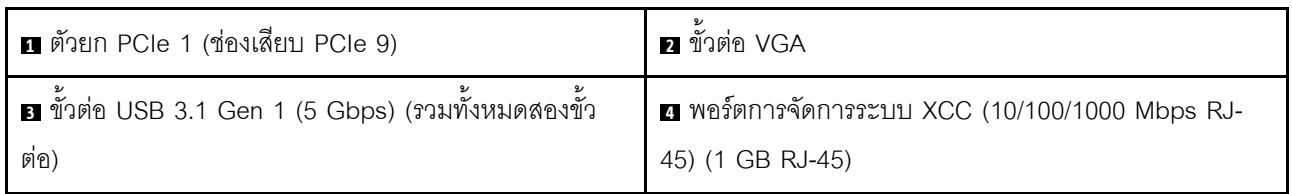

ตาราง 4. ส่วนประกอบบนมุมมองด้านหลัง (มีต่อ)

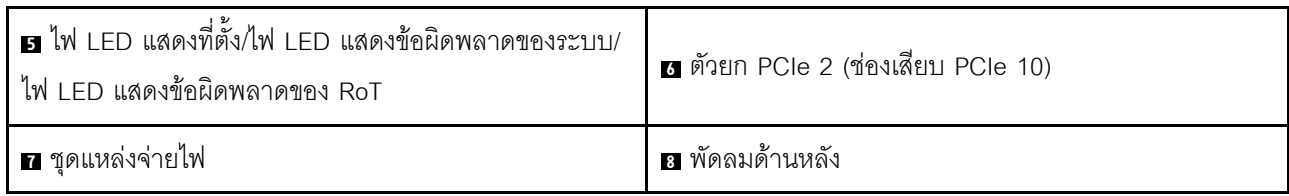

### $\mathbf{u}/\mathbf{m}$  ตัวยก PCIe 1/2

ติดตั้งอะแดปเตอร์ PCIe ในตัวยกเหล่านี้ ดูตารางต่อไปนี้สำหรับช่องเสียบ PCIe ที่สอดคล้องกับตัวยก

ตาราง 5. ตัวยก PCIe และช่องเสียบที่สอดคล้องกัน

| ตัวยก PCIe            | ช่องเสียบ PCIe                     |
|-----------------------|------------------------------------|
| <b>n</b> ตัวยก PCIe 1 | ช่องเสียบ 9: PCIe Gen5 x16, FH/HL  |
| ี 6 ตัวยก PCIe 2      | ช่องเสียบ 10: PCIe Gen5 x16, FH/HL |

### **n** ขั้วต่อ VGA

เชื่อมต่อจอภาพเข้ากับขั้วต่อนี้

**หมายเหตุ**: ความละเอียดวิดีโอสูงสุดเท่ากับ 1920 x 1200 ที่ 60 Hz

**อ** ขั้วต่อ USB 3.1 Gen 1 (5 Gbps)

มีขั้วต่อ USB 3.1 Gen 1 (5 Gbps) สองตัวที่ด้านหลังของเซิร์ฟเวอร์ เชื่อมต่ออุปกรณ์ USB เช่น เมาส์, คีย์บอร์ด หรืออุ ปกรณ์อื่นๆ เข้ากับขั้วต่อใดๆ เหล่านี้

### ย พอร์ตการจัดการระบบ XCC (10/100/1000 Mbps RJ-45) (10/100/1000 Mbps RJ-45)

เซิร์ฟเวอร์มีขั้วต่อ RJ-45 10/100/1000 Mbps ที่กำหนดให้เฉพาะฟังก์ชัน Lenovo XClarity Controller (XCC) คุณ ี สามารถเข้าถึง Lenovo XClarity Controller ได้โดยตรงผ่านทางพอร์ตการจัดการระบบ โดยการเชื่อมต่อแล็บท็อปของ ์ คุณกับพอร์ตการจัดการโดยใช้สายอีเทอร์เน็ต ตรวจสอบให้มั่นใจว่าคุณแก้ไขการตั้งค่า IP บนแล็ปท็อปของคุณเพื่อให้อยู ในเครือข่ายเดียวกันกับการตั้งค่าเริ่มต้นของเซิร์ฟเวอร์แล้ว เครือข่ายการจัดการเฉพาะจะระบุการรักษาความปลอดภัย เพิ่มเติมโดยแยกการรับส่งข้อมูลทางเครือข่ายออกจากเครือข่ายการผลิต

ดูต่อไปนี้ลำหรับข้อมูลเพิ่มเติม:

- "ตั้งค่าการเชื่อมต่อเครือข่ายสำหรับ Lenovo XClarity Controller" บนหน้าที่ 61
- "ไฟ LED พคร์ตการจัดการระบบ XCC" บนหน้าที่ 37

### ๒ ไฟ LED ระบุสถานะ/ไฟ LED แสดงข้อผิดพลาดของระบบ/ไฟ LED แสดงข้อผิดพลาดของ RoT

ตาราง 6. ไฟ LED ระบบที่มุมมองด้านหลัง

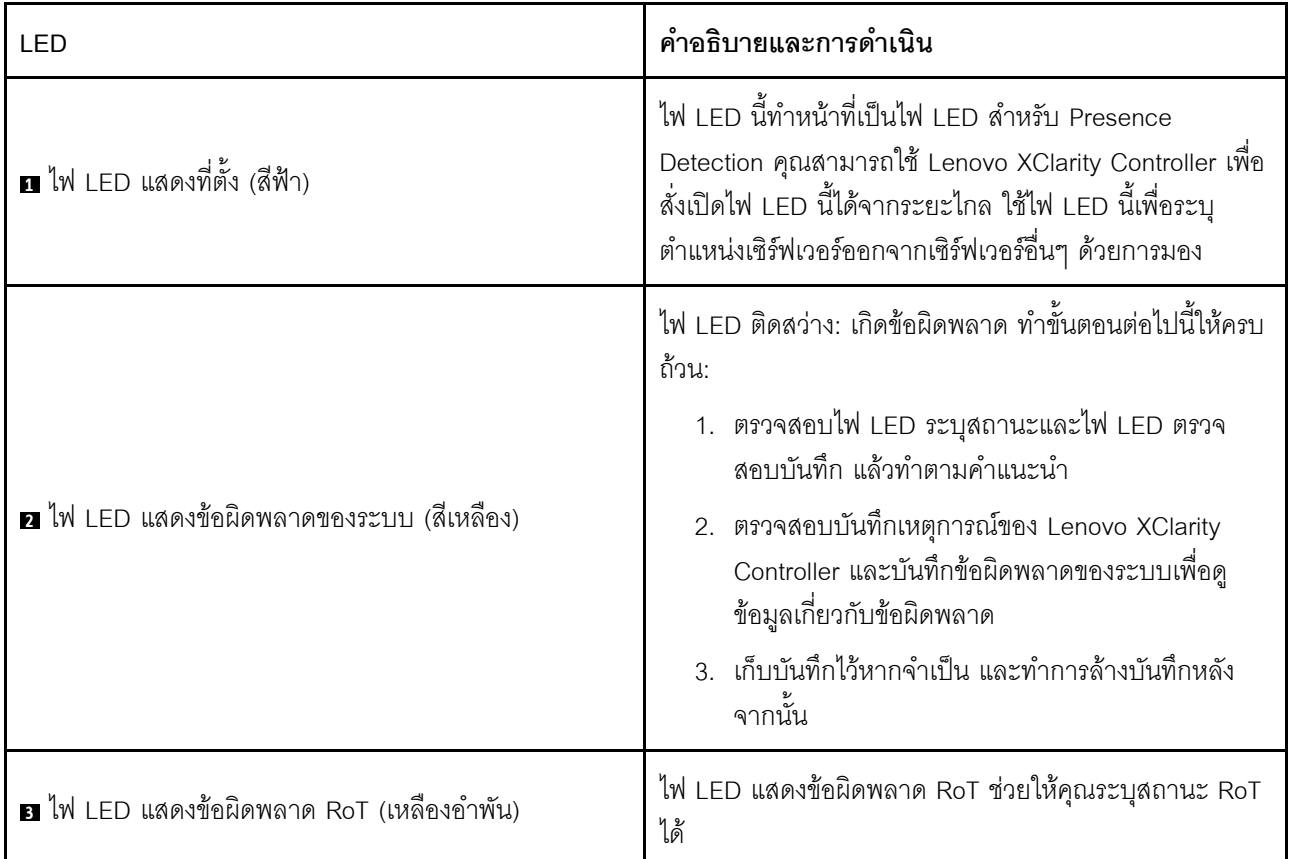

้ สำหรับข้อมูลเพิ่มเติมเกี่ยวกับไฟ LED ด้านหลัง โปรดดู "ไฟ LED ของระบบด้านหลัง" บนหน้าที่ 36

### **π** ชุดแหล่งจ่ายไฟ

ติดตั้งชุดแหล่งจ่ายไฟลงในช่องใส่นี้ และเชื่อมต่อเข้ากับสายไฟ ตรวจดูให้แน่ใจว่าเสียบสายไฟอย่างถูกต้อง ด้านล่างคือ ชนิดของแหล่งจ่ายไฟที่รองรับโดยระบบนี้:

Titanium 2,600 วัตต์, กำลังไฟฟ้าขาเข้า 200-240 Vac

ดูข้อมูลเพิ่มเติมเกี่ยวกับไฟ LED ของแหล่งจ่ายไฟที่ "ไฟ LED แหล่งจ่ายไฟ" บนหน้าที่ 34

### **ต พัดลมด้านหลัง**

ติดตั้งพัดลมด้านหลังในพื้นที่นี้ ดู"ติดตั้งพัดลมแบบ Hot-swap (ด้านหน้าและหลัง)" ใน *คู่มือผู้ใช้ หร*ือ *คู่มือการบำรุง รักษาฮาร์ดแวร์* ลำหรับข้อมูลเพิ่มเติม

### <span id="page-33-0"></span>มุมมองด้านบน

ภาพประกอบในส่วนนี้แสดงข้อมูลเกี่ยวกับมุมมองด้านบนของเซิร์ฟเวอร์

มุมมองด้านบนของ ThinkSystem SR680a V3 นั้นแตกต่างกันขึ้นอยู่กับรุ่น โปรดดูมุมมองด้านบนเฉพาะแต่ละรุ่นเพื่อ ระบุส่วนประกอบ

"มุมมองด้านบนของ GPU รุ่น H100/H200" บนหน้าที่ 26

### <span id="page-33-1"></span>มุมมองด้านบนของ GPU รุ่น H100/H200

ส่วนนี้ประกอบด้วยข้อมูลเกี่ยวกับมุมมองด้านบนของ GPU รุ่น H100/H200

**หมายเหต**ุ: ภาพประกอบในส่วนนี้จะแสดงตำแหน่งของชิ้นส่วนบางส่วน อาจไม่รองรับชิ้นส่วนบางรายการพร้อมกันใน บางการกำหนดค่า

- "มุมมองด้านบนสุดของชัตเทิลคอมพิวท์ 2U" บนหน้าที่ 26
- "มุมมองด้านบนของชัตเทิล GPU 8U" บนหน้าที่ 27

### <span id="page-33-2"></span>มุมมองด้านบนสุดของชัตเทิลคอมพิวท์ 2U

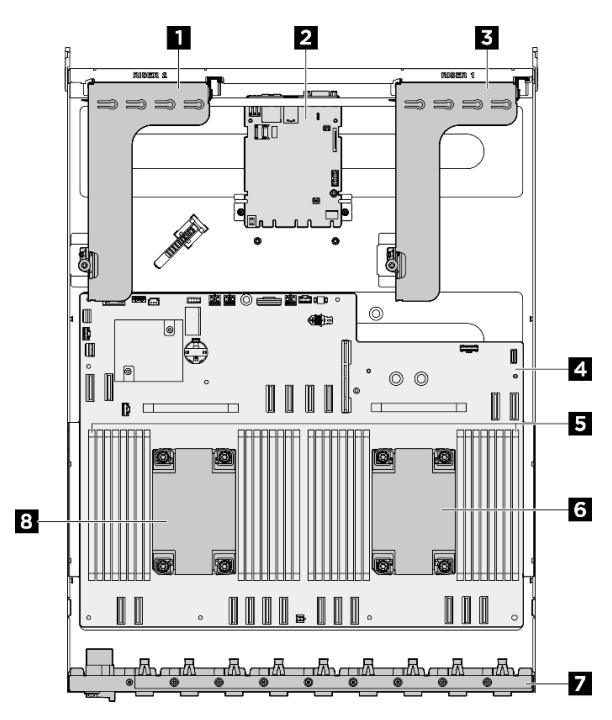

รูปภาพ 5. ชัตเทิลคอมพิวท์ 2U มุมมองด้านบน

*ตาราง 7. ส่วนประกอบที ่มุมมองด้านบน ชัตเทิลคอมพิวท์ 2U*

| ิ ตัวยก PCIe 2               | 2 แผง I/O ระบบ         |
|------------------------------|------------------------|
| <b>อ</b> ตัวยก PCIe 1        | ี ส่วนประกอบแผงระบบ    |
| <b>่ ฮ</b> โมดูลหน่วยความจำ  | ี a โปรเซสเซอร์ 1      |
| ∎ ชุดสายสวิตช์ PCIe ด้านหลัง | <b>อ</b> โปรเซสเซอร์ 0 |

<span id="page-34-0"></span>**มุมมองด�านบนของชัตเทิล GPU 8U**

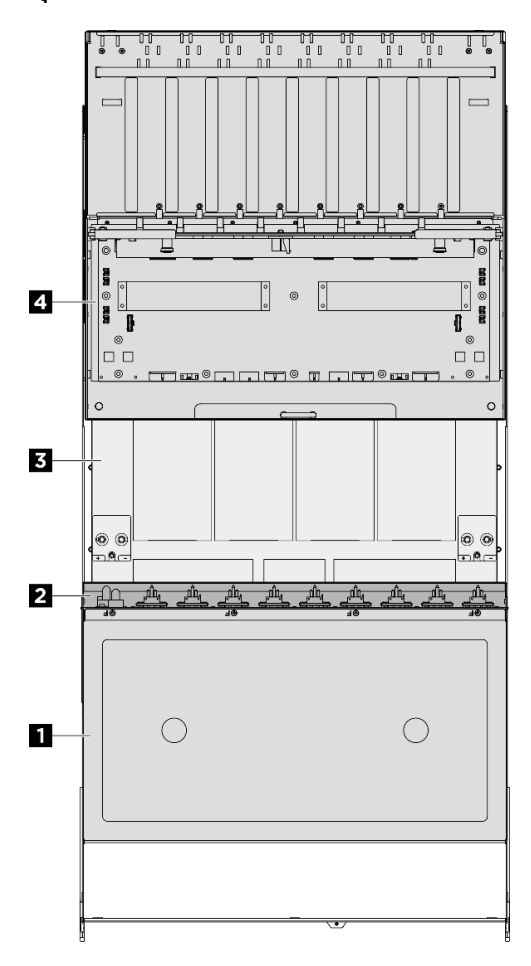

*รูปภาพ 6. ชัตเทิล GPU 8U มุมมองด้านบน*

*ตาราง 8. ส่วนประกอบที ่มุมมองด้านบน ชัตเทิล GPU 8U*

| ย ผาครอบสาย      | <b>อ</b> ชุดสายสวิตช์ PCIe ด้านหน้า |
|------------------|-------------------------------------|
| ย GPU คอมเพล็กซ์ | ีย คอมเพล็กซ์พลังงาน                |

# <span id="page-35-0"></span>โมดูล I/O ด้านหน้า

้<br>ส่วนนี้ประกอบด้วยข้อมูลเกี่ยวกับโมดูล I/O ด้านหน้า

ิภาพประกอบต่อไปนี้แสดงโมดูล I/O ด้านหน้า หากต้องการหาโมดูล I/O ด้านหน้า โปรดดูที่ "มุมมองด้านหน้า" บน หน้าที่ 19

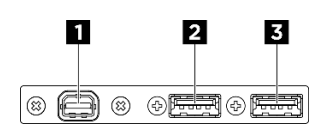

รูปภาพ 7. โมดูล I/O ด้านหน้า

ตาราง 9. ส่วนประกอบบนโมดูล I/O ตัวหน้า

| ุ ∎ ขัวต่อ Mini DisplayPort       | ี <b>่ ⊠</b> USB 3.1 Gen 1 (5 Gbps) ที่มีการจัดการ USB 2.0<br>Lenovo XClarity Controller |
|-----------------------------------|------------------------------------------------------------------------------------------|
| . ■ ขัวต่อ USB 3.1 Gen 1 (5 Gbps) |                                                                                          |

### ี∎ ขั้วต่อ Mini DisplayPort

เชื่อมต่อจอภาพเข้ากับขั้วต่อนี้

**หมายเหตุ**: ความละเอียดวิดีโอสูงสุดเท่ากับ 1920 x 1200 ที่ 60 Hz

### ิ ขั้วต่อ USB 2.0 ที่มีการจัดการ Lenovo XClarity Controller

เชื่อมต่ออุปกรณ์ USB 2.0 เช่น เมาส์, คีย์บอร์ด หรืออุปกรณ์อื่นๆ เข้ากับขั้วต่อนี้

**หมายเหตุ**: นี่เป็นพอร์ต USB เพียงพอร์ตเดียวที่รองรับการอัปเดตระบบอัตโนมัติ USB ของโมดูลนิรภัยของเฟิร์มแวร์และ RoT

การเชื่อมต่อกับ Lenovo XClarity Controller มีจุดประสงค์หลักในการใช้งานกับอุปกรณ์เคลื่อนที่ที่ใช้งานแอปพลิเคชัน Lenovo XClarity Controller บนมือถือ เมื่ออุปกรณ์มือถือเชื่อมต่อกับพอร์ต USB นี้ การเชื่อมต่อ Ethernet over USB จะถูกสร้างขึ้นระหว่างแอปพลิเคชันมือถือที่รันบนอุปกรณ์กับ Lenovo XClarity Controller

เลือก **เครือข่าย** ใน **กำหนดค่า BMC** เพื่อดูหรือแก้ไขการตั้งค่า

```
สามารถใช้การตั้งค่าได้สี่ประเภท:
```
- โหมดโสสต์เท่านั้น ในโหมดนี้ USB จะเชื่อมต่อกับเซิร์ฟเวอร์เท่านั้นเสมอ
- โหมด BMC เท่านั้น ในโหมดนี้ USB จะเชื่อมต่อกับ Lenovo XClarity Controller เท่านั้น
- โหมดแบบใช้งานร่วมกัน: BMC เป็นเจ้าของ  $\ddot{\phantom{0}}$ ในโหมดนี้ การเชื่อมต่อกับพอร์ต USB จะใช้ร่วมกันโดยเซิร์ฟเวอร์และ Lenovo XClarity Controller ขณะที่พอร์ตจะ ถูกสลับไปยัง Lenovo XClarity Controller
- โหมดแบบใช้งานร่วมกัน: โฮสต์เป็นเจ้าของ ในโหมดนี้ การเชื่อมต่อกับพอร์ต USB จะใช้ร่วมกันโดยเซิร์ฟเวอร์และ Lenovo XClarity Controller ขณะที่พอร์ตจะ ถูกสลับไปยังเซิร์ฟเวอร์

### **อ** ขั้วต่อ USB 3.1 Gen 1 (5 Gbps)

ขั้วต่อ USB 3.1 Gen 1 (5 Gbps) สามารถใช้เพื่อเชื่อมต่ออุปกรณ์ที่ใช้งานร่วมกับ USB ได้ เช่น คีย์บอร์ด USB, เมาส์ USB หรืออุปกรณ์จัดเก็บข้อมูล USB

# ช้วต่อของแผงระบบ

ภาพประกอบต่อไปนี้แสดงขั้วต่อภายในที่อยู่บนแผงระบบ

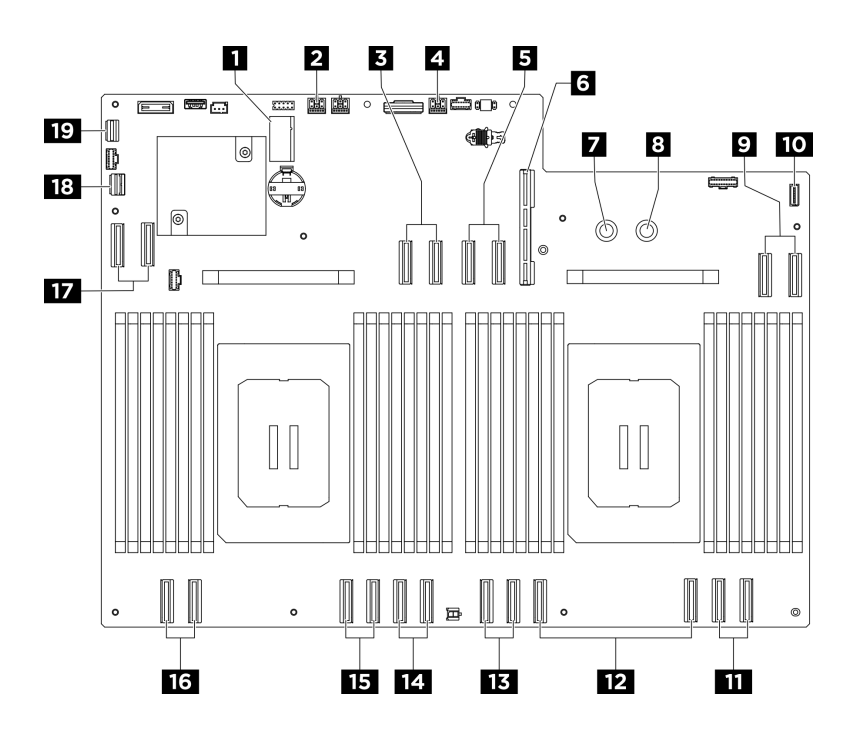

รูปภาพ 8. ขั้วต่อของแผงระบบ

ตาราง 10. ขั้วต่อของแผงระบบ

| ย ช่องเสียบ M.2 1 / ช่องเสียบ M.2 2                       | <b>อ</b> ขั้วต่อไฟฟ้าตัวยก PCIe 2 และขั้วต่อไซด์แบนด์ |
|-----------------------------------------------------------|-------------------------------------------------------|
| <b>อ</b> ขั้วต่อ MCIO 4 / ขั้วต่อสัญญาณตัวยก PCIe 2       | ย ขั้วต่อไฟฟ้าตัวยก PCIe 1 และขั้วต่อไซด์แบนด์        |
| $\blacksquare$ ขั้วต่อ MCIO 8 / ขั้วต่อสัญญาณตัวยก PCIe 1 | a ขั้วต่อของแผงระบบ I/O (DC-SCM)                      |
| ซัวต่อ PDB_0V (PSU_GND)                                   | ย ขั้วต่อ PDB_P12V (PSU_P12V)                         |
| $\overline{2}$ ขั้วต่อ MCIO 7                             | <b>10</b> ขัวต่อแผงการวินิจฉัยในตัว                   |
| $\mathbf{H}$ ขั้วต่อ MCIO 6                               | $\mathbf{E}$ ขั้วต่อ MCIO 5                           |
| <b>EB</b> ขั้วต่อ MCIO 10                                 | $\mathbf{u}$ ขั้วต่อ MCIO 3                           |
| <b>นร</b> ขั้วต่อ MCIO 2                                  | <b>16</b> ขั้วต่อ MCIO 1                              |
| <b>น ขั้วต่อ MCIO 9</b>                                   | ra ขั้วต่อไซด์แบนด์ของสวิตช์ PCIe                     |
| ี ซ้าต่อ USB / Mini DisplayPort ด้านหน้า                  |                                                       |

# สวิตช์แผงระบบ

ภาพประกอบต่อไปนี้แสดงตำแหน่งของสวิตช์ จัมเปอร์ และปุ่มบนแผงระบบ

**หมายเหตุ**: หากมีสติกเกอร์ใสติดอยู่ด้านบนบล็อคสวิตช์ คุณต้องแกะออกเสียก่อน จึงจะสามารถเข้าใช้สวิตช์ได้

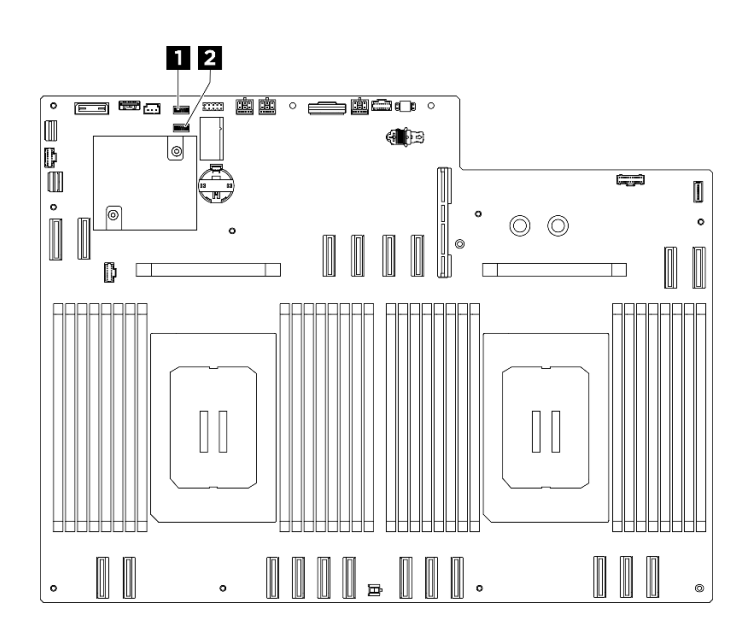

รูปภาพ 9. สวิตข์แผงระบบ

ตาราง 11. สวิตช์แผงระบบ

| ■ บล็อกสวิตข์ 5 (SW5) | ์ = บล็อกสวิตช์ 4 .<br>$4$ (SW4) |
|-----------------------|----------------------------------|
|                       |                                  |

#### ข้อสำคัญ:

- 1. ก่อนทำการเปลี่ยนแปลงการตั้งค่าสวิตช์ หรือย้ายตำแหน่งจัมเปอร์ใดๆ ให้ปิดเซิร์ฟเวอร์ จากนั้นถอดสายไฟและ สายเคเบิลภายนอกทั้งหมดออกก่อน ดูข้อมูลต่อไปนี้:
	- https://pubs.lenovo.com/safety\_documentation/
	- "คู่มือการติดตั้ง", "การใช้งานอุปกรณ์ที่ไวต่อไฟฟ้าสถิต" และ "ปิดเซิร์ฟเวอร์" ใน *คู่มือผู้ใช้ หร*ือ *คู่มือการ*  $\ddot{\phantom{a}}$ บำรุงรักษาฮาร์ดแวร์
- 2. บล็อกสวิตช์หรือจัมเปอร์บนส่วนประกอบแผงระบบที่ไม่แสดงไว้ในภาพประกอบของเอกสารนี้ถูกสงวนไว้

### บล็อกสวิตช์ 5 (SW5)

ตารางต่อไปนี้จะอธิบายฟังก์ชันของบล็อกสวิตช์ 5 (SW5) บนส่วนประกอบแผงระบบ

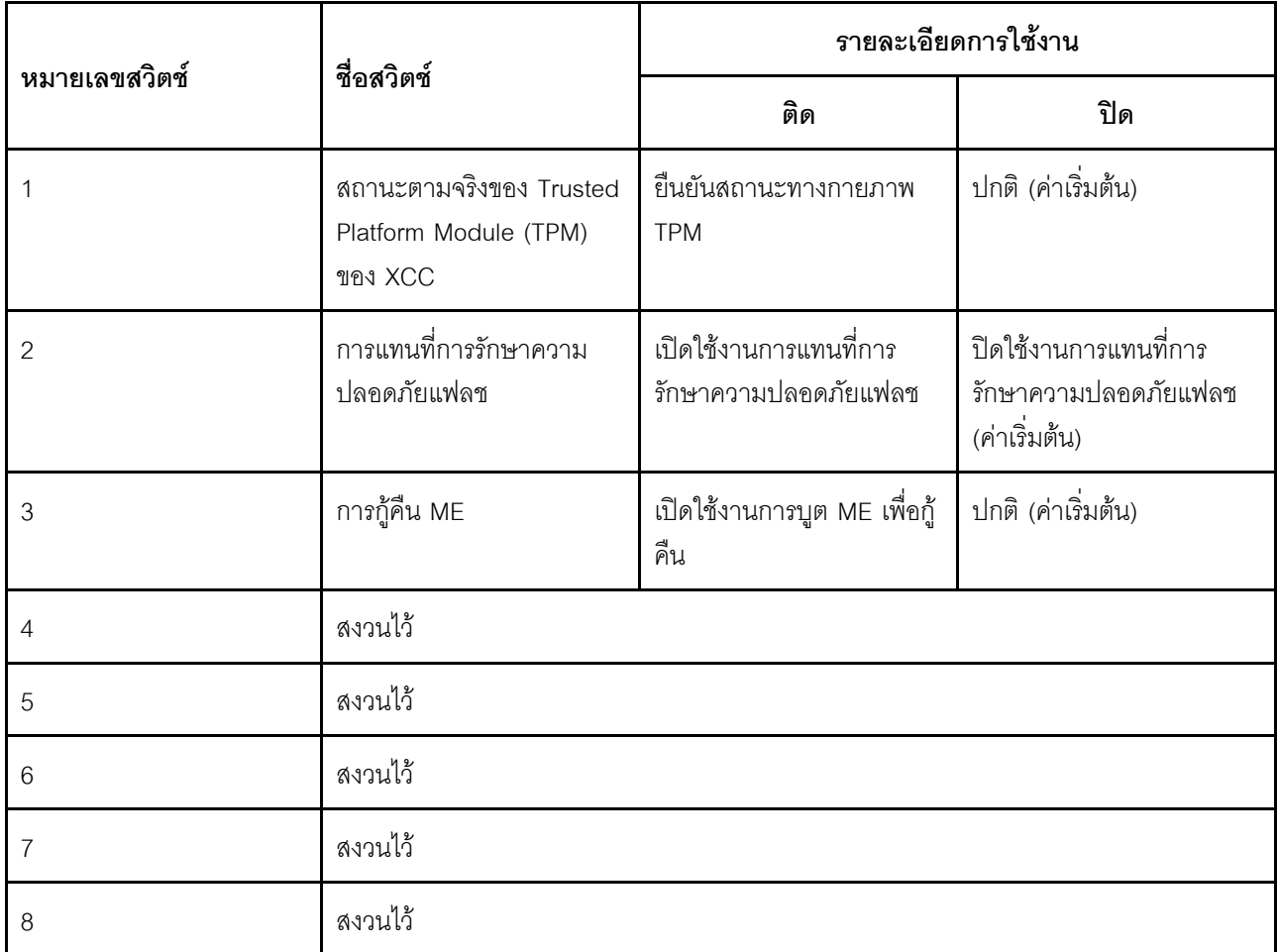

ตาราง 12. รายละเอียดเกี่ยวกับบล็อกสวิตช์ 5 (SW5)

## บล็อกสวิตช์ 4 (SW4)

ตารางต่อไปนี้จะอธิบายฟังก์ชันของบล็อกสวิตช์ 4 (SW4) บนส่วนประกอบแผงระบบ

| หมายเลขสวิตช์  | ชื่อสวิตช์                | รายละเอียดการใช้งาน                    |                           |
|----------------|---------------------------|----------------------------------------|---------------------------|
|                |                           | ติด                                    | ปิด                       |
| 1              | โหมดการกู้คืน BIOS        | บูต BIOS ในโหมดการกู้คืน               | ปกติ (ค่าเริ่มต้น)        |
| $\overline{2}$ | ล้าง CMOS                 | ล้างรีจิสทรี Real-Time<br>Clock (RTC)  | ปกติ (ค่าเริ่มต้น)        |
| 3              | การล้างรหัสผ่าน           | การล้างรหัสผ่าน                        | ปกติ (ค่าเริ่มต้น)        |
| $\overline{4}$ | การสลับอิมเมจของ BIOS     | เปิดใช้งานการสลับอิมเมจ<br><b>BIOS</b> | ปกติ (ค่าเริ่มต้น)        |
| 5              | PCH_TOP_SWAP_<br>OVERRIDE | ย้าย                                   | ไม่ต้องย้าย (ค่าเริ่มต้น) |
| 6              | สงวนไว้                   |                                        |                           |
| 7              | สงวนไว้                   |                                        |                           |
| 8              | สงวนไว้                   |                                        |                           |

ตาราง 13. รายละเอียดเกี่ยวกับบล็อกสวิตช์ 4 (SW4)

# ขั้วต่อของแผง I/O ระบบ

ภาพประกอบต่อไปนี้แสดงขั้วต่อภายในที่อยู่บนแผง I/O ระบบ

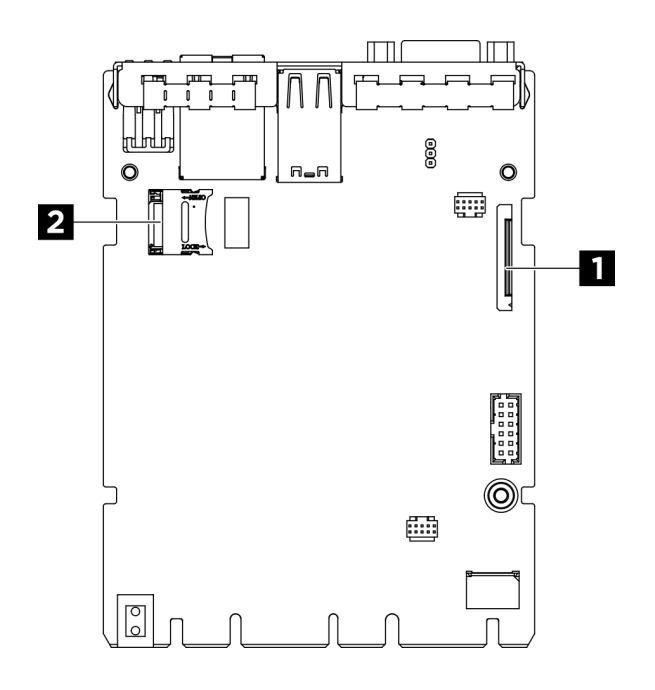

รูปภาพ 10. ขั้วต่อของแผง I/O ระบบ

ตาราง 14. ขั้วต่อส่วนประกอบแผงระบบ

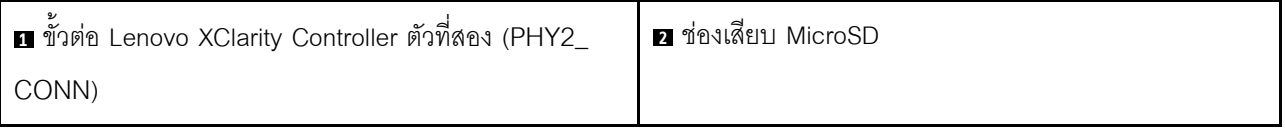

# <span id="page-40-1"></span>ไฟ LED ระบบและจอแสดงผลการวินิจฉัย

โปรดดูส่วนต่อไปนี้เพื่อดูข้อมูลเกี่ยวกับไฟ LED ระบบและจอแสดงผลการวินิจฉัย

<span id="page-40-0"></span>์โปรดดูข้อมูลเพิ่มเติมที่ "การแก้ไขปัญหาโดยไฟ LED ระบบและจอแสดงผลการวินิจฉัย" บนหน้าที่ 33

# การแก้ไขปัญหาโดยไฟ LED ระบบและจอแสดงผลการวินิจฉัย

โปรดดูส่วนต่อไปนี้เพื่อดูข้อมูลเกี่ยวกับไฟ LED ระบบและจอแสดงผลการวินิจฉัย

# ไฟ LED ของไดรฟ์

หัวข้อนี้แสดงข้อมูลเกี่ยวกับไฟ LED ไดรฟ์

ตารางต่อไปนี้อธิบายปัญหาต่างๆ ที่ระบุได้โดยไฟ LED แสดงกิจกรรมไดรฟ์และไฟ LED แสดงสถานะของไดรฟ์

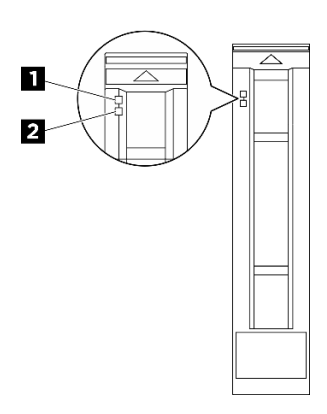

รูปภาพ 11. ไฟ LED ของไดรฟ์

ตาราง 15. ไฟ LED ของไดรฟ์

| <b>LED</b>                                         | รายละเอียด                                                                                                    |  |
|----------------------------------------------------|----------------------------------------------------------------------------------------------------|--|
| <u>ก</u> ไฟ LED แสดง<br>กิจกรรมไดรฟ์ (สี<br>เขียว) | ์ ไดรฟ์แบบ Hot-swap แต่ละชุดมาพร้อมกับไฟ LED แสดงกิจกรรม หากไฟ LED นี้กะพริบอยู่ แสดงว่า<br>ไดรฟ์ฮาร์ดดิสก์อยู่ระหว่างใช้งาน                                                                                              |  |
| 2 ไฟ LED แสดง<br>สถานะของไดรฟ์<br>(สีเหลือง)       | ไฟ LED แสดงสถานะของไดรฟ์จะแสดงสถานะต่อไปนี้:<br>ไฟ LED ติดสว่าง: ไดรฟ์ทำงานล้มเหลว<br>ไฟ LED กะพริบช้าๆ (หนึ่งครั้งต่อวินาที): ไดรฟ์กำลังถูกสร้างใหม่<br>ไฟ LED กะพริบอย่างรวดเร็ว (สามครั้งต่อวินาที): ไดรฟ์กำลังถูกระบุ |  |

# ไฟ LED แหล่งจ่ายไฟ

หัวข้อนี้แสดงข้อมูลเกี่ยวกับไฟ LED แสดงสถานะแหล่งจ่ายไฟต่างๆ และคำแนะนำเกี่ยวกับการดำเนินการที่สอดคล้อง กัน

เซิร์ฟเวอร์จำเป็นต้องมีส่วนประกอบขั้นต่ำดังต่อไปนี้เพื่อการเริ่มทำงาน:

- โปรเซสเซอร์สองตัว  $\ddot{\phantom{a}}$
- โมคูลหน่วยความจำสามสิบสองตัว  $\bullet$
- แหล่งจ่ายไฟแปดชุด  $\bullet$
- ไดรฟ์ M.2 หนึ่งตัว (หากจำเป็นต้องมีระบบปฏิบัติการสำหรับการแก้ไขข้อบกพร่อง)  $\bullet$
- พัดลมระบบสิบห้าตัว
- อะแดปเตอร์อีเทอร์เน็ต ConnectX-6 SFP28 PCIe ด้านหลังแบบ 2 พอร์ต (หากต้องใช้เครือข่าย)

ตารางต่อไปนี้อธิบายปัญหาต่างๆ ที่ระบุได้โดยไฟ LED แหล่งจ่ายไฟและไฟ LED แสดงสถานะเปิดเครื่องในรูปแบบต่างๆ<br>และการดำเนินการที่แนะนำเพื่อแก้ไขปัญหาที่ตรวจพบ

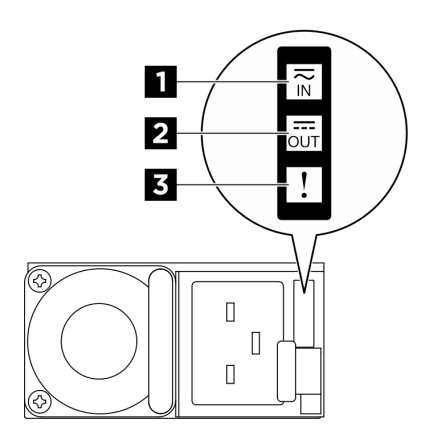

รูปภาพ 12. ไฟ LED แหล่งจ่ายไฟ CFFv4

ตาราง 16. ไฟ LED แหล่งจ่ายไฟ CFFv4

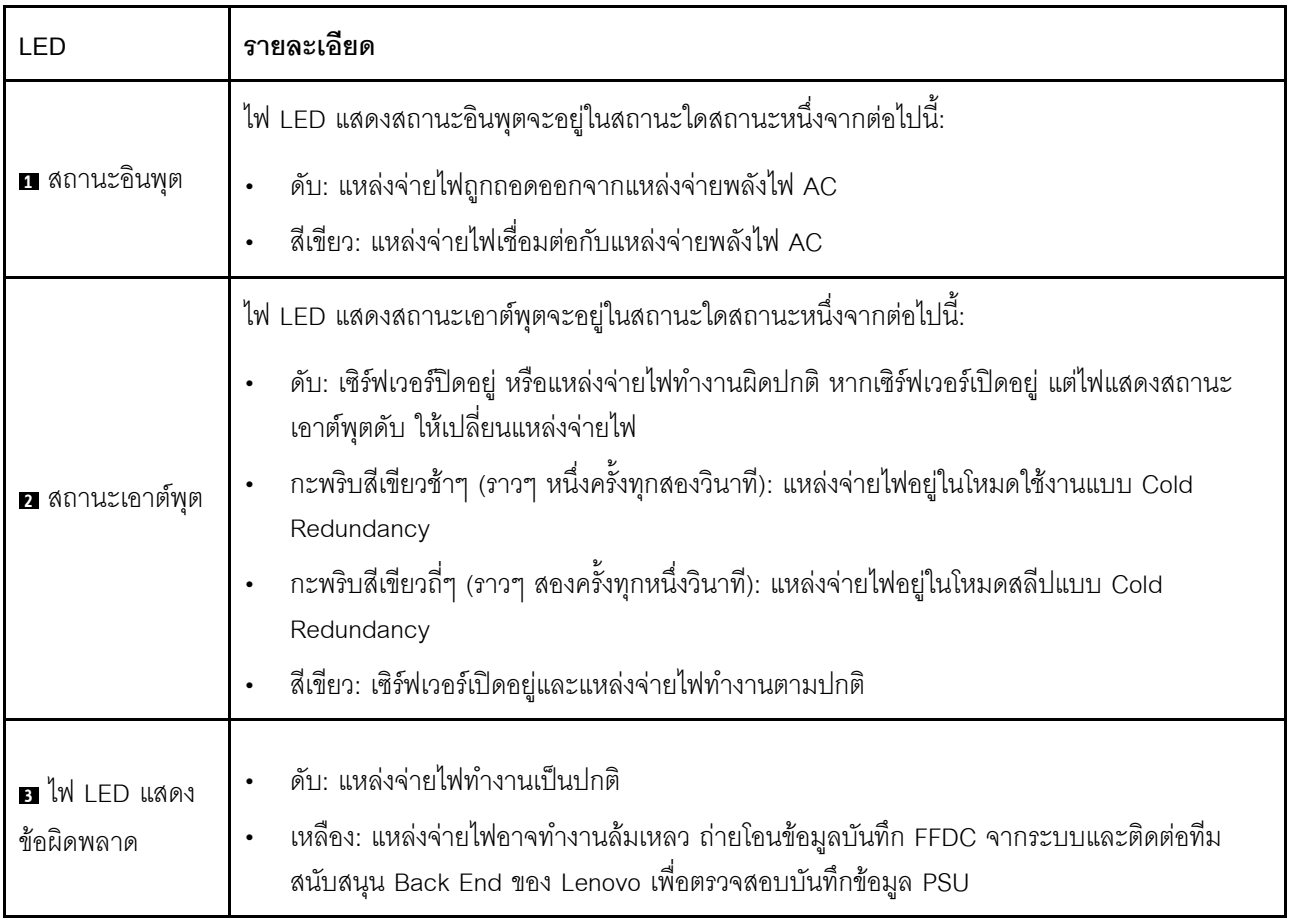

# ไฟ LED ของระบบด้านหลัง

หัวข้อนี้แสดงข้อมูลเกี่ยวกับไฟ LED ของระบบที่ด้านหลังของเซิร์ฟเวอร์

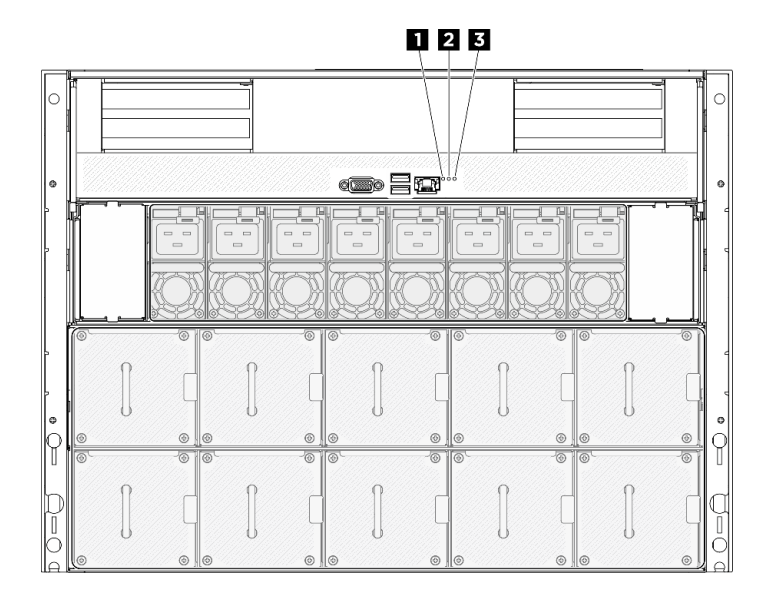

รูปภาพ 13. ไฟ LED ระบบที่มุมมองด้านหลัง

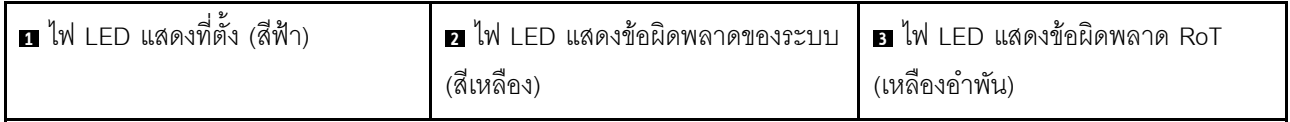

ตาราง 17. ไฟ LED ระบบที่มุมมองด้านหลัง

| <b>LED</b>                                | คำอธิบายและการดำเนิน                                                                                                    |  |
|-------------------------------------------|----------------------------------------------------------------------------------------------------|--|
| ย ไฟ LED แสดงที่ตั้ง (สีฟ้า)              | ไฟ LED นี้ทำหน้าที่เป็นไฟ LED สำหรับ Presence<br>Detection คุณสามารถใช้ Lenovo XClarity Controller เพื่อ<br>สั่งเปิดไฟ LED นี้ได้จากระยะไกล ใช้ไฟ LED นี้เพื่อระบุ<br>้ตำแหน่งเซิร์ฟเวอร์ออกจากเซิร์ฟเวอร์อื่นๆ ด้วยการมอง                                                                                                    |  |
| a ไฟ LED แสดงข้อผิดพลาดของระบบ (สีเหลือง) | ไฟ LED ติดสว่าง: เกิดข้อผิดพลาด ทำขั้นตอนต่อไปนี้ให้ครบ<br>ถ้วน:<br>1. ตรวจสอบไฟ LED ระบุสถานะและไฟ LED ตรวจ<br>้สอบบันทึก แล้วทำตามคำแนะนำ<br>2. ตรวจสอบบันทึกเหตุการณ์ของ Lenovo XClarity<br>Controller และบันทึกข้อผิดพลาดของระบบเพื่อดู<br>ข้อมูลเกี่ยวกับข้อผิดพลาด<br>3. เก็บบันทึกไว้หากจำเป็น และทำการล้างบันทึกหลัง<br>จากนั้น |  |
| ย ไฟ LED แสดงข้อผิดพลาด RoT (เหลืองอำพัน) | ไฟ LED แสดงข้อผิดพลาดของ RoT ระบุว่ามีการล้มเหลว<br>ของ Root of Trust บนภาพ XCC หรือ UEFI                                                                                                    |  |

# ไฟ LED พอร์ตการจัดการระบบ XCC

หัวข้อนี้แสดงข้อมูลเกี่ยวกับไฟ LED ของ พอร์ตการจัดการระบบ XCC (10/100/1000 Mbps RJ-45)

ี ตารางต่อไปนี้อธิบายปัญหาต่างๆ ที่ระบุโดยไฟ LED บน พอร์ตการจัดการระบบ XCC (10/100/1000 Mbps RJ-45)

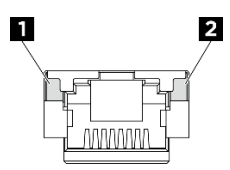

รูปภาพ 14. ไฟ LED พอร์ตการจัดการระบบ XCC (10/100/1000 Mbps RJ-45)

| LED                                                                                            | รายละเอียด                                                                                                    |
|------------------------------------------------------------------------------------------------|----------------------------------------------------------------------------------------------------|
| <b>ก</b> พอร์ตการจัดการ<br>ระบบ XCC (10/<br>100/1000 Mbps<br>RJ-45) ไฟ LED<br>แสดงการเชื่อมต่อ | ใช้ไฟ LED สีเขียวนี้ในการแยกแยะสถานะการเชื่อมต่อเครือข่าย:<br>ปิด: มีการปลดการเชื่อมต่อเครือข่ายแล้ว<br>สีเขียว: มีการสร้างการเชื่อมต่อเครือข่ายแล้ว  |
| <b>อ</b> พอร์ตการจัดการ<br>ระบบ XCC (10/<br>100/1000 Mbps<br>RJ-45) ไฟ LED<br>แสดงกิจกรรม      | ใช้ไฟ LED สีเขียวนี้ในการแยกแยะสถานะกิจกรรมเครือข่าย:<br>ปิด: มีการปลดการเชื่อมต่อเซิร์ฟเวอร์กับ LAN<br>สีเขียว: มีการเชื่อมต่อและใช้งานเครือข่ายอยู่ |

ตาราง 18. ไฟ LED พอร์ตการจัดการระบบ XCC (10/100/1000 Mbps RJ-45)

# แผงการวินิจฉัยในตัว

แผงการวินิจฉัยในตัวเชื่อมต่อกับด้านหน้าของเซิร์ฟเวอร์ และให้การเข้าถึงข้อมูลระบบ เช่น ข้อผิดพลาด ข้อมูลสถานะ ้ระบบ เฟิร์มแวร์ เครือข่าย และสถานภาพได้อย่างรวดเร็ว แผงการวินิจฉัยในตัวยังอาจมีฟังก์ชันแผงตัวดำเนินการด้าน หน้าด้วย

### ตำแหน่งของแผงการวินิจฉัยในตัว

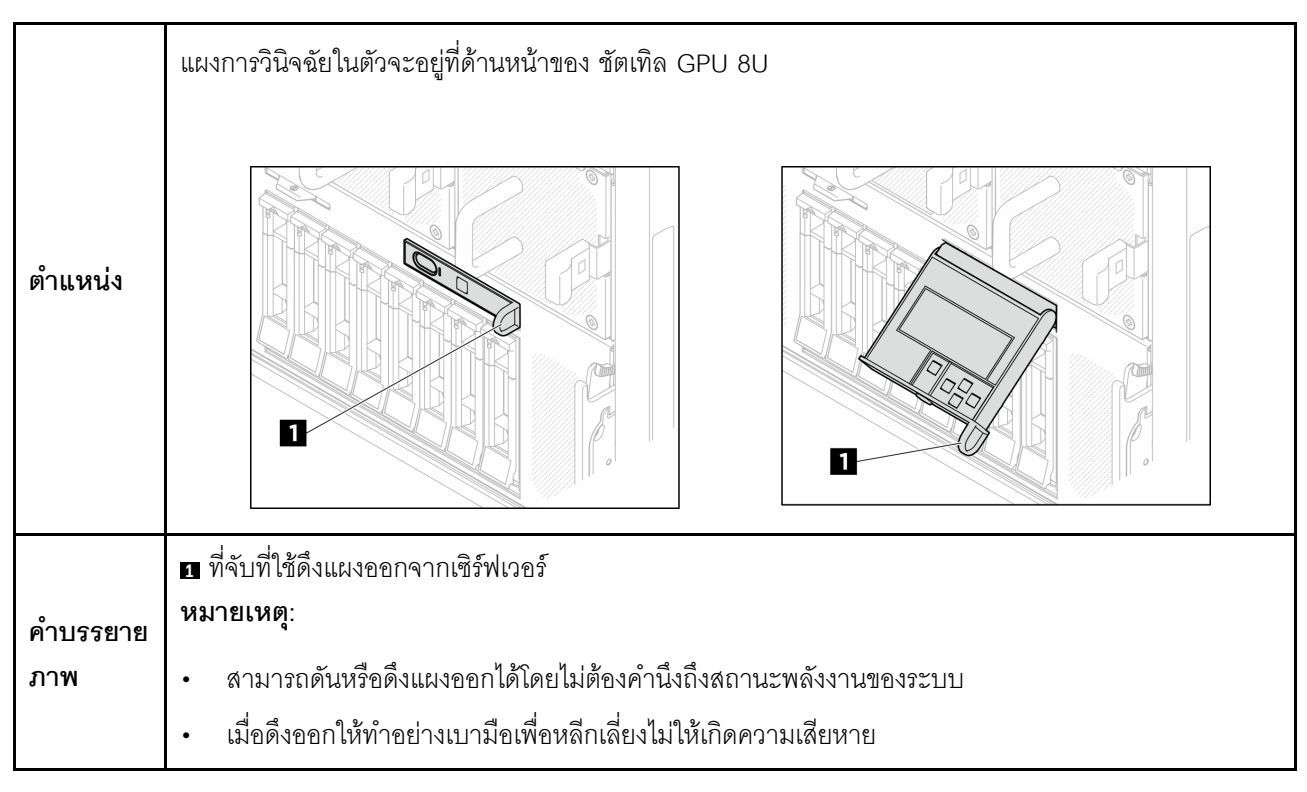

#### ภาพรวมของพาแนลจอแสดงผล

อุปกรณ์การวินิจฉัยประกอบด้วยจอแสดงผล LCD และปุ่มนำทาง 5 ปุ่ม

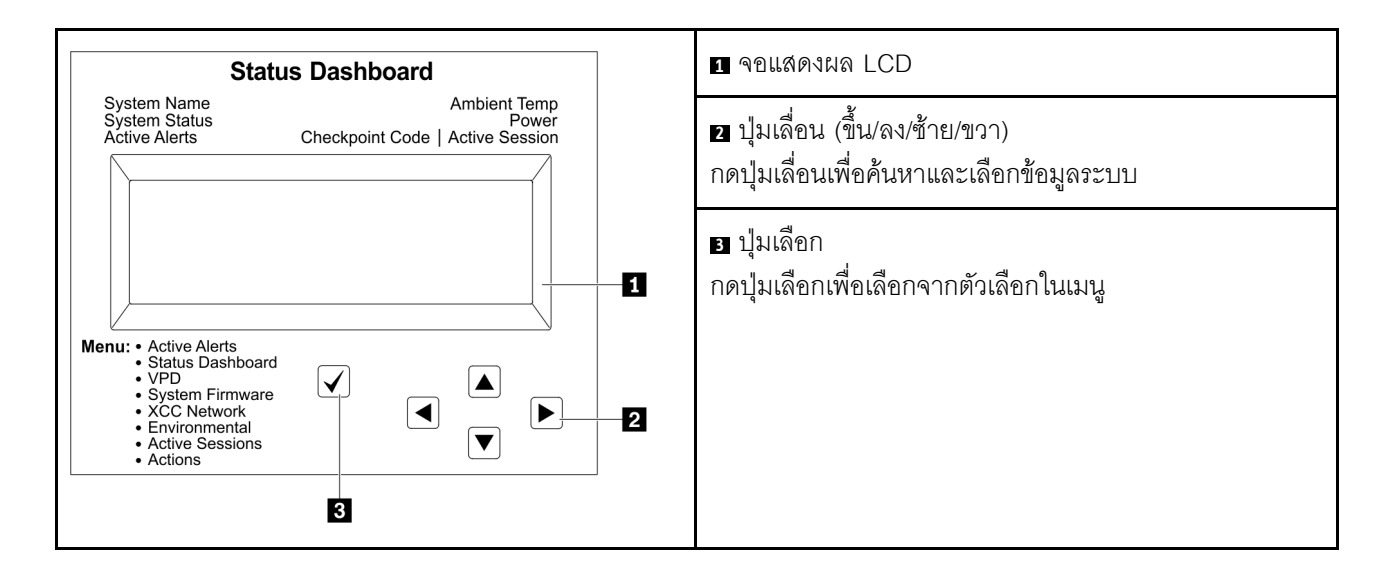

## แผนภาพโฟลว์ตัวเลือก

จอแสดงผลแผง LCD แสดงข้อมูลระบบต่างๆ เลื่อนผ่านตัวเลือกต่างๆ ด้วยปุ่มเลื่อน

ตัวเลือกและรายการบนจอแสดงผล LCD อาจแตกต่างออกไป ทั้งนี้ขึ้นอยู่กับรุ่น

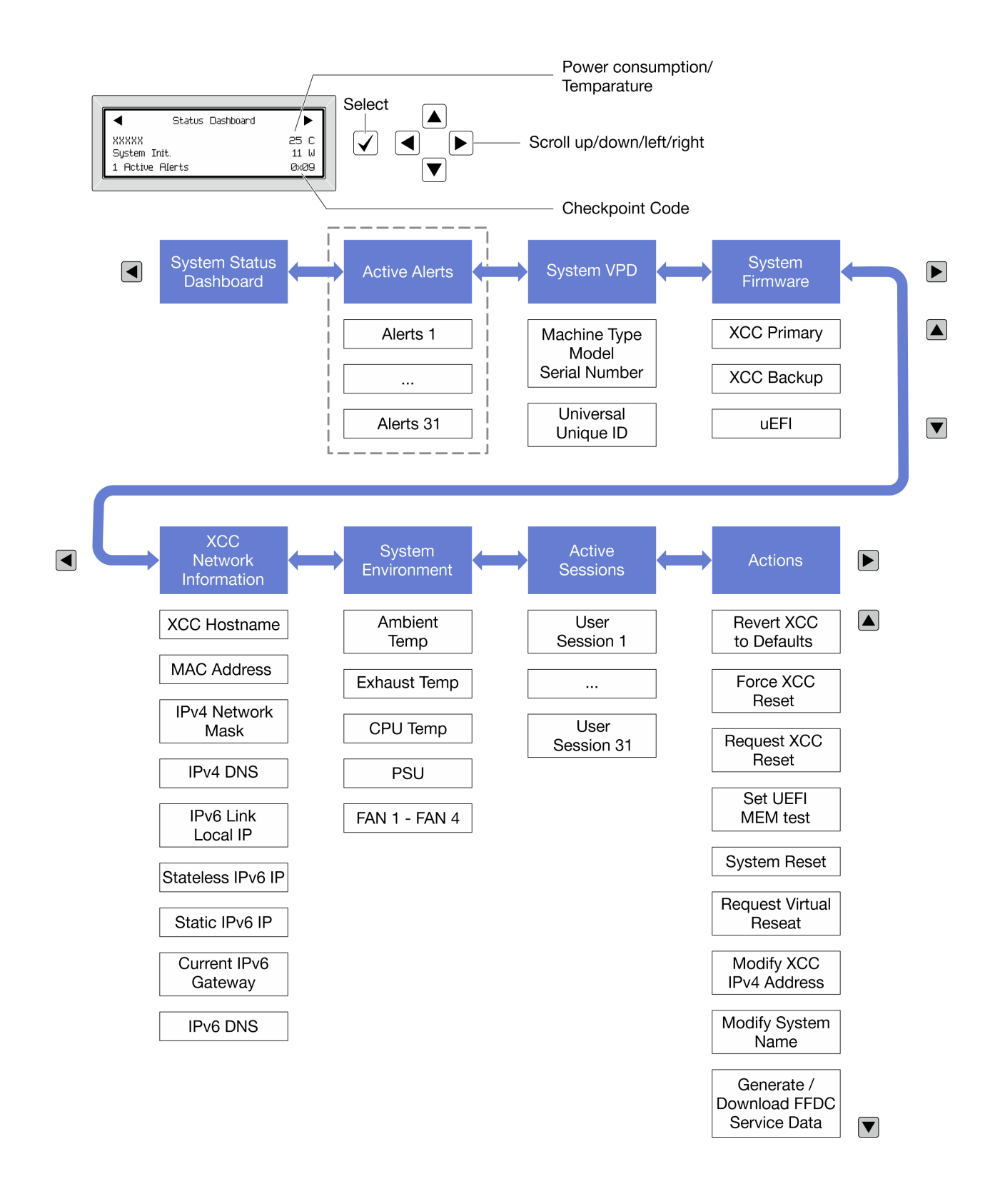

### รายการเมนูแบบเต็ม

ต่อไปนี้เป็นรายการตัวเลือกที่ใช้ได้ สลับระหว่างตัวเลือกและรายการข้อมูลรองด้วยปุ่มเลือกและสลับระหว่างตัวเลือกหรือ รายการข้อมูลต่างๆ ด้วยปุ่มเลื่อน

ตัวเลือกและรายการบนจอแสดงผล LCD อาจแตกต่างออกไป ทั้งนี้ขึ้นอยู่กับรุ่น

#### เมนูหลัก (แดชบอร์ดสถานะระบบ)

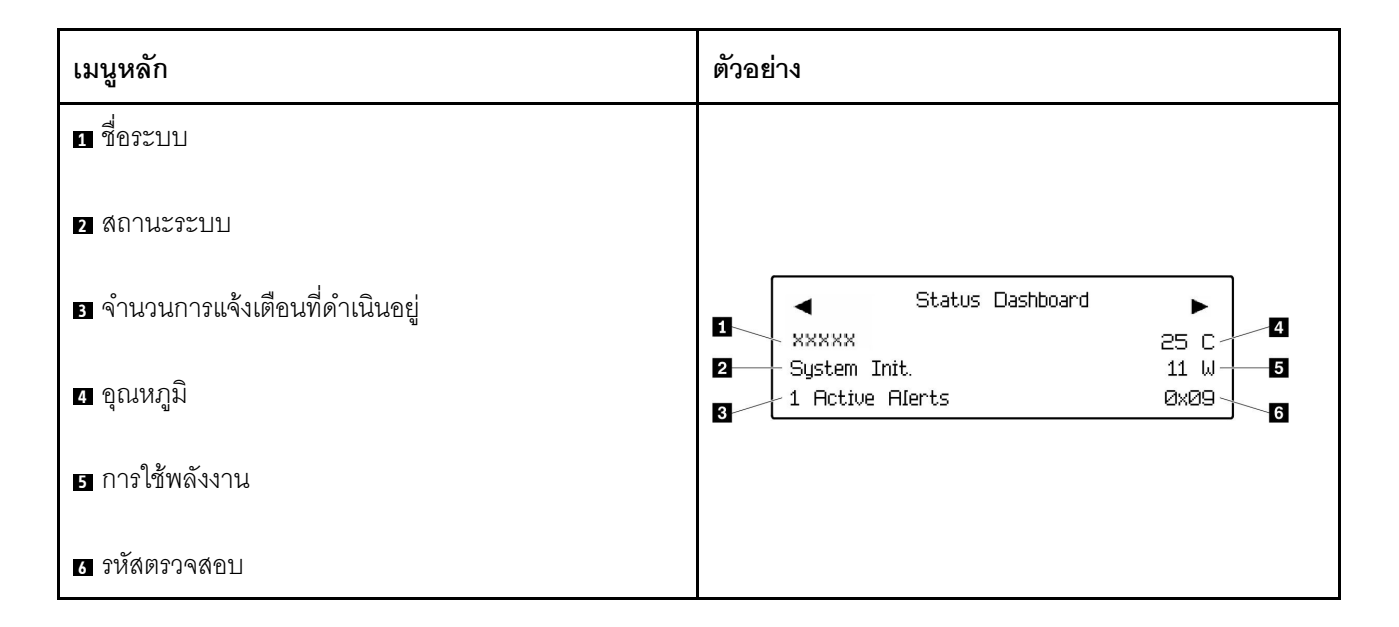

### การแจ้งเตือนที่ดำเนินอยู่

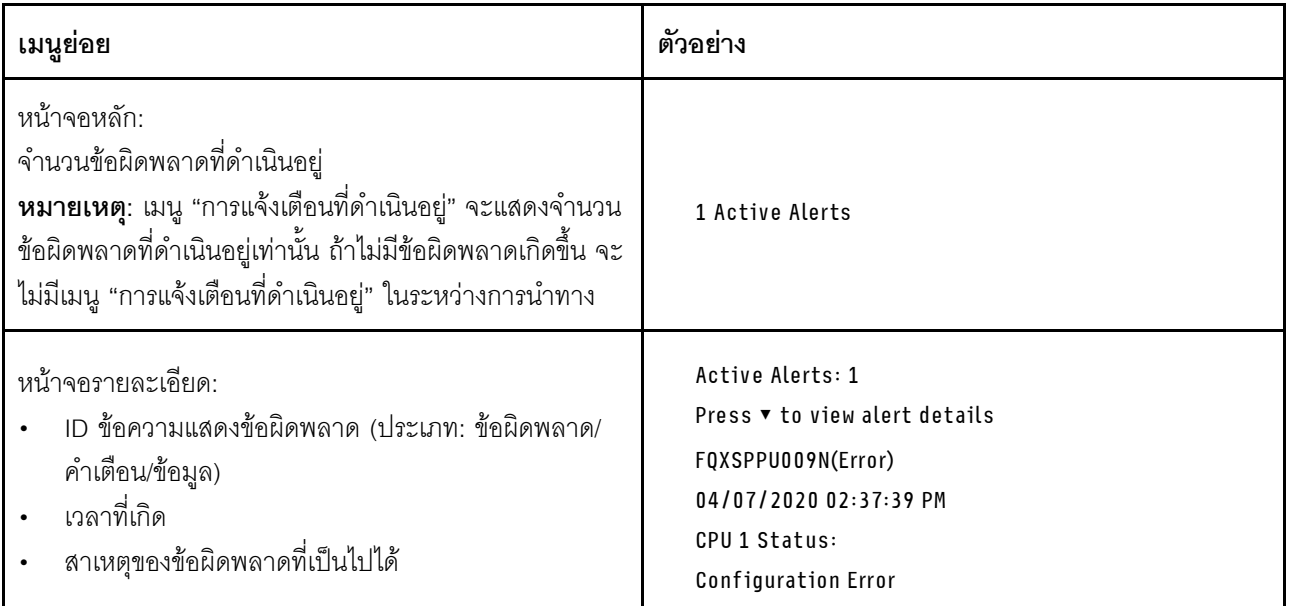

## **ข�อมูล VPD ระบบ**

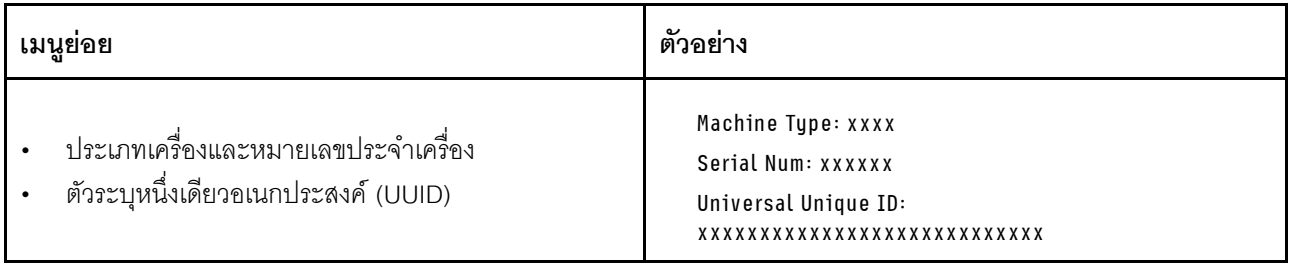

## เฟิร์มแวร์ของระบบ

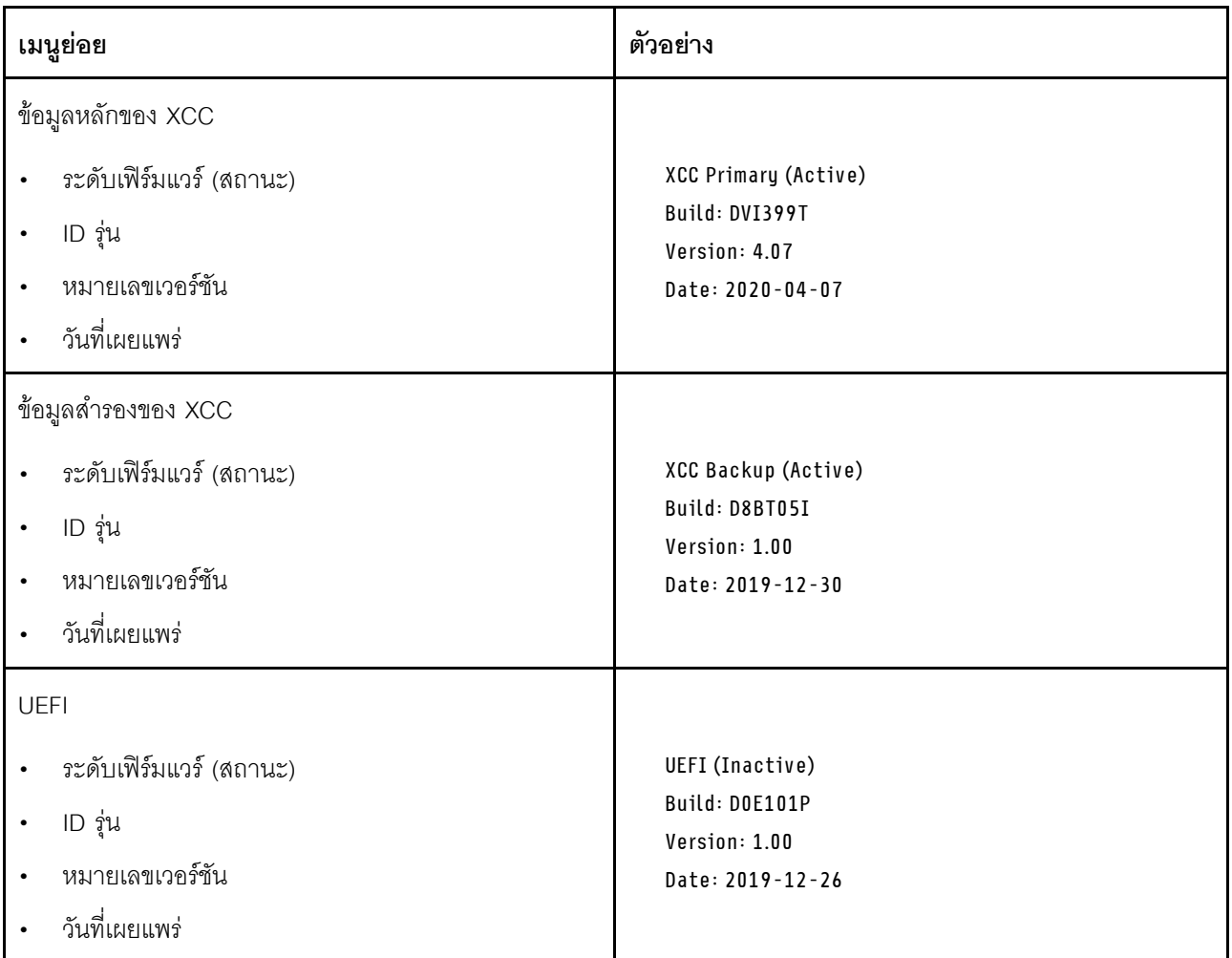

ข้อมูลเครือข่าย XCC

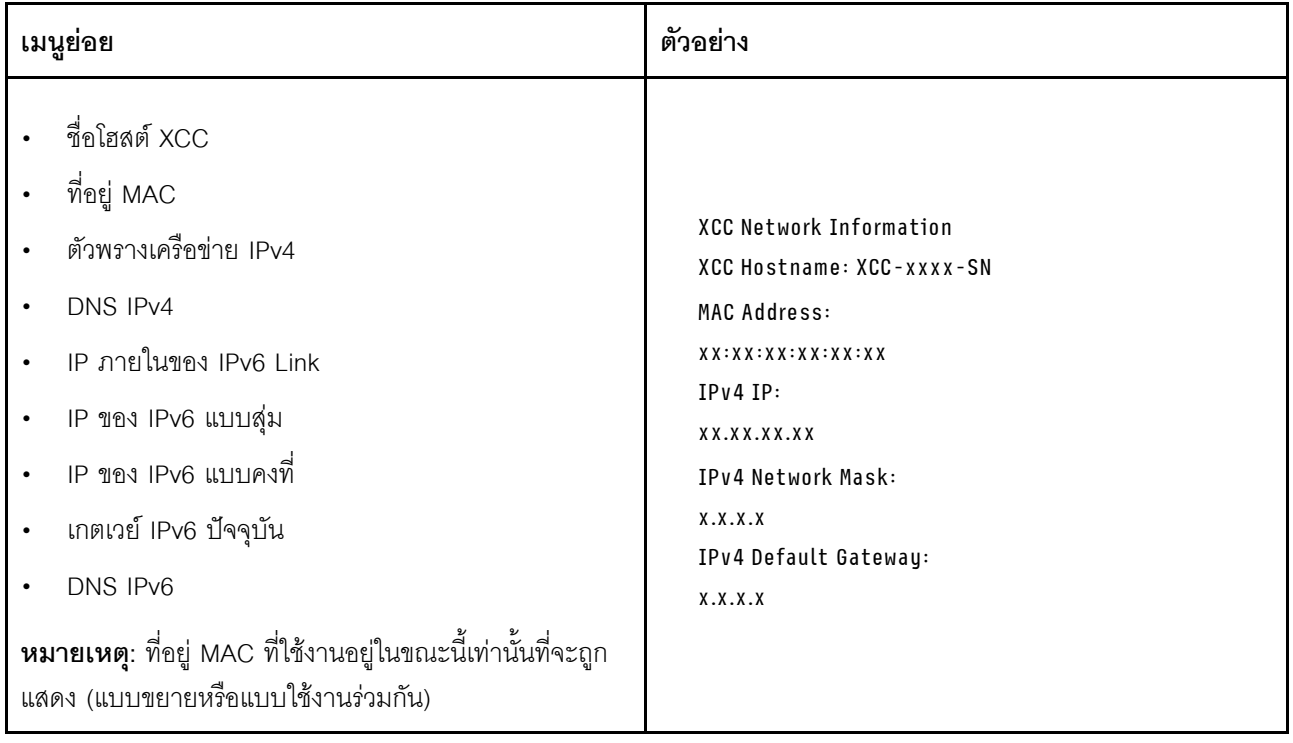

## ข้อมูลด้านสิ่งแวดล้อมของระบบ:

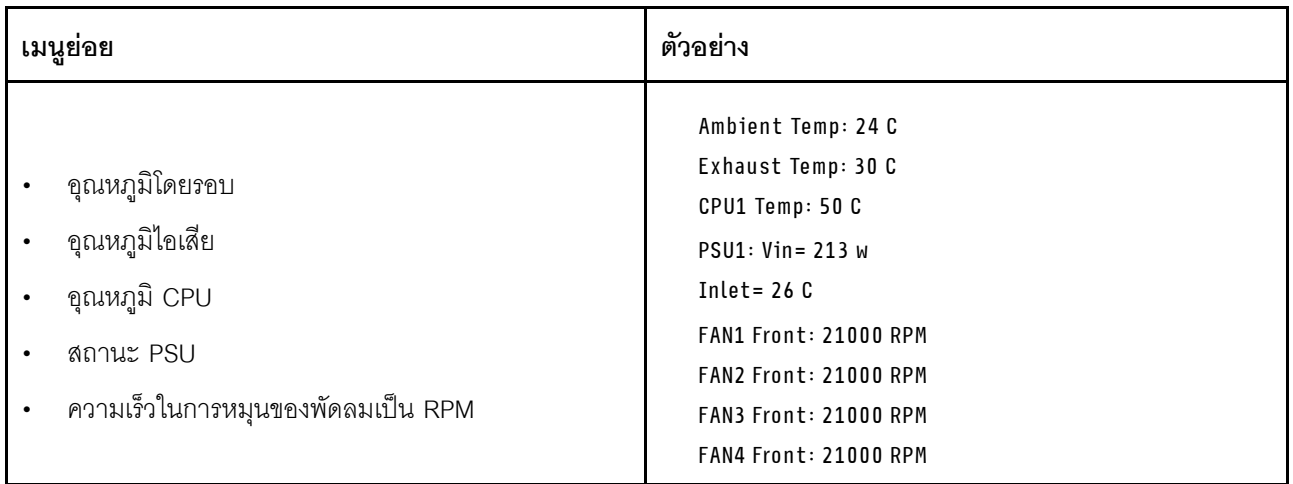

## เซสซันที่ใช้งาน

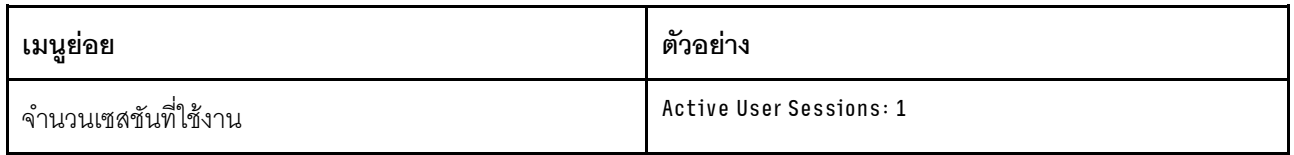

### การดำเนินการ

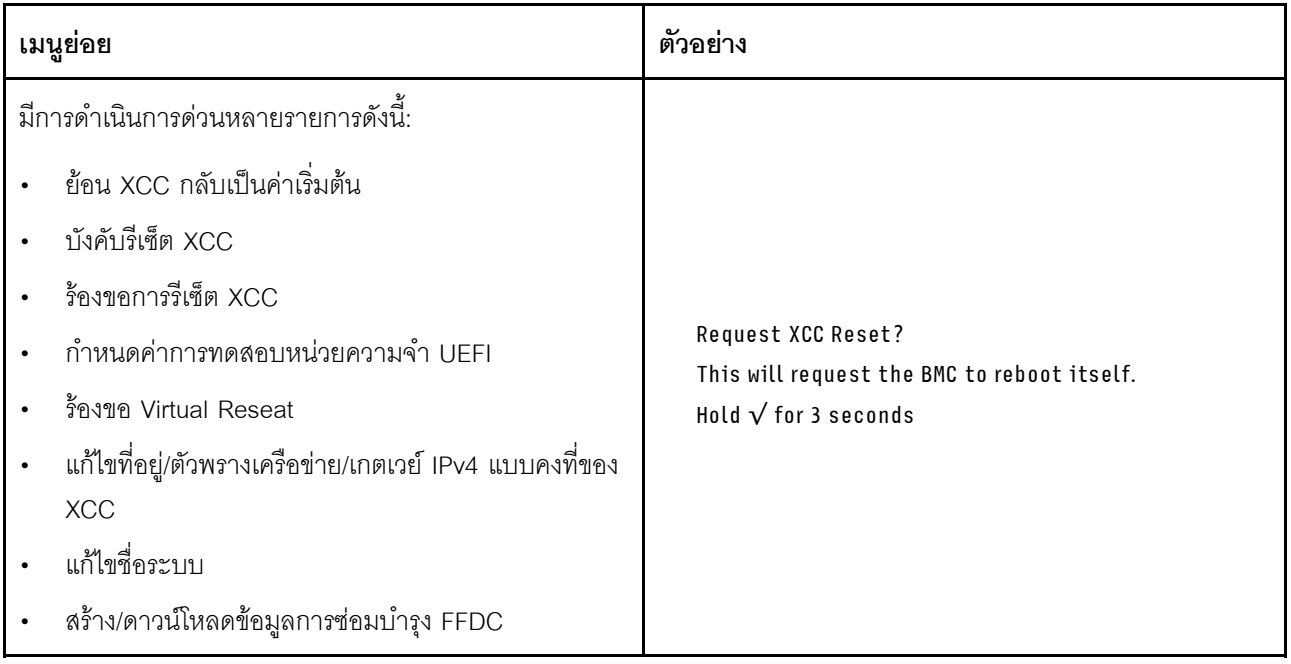

# <span id="page-56-1"></span>บทที่ 3. รายการอะไหล่

ใช้รายการอะไหล่เพื่อระบุส่วนประกอบแต่ละชิ้นที่มีภายในเซิร์ฟเวอร์ของคุณ

รายการอะไหล่ ThinkSystem SR680a V3 จะแตกต่างกันขึ้นอยู่กับรุ่น โปรดดูรายการอะไหล่เฉพาะแต่ละรุ่นเพื่อระบุส่วน ประกคบ

<span id="page-56-0"></span>"รายการอะไหล่ GPU รุ่น H100/H200" บนหน้าที่ 49

## รายการอะไหล่ GPU รุ่น H100/H200

ระบุส่วนประกอบแต่ละชิ้นที่มีภายในเซิร์ฟเวอร์ของคุณโดยใช้รายการอะไหล่

สำหรับข้อมูลเพิ่มเติมเกี่ยวกับการสั่งซื้ออะไหล่:

- 1. ไปที่ http://datacentersupport.lenovo.com และเลื่อนไปยังหน้าการสนับสนุนสำหรับเซิร์ฟเวอร์ของคุณ
- 2. คลิก Parts
- 3. ป้อนหมายเลขประจำเครื่องเพื่อดูรายการชิ้นส่วนสำหรับเซิร์ฟเวอร์ของคุณ

ขอแนะนำให้ตรวจสอบข้อมูลสรุปพลังงานสำหรับเซิร์ฟเวอร์ของคุณโดยใช้ Lenovo Capacity Planner ก่อนที่จะซื้อขึ้น ส่วนใหม่

**หมายเหต**ุ: เซิร์ฟเวอร์ของคุณอาจแตกต่างจากภาพประกอบเล็กน้อย ทั้งนี้ขึ้นอยู่กับรุ่น

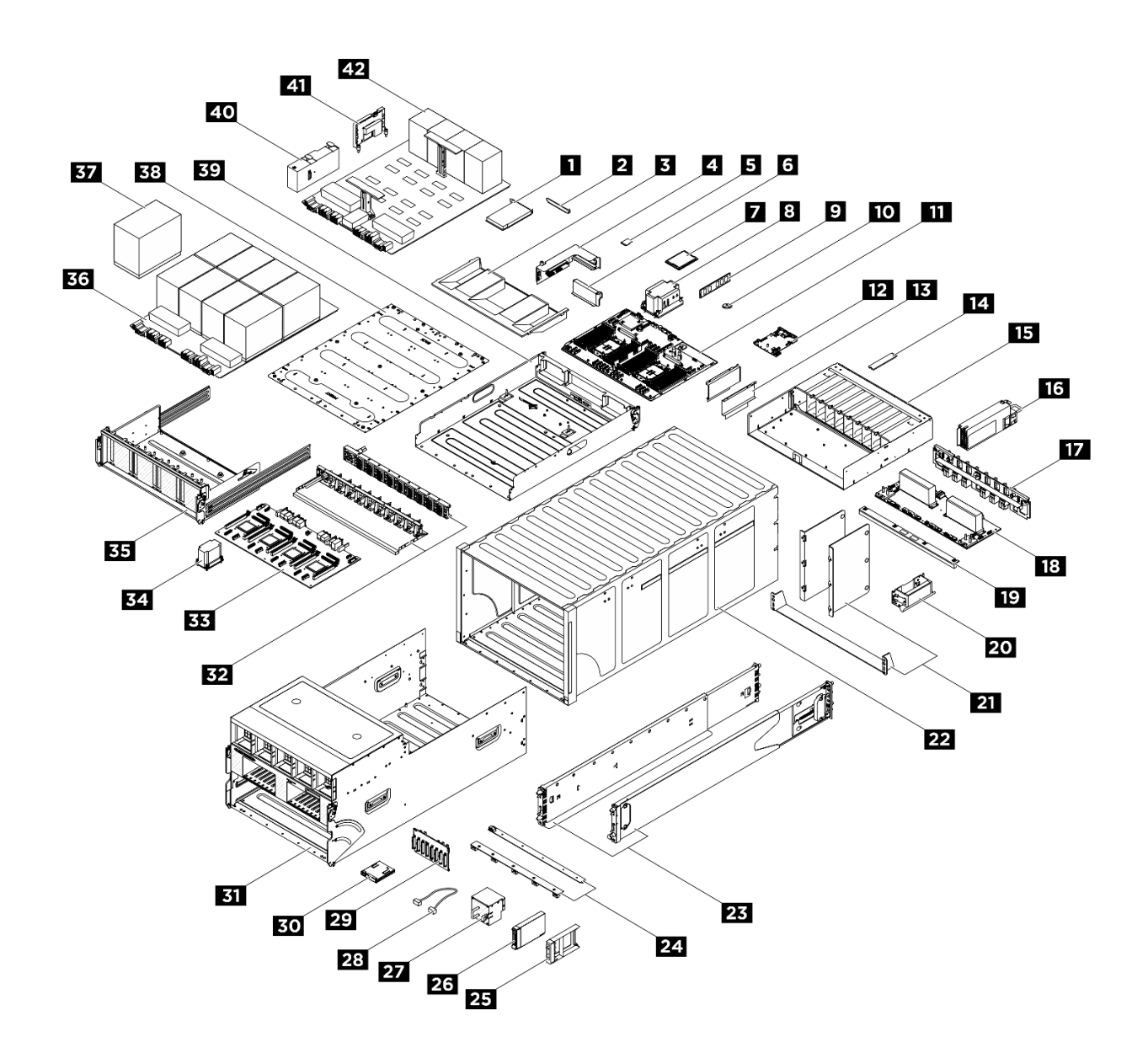

รูปภาพ 15. ส่วนประกอบเซิร์ฟเวอร์

้อะไหล่ที่แสดงรายการในตารางต่อไปนี้ถูกระบุไว้ดังนี้:

- T1: บริการชิ้นส่วนทดแทนสำหรับลูกค้า (CRU) ระดับ 1 การเปลี่ยน CRU ระดับ 1 เป็นความรับผิดชอบของคุณ หากคุณร้องขอให้ Lenovo ติดตั้ง CRU ระดับ 1 โดยไม่มีข้อตกลงสัญญาให้บริการ คุณจะต้องเสียค่าบริการสำหรับ การติดตั้งดังกล่าว
- T2: บริการชิ้นส่วนทดแทนสำหรับลูกค้า (CRU) ระดับ 2 คุณสามารถติดตั้ง CRU ระดับ 2 ได้ด้วยตนเอง หรือ ร้องขอให้ Lenovo ติดตั้งให้โดยไม่เสียค่าบริการเพิ่มเติม ภายใต้ประเภทของบริการรับประกันที่ระบุสำหรับเซิร์ฟเวอร์ ของคณ
- F: ขึ้นส่วนที่เปลี่ยนทดแทนได้ในทุกฟิลด์ (FRU) ขึ้นส่วน FRU ต้องติดตั้งโดยช่างเทคนิคบริการที่ได้รับการอบรม เท่านั้น

• C: จิ้นส่วนสิ้นเปลืองและจิ้นส่วนโครงสร้าง การซื้อและการเปลี่ยนชิ้นส่วนสิ้นเปลืองและจิ้นส่วนโครงสร้าง (ส่วน ประกอบต่างๆ เช่น แผงครอบหรือฝานิรภัย) เป็นความรับผิดชอบของคุณ หากขอให้ Lenovo หาหรือติดตั้งส่วน ประกอบโครงสร้างให้ คุณจะต้องเสียค่าบริการสำหรับบริการดังกล่าว

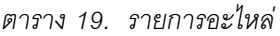

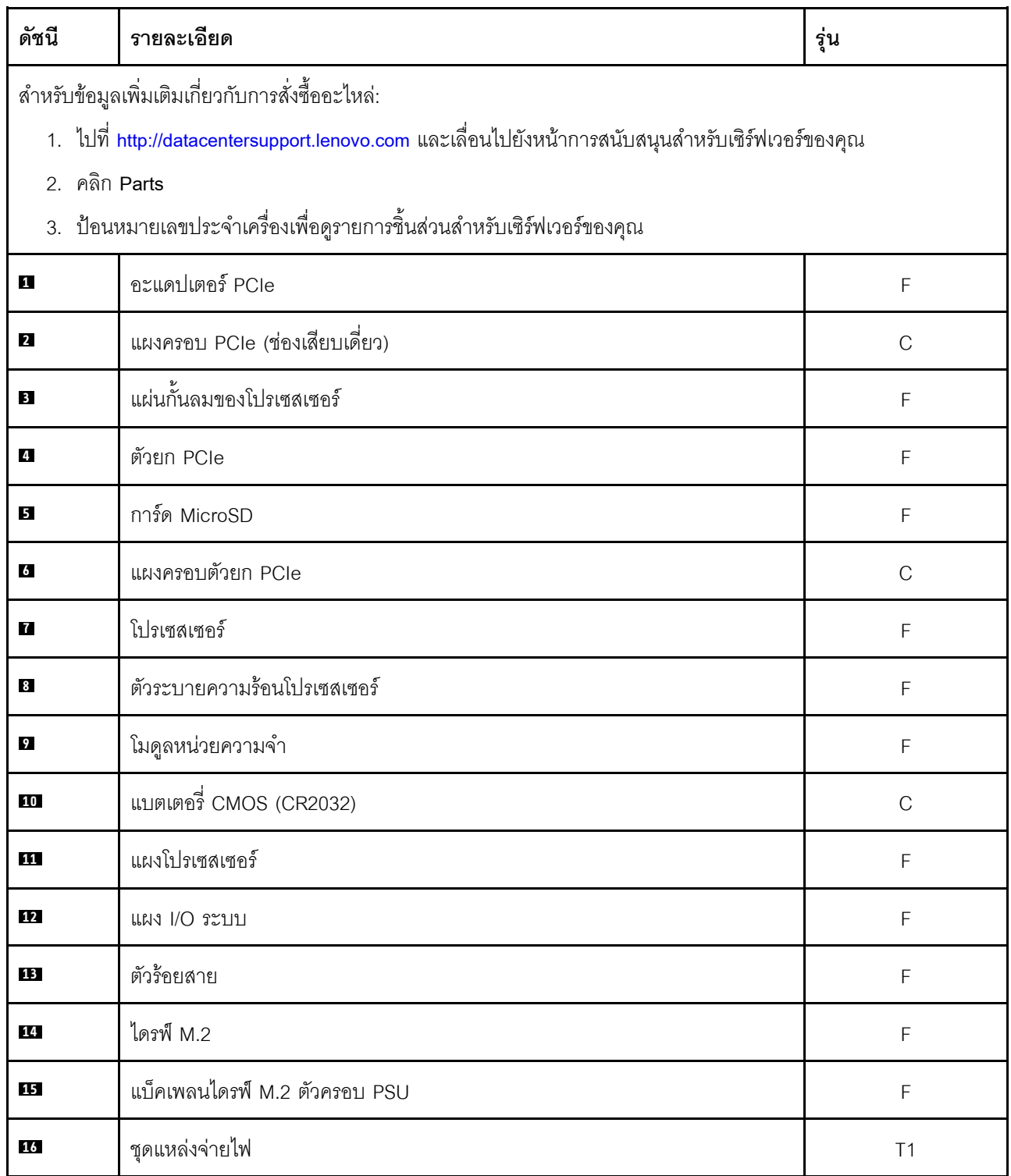

#### *ตาราง 19. รายการอะไหล่ (มีต่อ)*

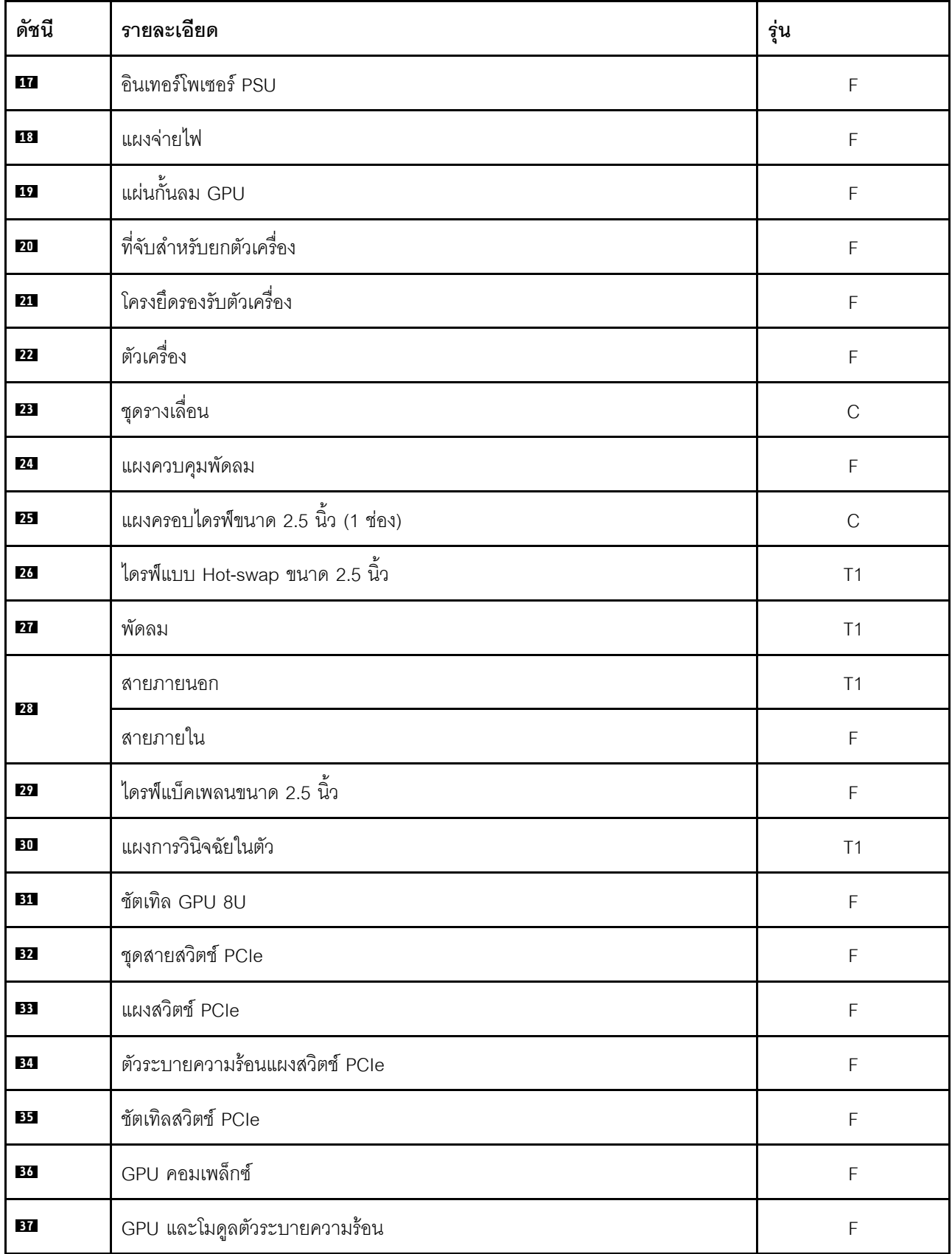

#### ตาราง 19. รายการอะไหล่ (มีต่อ)

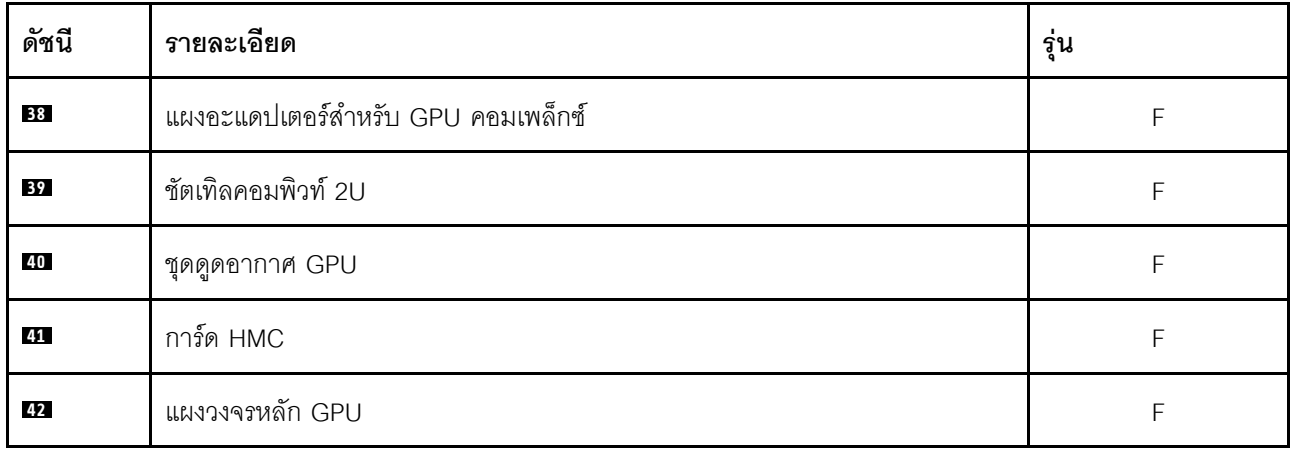

## สายไฟ

มีสายไฟหลายเส้นให้ใช้ได้ ขึ้นอยู่กับประเทศและภูมิภาคที่ติดตั้งเซิร์ฟเวอร์

หากต้องการดูสายไฟที่ใช้ได้ลำหรับเซิร์ฟเวอร์:

1. ไปที่

http://dcsc.lenovo.com/#/

- 2. คลิก Preconfigured Model (รุ่นที่ได้รับการกำหนดค่ามาล่วงหน้า) หรือ Configure to order (การกำหนด ค่าตามลำดับ)
- ่ 3. ป้อนประเภทเครื่องและรุ่นเซิร์ฟเวอร์ของคุณเพื่อแสดงหน้าการกำหนดค่า
- 4. คลิก Power (พลังงาน) → Power Cables (สายไฟ) เพื่อดูสายไฟทั้งหมด

#### หมายเหต:

- เพื่อความปลอดภัยของคณ เรามีสายไฟที่ต่อกับสายดินมาให้เพื่อใช้กับผลิตภัณฑ์นี้ เพื่อหลีกเลี่ยงไฟฟ้าช็อต ให้ใช้ สายไฟและปลั๊กที่มีเต้ารับที่เดินสายลงดินอย่างเหมาะสม
- สายไฟสำหรับผลิตภัณฑ์นี้ที่ใช้ในสหรัฐอเมริกาและแคนาดาระบุไว้โดย Underwriter's Laboratories (UL) และได้ รับการรับรองโดย Canadian Standards Association (CSA)
- ี สำหรับอุปกรณ์ที่สามารถทำงานได้ที่ 115 โวลต์: ให้ใช้ชุดสายไฟที่ระบุโดย UL และได้รับการรับรองโดย CSA ซึ่ง ประกอบด้วยสายไฟประเภทสายนำไฟสามเส้นชนิด 18 AWG, ประเภท SVT หรือ SJTเป็นอย่างน้อย มีความยาว ้สูงสุดที่ 15 ฟุต และปลั๊กชนิดขาเสียบเป็นแบบคู่ขนานและแบบลงดินขนาด 15 แอมแปร์ 125 โวลต์
- ี สำหรับอุปกรณ์ที่สามารถทำงานได้ที่ 230 โวลต์ (ใช้ในสหรัฐอเมริกา): ให้ใช้ชุดสายไฟที่ระบุโดย UL และรับรองโดย CSA ซึ่งประกอบด้วยสายไฟประเภทสายนำไฟสามเส้นชนิด 18 AWG. ประเภท SVT หรือ SJT. เป็นอย่างน้อย มี

ความยาวสูงสุดที่ 15 ฟุต และปลั๊กชนิดขาเสียบเป็นแบบใบมีดสองใบเรียงกันและแบบลงดินขนาด 15 แอมแปร์ 250 โวลต์

- สำหรับอุปกรณ์ที่สามารถทำงานได้ที่ 230 โวลต์ (นอกสหรัฐฯ): ให้ใช้ชุดสายไฟที่มีปลั๊กชนิดขาเสียบเป็นแบบลงดิน ้ชุดสายไฟควรได้รับการอนุมัติด้านความปลอดภัยที่เหมาะสมสำหรับประเทศที่จะทำการติดตั้งอุปกรณ์
- สายไฟสำหรับบางประเทศหรือภูมิภาคนั้นโดยปกติแล้วจะมีอยู่ในประเทศหรือภูมิภาคนั้นเท่านั้น  $\bullet$

# <span id="page-62-0"></span>บทที่ 4. การแกะกล่องและการติดตั้ง

ข้อมูลในส่วนนี้จะช่วยคุณในการแกะกล่องและการตั้งค่าเซิร์ฟเวอร์ เมื่อแกะกล่องเซิร์ฟเวอร์ ให้ตรวจสอบว่าอุปกรณ์ ภายในบรรจุภัณฑ์นั้นถูกต้องหรือไม่ และดูว่าส่ามารถค้นหาข้อมูลเกี่ยวกับหมายเลขประจำเครื่องของเซิร์ฟเวอร์และการ เข้าถึง Lenovo XClarity Controller ได้ที่ใด ทำตามคำแนะนำใน "รายการตรวจสอบการตั้งค่าเซิร์ฟเวอร์" บนหน้าที่ 58 เมื่อตั้งค่าเซิร์ฟเวคร์

**ข้อควรพิจารณา**: ต้องมีสองคนและอุปกรณ์ยกหนึ่งตัวในสถานที่ที่รองรับน้ำหนักได้ถึง 400 ปอนด์ (181 กก.) ในการ เปลี่ยนชิ้นส่วนบางประเภท หากคุณยังไม่มีอุปกรณ์ยก Lenovo มี Genie Lift GL-8 material lift ที่คุณสามารถซื้อได้ที Data Center Solution Configurator: https://dcsc.lenovo.com/#/configuration/cto/7D5YCTO1WW?hardwareType= lifttool อย่าลืมรวมเบรกเท้าและแท่นยกไว้ในรายการขณะสั่งซื้อ Genie Lift GL-8 material lift

# <span id="page-62-1"></span>ชิ้นส่วนที่ให้มาในบรรจุภัณฑ์ของเซิร์ฟเวอร์

เมื่อคุณได้รับเซิร์ฟเวอร์ของคุณ ให้ตรวจสอบว่าผลิตภัณฑ์ที่จัดส่งมาพร้อมกับชิ้นส่วนทุกชิ้นที่ควรได้รับ

บรรจุภัณฑ์ของเซิร์ฟเวอร์ประกอบด้วยรายการดังต่อไปนี้:

- เซิร์ฟเวคร์
- Rail installation kit<sup>\*</sup> มีคู่มือการติดตั้งให้มาในบรรจุภัณฑ์
- ึกล่องใส่อุปกรณ์ รวมถึงสิ่งของต่างๆ เช่น สายไฟ \*้ ชุดอุปกรณ์เสริม และเอกสารต่างๆ

### หมายเหตุ:

- ขึ้นส่วนบางชิ้นภายในรายการนี้อาจมีใช้งานเฉพาะในบางรุ่นเท่านั้น
- รายการที่กำกับด้วยเครื่องหมายดอกจัน (\*) เป็นอุปกรณ์เสริม

หากมีอุปกรณ์ไม่ครบหรืออุปกรณ์เสียหาย โปรดติดต่อร้านที่เป็นผู้จำหน่าย และโปรดเก็บเอกสารการซื้อและบรรจุภัณฑ์ ต่างๆ ไว้ เนื่องจากคุณอาจต้องใช้เพื่อขอรับบริการตามการรับประกัน

# <span id="page-62-2"></span>ระบุเซิร์ฟเวอร์และเข้าถึง Lenovo XClarity Controller

ส่วนนี้ประกอบด้วยคำแนะนำเกี่ยวกับวิธีระบุเซิร์ฟเวอร์และการค้นหาข้อมูลการเข้าถึง Lenovo XClarity Controller

## การระบุเซิร์ฟเวอร์ของคุณ

้ เมื่อคุณติดต่อ Lenovo เพื่อขอความช่วยเหลือ ข้อมูลประเภท รุ่น และหมายเลขประจำเครื่องจะช่วยสนับสนุนช่างเทคนิค ในการระบุเซิร์ฟเวอร์และให้บริการที่รวดเร็วขึ้นได้

ภาพประกอบด้านล่างแสดงตำแหน่งของป้าย ID ที่ประกอบด้วยหมายเลขรุ่น ประเภทเครื่อง และหมายเลขประจำเครื่อง ของเซิร์ฟเวอร์ นอกจากนี้ คุณยังสามารถเพิ่มป้ายระบุข้อมูลเกี่ยวกับระบบอื่นๆ ที่ด้านหน้าได้ในส่วนพื้นที่ป้ายระบุสำหรับ ลูกค้า

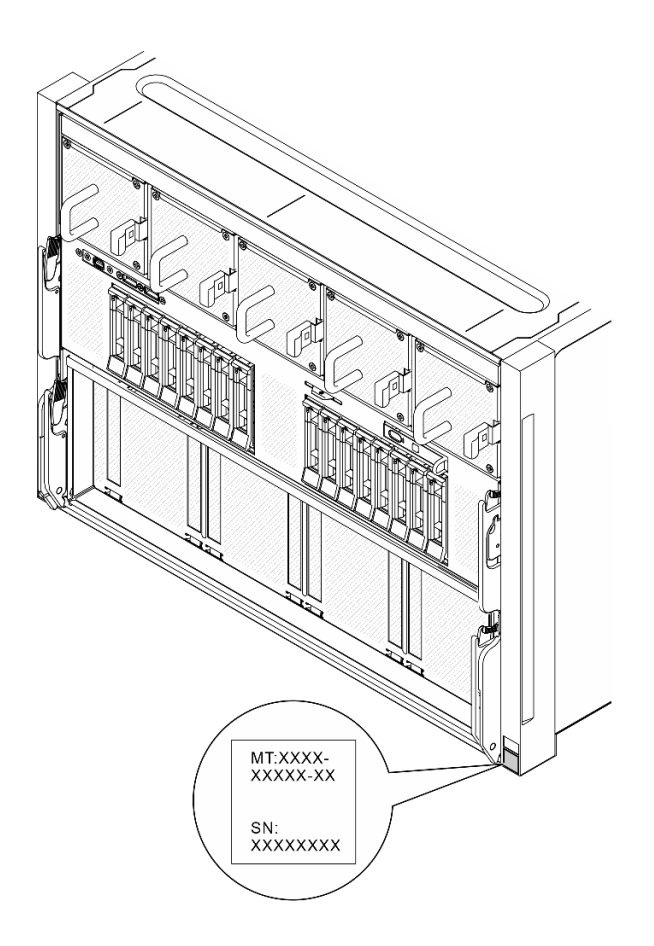

<sup>ิ</sup>ฐปภาพ 16. ตำแหน่งของแผ่นป้าย ID

#### แผ่นป้ายการเข้าถึงเครือข่าย Lenovo XClarity Controller

นอกจากนี้ ป้ายเข้าถึงเครือข่ายของ Lenovo XClarity Controller จะติดอยู่กับแถบข้อมูลที่ดึงออกได้ ซึ่งอยู่ใกล้กับแผง การวินิจฉัยในตัวที่ด้านหน้าของ ชัตเทิล GPU 8U พร้อมที่อยู่ MAC ซึ่งเข้าถึงได้ด้วยการดึง

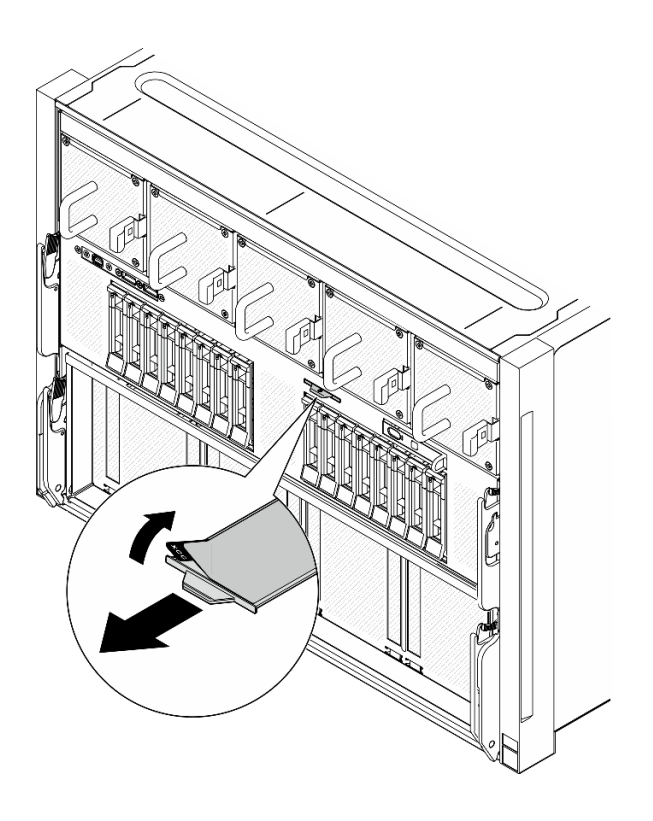

รูปภาพ 17. แผ่นป้ายการเข้าถึงเครือข่าย Lenovo XClarity Controller บนแถบข้อมูลแบบดึงออก

### ป้ายซ่อมบำรุงและรหัส QR

นอกจากนี้ ป้ายซ่อมบำรุงของระบบจะติดอยู่ที่พื้นผิวของแผ่นกั้นลมของโปรเซสเซอร์ โดยมีรหัสอ้างอิงด่วน (QR) สำหรับ การเข้าถึงข้อมูลซ่อมบำรุงผ่านอุปกรณ์มือถือ คุณสามารถสแกนรหัส QR ด้วยแอปพลิเคชันอ่านรหัส QR บนอุปกรณ์มือ ้ถือ และเข้าใช้งานเว็บไซต์ข้อมูลบริการได้อย่างรวดเร็ว เว็บไซต์ข้อมูลการบริการ จะระบุข้อมูลเพิ่มเติมเกี่ยวกับวิดีโอสาธิต การติดตั้งและการเปลี่ยนอะไหล่ และรหัสข้อผิดพลาดต่างๆ เพื่อการสนับสนุนเครื่อง

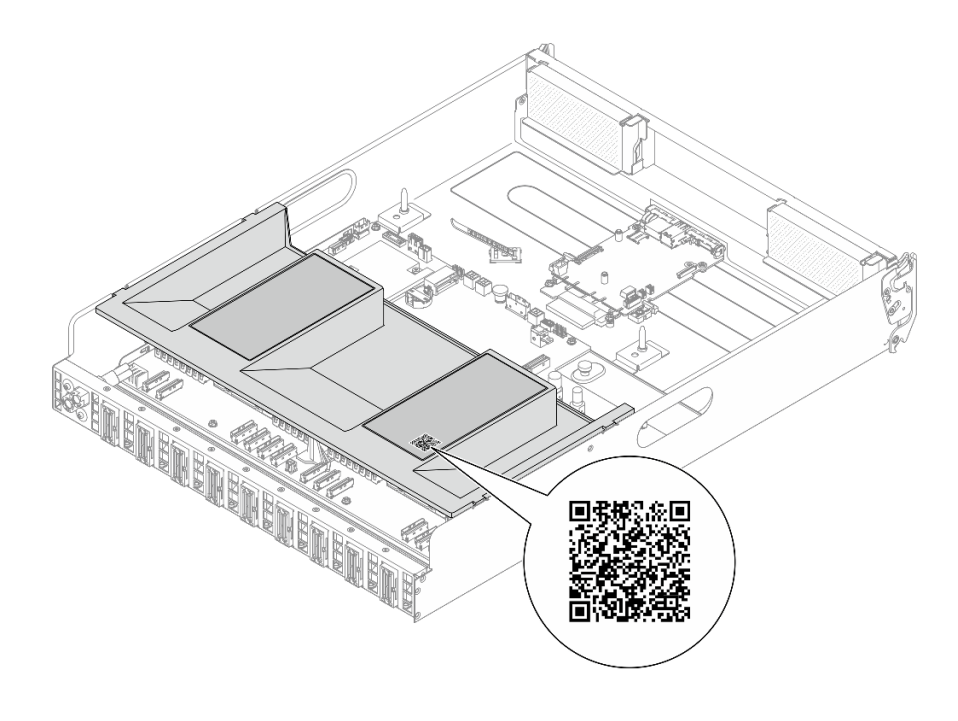

<span id="page-65-0"></span>รูปภาพ 18. ป้ายซ่อมบำรุงและรหัส QR

# รายการตรวจสอบการตั้งค่าเซิร์ฟเวอร์

ใช้รายการตรวจสอบการตั้งค่าเซิร์ฟเวอร์นี้ เพื่อยืนยันว่าคุณได้ดำเนินการขั้นตอนต่างๆ ที่จำเป็นในการตั้งค่าเซิร์ฟเวอร์ของ คุณโดยสมบูรณ์

ขั้นตอนการตั้งค่าเซิร์ฟเวอร์ขึ้นอยู่กับการกำหนดค่าของเซิร์ฟเวอร์เมื่อจัดส่ง ในบางกรณี เซิร์ฟเวอร์ได้รับการกำหนดค่า ี สมบูรณ์แล้ว และคุณเพียงแค่เชื่อมต่อเซิร์ฟเวอร์กับเครือข่าย และแหล่งจ่ายไฟ AC จึงจะสามารถเปิดเซิร์ฟเวอร์ได้ ใน กรณีอื่นๆ เซิร์ฟเวอร์จำเป็นต้องติดตั้งตัวเลือกฮาร์ดแวร์ ต้องมีการกำหนดค่าฮาร์ดแวร์และเฟิร์มแวร์ และต้องติดตั้งระบบ ปฏิบัติการ

ขั้นตคนต่คไปนี้จะคลิบายขั้นตคนทั่วไปในการตั้งค่าเซิร์ฟเวคร์

## ตั้งค่าสาร์ดแวร์ของเซิร์ฟเวอร์

ทำตามขั้นตอนต่อไปนี้เพื่อตั้งค่าสาร์ดแวร์ของเซิร์ฟเวอร์

**ข้อควรพิจารณา**: ต้องมีสองคนและอุปกรณ์ยกหนึ่งตัวในสถานที่ที่รองรับน้ำหนักได้ถึง 400 ปอนด์ (181 กก.) ในการ เปลี่ยนขึ้นส่วนบางประเภท หากคุณยังไม่มีอุปกรณ์ยก Lenovo มี Genie Lift GL-8 material lift ที่คุณสามารถซื้อได้ที Data Center Solution Configurator: https://dcsc.lenovo.com/#/configuration/cto/7D5YCTO1WW?hardwareType= lifttool อย่าลืมรวมเบรกเท้าและแท่นยกไว้ในรายการขณะส่งซื้อ Genie Lift GL-8 material lift

1. แกะบรรจุภัณฑ์ของเซิร์ฟเวอร์ ดู "ชิ้นส่วนที่ให้มาในบรรจุภัณฑ์ของเซิร์ฟเวอร์" บนหน้าที่ 55

- ่ 2. ติดตั้งอุปกรณ์เสริมฮาร์ดแวร์หรือซอฟต์แวร์ที่จำเป็น โปรดดูหัวข้อที่เกี่ยวข้องใน "ขั้นตอนการเปลี่ยนชิ้นส่วน ฮาร์ดแวร์" ใน คู่มือผู้ใช้ หรือ คู่มือการบำรุงรักษาฮาร์ดแวร์
- 3. หากจำเป็น ให้ติดตั้งรางในตู้แร็คแบบมาตรฐาน ทำตามคำแนะนำใน *คู่มือการติดตั้งราง* ที่มาพร้อมกับชุดการติด ้ตั้งราง
- 4. หากจำเป็น ให้ติดตั้งตัวเครื่องในตู้แร็คแบบมาตรฐาน ดู "ติดตั้งตัวเครื่องเข้ากับแร็ค" ใน *คู่มือผู้ใช้ หร*ือ *คู่มือการ* บำรุงรักษาฮาร์ดแวร์
- 5. เชื่อมต่อสายเคเบิลภายนอกทั้งหมดเข้ากับเซิร์ฟเวอร์ ดู บทที่ 2 "ส่วนประกอบเซิร์ฟเวอร์" บนหน้าที่ 19 สำหรับ ตำแหน่งขั้วต่อ

โดยทั่วไปแล้ว คุณจะต้องเชื่อมต่อสายต่อไปนี้:

- เชื่อมต่อเซิร์ฟเวอร์กับแหล่งจ่ายไฟ
- เชื่อมต่อเซิร์ฟเวอร์กับเครือข่ายข้อมูล
- เชื่อมต่อเซิร์ฟเวอร์กับอุปกรณ์จัดเก็บข้อมูล
- เชื่อมต่อเซิร์ฟเวอร์กับเครือข่ายการจัดการ
- 6. เปิดเซิร์ฟเวคร์

้มีการระบุตำแหน่งปุ่มเปิด/ปิดเครื่อง และไฟ LED แสดงสถานะเปิด/ปิดเครื่องใน:

- บทที่ 2 "ส่วนประกอบเซิร์ฟเวอร์" บนหน้าที่ 19
- "การแก้ไขปัญหาโดยไฟ LED ระบบและจอแสดงผลการวินิจฉัย" บนหน้าที่ 33

คุณสามารถเปิดเซิร์ฟเวอร์ (ไฟ LED เปิด/ปิดเครื่องติดสว่าง) ได้ด้วยวิธีต่างๆ ต่อไปนี้:

- คุณสามารถกดปุ่มเปิด/ปิดเครื่อง
- ้<br>เซิร์ฟเวคร์สามารถรีสตาร์ทเครื่องได้คัตโนมัติหลังเกิดความขัดข้องทางไฟฟ้า
- เซิร์ฟเวอร์สามารถตอบสนองคำขอเปิดเครื่องจากระยะไกล ซึ่งส่งไปยัง Lenovo XClarity Controller

**หมายเหตุ**: คุณสามารถเข้าถึงอินเทอร์เฟซหน่วยประมวลผลการจัดการเพื่อกำหนดค่าระบบโดยไม่ต้องเปิดเครื่อง เซิร์ฟเวอร์ เมื่อใดก็ตามที่เซิร์ฟเวอร์เชื่อมต่อกับพลังงาน อินเทอร์เฟซหน่วยประมวลผลการจัดการจะพร้อมใช้งาน ้สำหรับรายละเอียดเกี่ยวกับการเข้าถึงโปรเซสเซอร์เซิร์ฟเวอร์การจัดการ โปรดดูส่วน "การเปิดและใช้งานเว็บอินเท อร์เฟซ XClarity Controller" ในเวอร์ชันเอกสาร XCC ที่ใช้ได้กับเซิร์ฟเวอร์ของคุณที่ https://pubs.lenovo.com/ Ixcc-overview/

- 7. ตรวจสอบเซิร์ฟเวอร์ ตรวจสอบให้แน่ใจว่าไฟ LED แสดงสถานะเปิด/ปิดเครื่อง, ไฟ LED ขั้วต่ออีเทอร์เน็ต และไฟ LED เครือข่ายติดสว่างเป็นแสงสีเขียว ซึ่งหมายความว่าฮาร์ดแวร์ของเซิร์ฟเวอร์ได้รับการตั้งค่าเสร็จสมบูรณ์
	- ์ ดู "ไฟ LED ระบบและจอแสดงผลการวินิจฉัย" บนหน้าที่ 33 สำหรับข้อมูลเพิ่มเติมเกี่ยวกับไฟ LED แสดงสถานะ

### กำหนดค่าระบบ

้ทำตามขั้นตอนต่อไปนี้เพื่อกำหนดค่าระบบ สำหรับคำแนะนำโดยละเอียด โปรดดู บทที่ 5 "การกำหนดค่าระบบ" บน หน้าที่ 61

- 1. ตั้งค่าการเชื่อมต่อเครือข่ายสำหรับ Lenovo XClarity Controller กับเครือข่ายการจัดการ
- 2. หากจำเป็น ให้ปรับปรุงเฟิร์มแวร์ของเซิร์ฟเวอร์
- 3. กำหนดค่าเฟิร์มแวร์ของเซิร์ฟเวอร์

ข้อมูลต่อไปนี้มีให้ใช้สำหรับการกำหนดค่า RAID:

- https://lenovopress.lenovo.com/lp0578-lenovo-raid-introduction  $\bullet$
- https://lenovopress.lenovo.com/lp0579-lenovo-raid-management-tools-and-resources  $\ddot{\phantom{0}}$
- 4. ติดตั้งระบบปฏิบัติการ
- 5. สำรองข้อมูลการกำหนดค่าเซิร์ฟเวอร์
- 6. ติดตั้งแอปพลิเคชันและโปรแกรมที่ต้องการใช้งานบนเซิร์ฟเวอร์

# <span id="page-68-0"></span>ิบทที่ 5. การกำหนดค่าระบบ

ทำตามขั้นตอนต่อไปนี้เพื่อกำหนดค่าระบบของคุณ

# ตั้งค่าการเชื่อมต่อเครือข่ายสำหรับ Lenovo XClarity Controller

้ก่อนที่คุณจะสามารถเข้าถึง Lenovo XClarity Controller ผ่านเครือข่ายได้ คุณจะต้องระบุว่าจะให้ Lenovo XClarity Controller เชื่อมต่อกับเครือข่ายอย่างไร คุณอาจจำเป็นต้องระบุที่อยู่ IP แบบคงที่ ทั้งนี้ขึ้นอยู่กับรูปแบบการเชื่อมต่อ เครือข่ายที่เลือกใช้งาบ

สามารถใช้วิธีการต่อไปนี้ในการตั้งค่าการเชื่อมต่อเครือข่ายสำหรับ Lenovo XClarity Controller หากคุณไม่ได้ใช้งาน DHCP:

หากมีการเชื่อมต่อจอภาพเข้ากับเซิร์ฟเวอร์ คุณสามารถเลือก Lenovo XClarity Provisioning Manager เพื่อตั้งค่า การเชื่อมต่อเครือข่ายได้

ทำตามขั้นตอนต่อไปนี้เพื่อเชื่อมต่อ Lenovo XClarity Controller เข้ากับเครือข่ายโดยใช้ Lenovo XClarity Provisioning Manager

- 1. เริ่มระบบเซิร์ฟเวอร์
- 2. กดปุ่มที่ระบุในคำแนะนำบนหน้าจอเพื่อแสดงอินเทอร์เฟซ Lenovo XClarity Provisioning Manager (ดู ์ข้อมูลเพิ่มเติมได้ที่ส่วน "เริ่มต้นระบบ" ใน LXPM เอกสารที่เข้ากันได้กับเซิร์ฟเวอร์ของคุณที่ https:// pubs.lenovo.com/lxpm-overview/)
- 3. ไปที่ LXPM → UEFI Setup → BMC Settings เพื่อระบุวิธีการที่ Lenovo XClarity Controller จะเชื่อม ต่อกับเครือข่าย
	- ิ หากคุณเลือกการเชื่อมต่อผ่าน IP แบบคงที่ ตรวจสอบให้มั่นใจว่าคุณระบุที่อยู่ IPv4 หรือ IPv6 ที่ใช้งาน ได้บนเครือข่าย
	- หากคุณเลือกการเชื่อมต่อแบบ DHCP ตรวจสอบให้แน่ใจว่าที่อยู่ MAC สำหรับเซิร์ฟเวอร์ได้ถูกกำหนด ค่าภายในเซิร์ฟเวอร์ DHCP แล้ว
- 4. คลิก OK เพื่อนำการตั้งค่าไปใช้ และรอประมาณสองถึงสามนาที
- 5. ใช้ที่อยู่ IPv4 หรือ IPv6 เพื่อเชื่อมต่อกับ Lenovo XClarity Controller

**ข้อสำคัญ**: Lenovo XClarity Controller จะได้รับการตั้งค่าเริ่มต้นด้วยชื่อผู้ใช้ USERID และรหัสผ่าน PASSW0RD (ที่มีเลขศูนย์ ไม่ใช่ตัวอักษร O) การตั้งค่าผู้ใช้ตามค่าเริ่มต้นนี้มีสิทธิ์การเข้าถึงระดับผู้ควบคุม จำเป็นต้องเปลี่ยนชื่อผู้ใช้และรหัสผ่านนี้ระหว่างการกำหนดค่าเริ่มต้นเพื่อการรักษาความปลอดภัยที่ดียิ่งขึ้น หากไม่มีการเชื่อมต่อจอภาพเข้ากับเซิร์ฟเวอร์ คุณสามารถตั้งค่าการเชื่อมต่อเครือข่ายได้ผ่านอินเทอร์เฟซ Lenovo XClarity Controller เชื่อมต่อสายอีเทอร์เน็ตจากแล็ปท็อปของคุณเข้ากับขั้วต่อ พอร์ตการจัดการระบบ XCC (10/ 100/1000 Mbps RJ-45) บนเซิร์ฟเวอร์ สำหรับตำแหน่งของ พอร์ตการจัดการระบบ XCC (10/100/1000 Mbps RJ-45) โปรดดู บทที่ 2 "ส่วนประกอบเซิร์ฟเวอร์" บนหน้าที่ 19

**หมายเหต**ุ: ตรวจสอบให้มั่นใจว่าคุณแก้ไขการตั้งค่า IP บนแล็ปท็อปของคุณเพื่อให้อยู่ในเครือข่ายเดียวกันกับการ ตั้งค่าเริ่มต้นของเซิร์ฟเวอร์แล้ว

ที่อยู่ IPv4 และ IPv6 Link Local Address (LLA) ตามค่าเริ่มต้นจะแสดงอยู่ในแผ่นป้ายการเข้าถึงเครือข่าย Lenovo XClarity Controller ซึ่งติดอยู่กับแถบข้อมูลแบบดึงออก ดู "ระบุเซิร์ฟเวอร์และเข้าถึง Lenovo XClarity Controller" บนหน้าที่ 55

ี หากคุณกำลังใช้งานแอปบนมือถือ Lenovo XClarity Administrator จากอุปกรณ์เคลื่อนที่ คุณสามารถเชื่อมต่อ Lenovo XClarity Controller ผ่านขั้วต่อ USB ของ Lenovo XClarity Controller บนเซิร์ฟเวอร์ สำหรับตำแหน่งของ ขั้วต่อ USB Lenovo XClarity Controller โปรดดูที่ บทที่ 2 "ส่วนประกอบเซิร์ฟเวอร์" บนหน้าที่ 19

หมายเหตุ: โหมดขั้วต่อ USB ของ Lenovo XClarity Controller ต้องได้รับการตั้งค่าให้จัดการ Lenovo XClarity Controller (แทนโหมด USB ปกติ) ในการสลับจากโหมดปกติไปเป็นโหมดการจัดการ Lenovo XClarity Controller ให้กดปุ่ม ID บนเซิร์ฟเวอร์ค้างไว้อย่างน้อย 3 วินาที จนกระทั่งไฟ LED กะพริบช้าๆ (หนึ่งครั้งทุกสองวินาที) โปรดดู ็บทที่ 2 "ส่วนประกอบเซิร์ฟเวอร์" บนหน้าที่ 19 สำหรับตำแหน่งปุ่ม ID

วิธีเชื่อมต่อโดยใช้แอปบนมือถือ Lenovo XClarity Administrator:

- 1. เชื่อมต่อสาย USB ของอุปกรณ์เคลื่อนที่ของคุณเข้ากับขั้วต่อ USB ของ Lenovo XClarity Controller บน เซิร์ฟเาคร์
- 2. บนอุปกรณ์เคลื่อนที่ ให้เปิดใช้งาน USB Tethering
- 3. บนอุปกรณ์เคลื่อนที่ ให้เปิดแอปบนมือถือ Lenovo XClarity Administrator
- 4. หากปิดใช้งานการสำรวจอัตโนมัติ ให้คลิกDiscovery ในหน้าการสำรวจ USB เพื่อเชื่อมต่อกับ Lenovo **XClarity Controller**

้ สำหรับข้อมูลเพิ่มเติมเกี่ยวกับการใช้แอปบนอุปกรณ์เคลื่อนที่ Lenovo XClarity Administrator โปรดดู:

https://pubs.lenovo.com/lxca/lxca\_usemobileapp

# ตั้งค่าพอร์ต USB สำหรับการเชื่อมต่อ Lenovo XClarity Controller

ี ก่อนที่คุณจะสามารถเข้าถึง Lenovo XClarity Controller ผ่านพอร์ต USB คุณต้องกำหนดค่าพอร์ต USB สำหรับการ เชื่อมต่อLenovo XClarity Controller

### การรคงรับของเซิร์ฟเวคร์

หากต้องการตรวจดูว่าเซิร์ฟเวอร์ของคุณรองรับการเข้าถึง Lenovo XClarity Controller ผ่านพอร์ต USB หรือไม่ โปรด ้ตรวจสอบรายการใดรายการหนึ่งต่อไปนี้:

- ์ ดู บทที่ 2 "ส่วนประกอบเซิร์ฟเวอร์" บนหน้าที่ 19
	-
- หากมีไอคอนประแจบนพอร์ต USB ของเซิร์ฟเวอร์ คุณสามารถตั้งค่าพอร์ต USB การจัดการให้เชื่อมต่อกับ Lenovo XClarity Controller ได้ นอกจากนี้ยังเป็นพอร์ต USB เพียงพอร์ตเดียวที่รองรับการอัปเดตระบบอัตโนมัติ USB ของโมดูลนิรภัยของเฟิร์มแวร์และ RoT

### การตั้งค่าพอร์ต USB เพื่อเชื่อมต่อกับ Lenovo XClarity Controller

คุณสามารถสลับพอร์ต USB ระหว่างการทำงานด้านการจัดการแบบปกติกับ Lenovo XClarity Controller โดยทำตาม ขั้นตกนใดขั้นตกนหนึ่งดังต่กไปนี้

- ี กดปุ่ม ID ค้างไว้อย่างน้อย 3 วินาที จนกระทั่งไฟ LED กะพริบช้าๆ (หนึ่งครั้งทุกสองวินาที) ดู บทที่ 2 "ส่วน <u>ประกอบเซิร์ฟเวอร์" บนหน้าที่ 19 สำหรับตำแหน่งของปุ่ม ID</u>
- ึ จาก CLI ของตัวควบคุมการจัดการ Lenovo XClarity Controller ให้เรียกใช้คำสั่ง usbfp สำหรับข้อมูลเกี่ยวกับการ ใช้ CLI ของ Lenovo XClarity Controller โปรดดูส่วน "อินเทอร์เฟซบรรทัดคำสั่ง" ในเอกสาร XCC ที่ใช้ได้กับ เซิร์ฟเวอร์ของคุณที่ https://pubs.lenovo.com/lxcc-overview/
- จากเว็บอินเทอร์เฟซของตัวควบคุมการจัดการ Lenovo XClarity Controller ให้คลิก BMC Configuration → Network → USB Management Port Assignment สำหรับข้อมูลเกี่ยวกับฟังก์ชันของเว็บอินเทอร์เฟซ Lenovo XClarity Controller โปรดดูส่วน "รายละเอียดเกี่ยวกับฟังก์ชัน XClarity Controller ในเว็บอินเทอร์เฟซ" ในเอกสาร XCC ที่ใช้ได้กับเซิร์ฟเวอร์ของคุณที่ https://pubs.lenovo.com/Ixcc-overview/

### การตรวจสอบการตั้งค่าปัจจุบันของพอร์ต USB

คุณยังสามารถตรวจสอบการตั้งค่าปัจจุบันของพอร์ต USB โดยใช้ CLI ของ Lenovo XClarity Controller Management Controller (คำสั่ง usbfp) หรือเว็บอินเทอร์เฟสของ Lenovo XClarity Controller Management Controller (BMC Configuration ➡ Network ➡ USB Management Port Assignment) ดูส่วน "อินเทอร์เฟสบรรทัดคำสั่ง" และส่วน "รายละเอียดเกี่ยวกับฟังก์ชัน XClarity Controller ในเว็บอินเทอร์เฟซ" ในเอกสาร XCC ที่ใช้ได้กับเซิร์ฟเวอร์ของคุณที่ https://pubs.lenovo.com/lxcc-overview/.

# ปรับปรุงเฟิร์มแวร์

## มีหลายตัวเลือกให้ใช้ได้เพื่ออัปเดตเฟิร์มแวร์สำหรับเซิร์ฟเวอร์

้ คุณสามารถใช้เครื่องมือที่แสดงรายการที่นี่เพื่ออัปเดตเฟิร์มแวร์ใหม่ล่าสุดสำหรับเซิร์ฟเวอร์และอุปกรณ์ที่ได้รับการติดตั้ง ในเซิร์ฟเวคร์

- ี่ สามารถคูแนวทางปฏิบัติที่ดีที่สุดเกี่ยวกับการอัปเดตเฟิร์มแวร์ได้ที่ไซต์ต่อไปนี้:
	- https://lenovopress.lenovo.com/lp0656-lenovo-thinksystem-firmware-and-driver-update-best-practices  $\equiv$  .
	- คุณสามารถค้นหาเฟิร์มแวร์ล่าสุดได้จากไซต์ดังต่อไปนี้:
	- https://datacentersupport.lenovo.com/tw/en/products/servers/thinksystem/sr680av3/7dhe/downloads/ driver-list/
	- คุณสามารถสมัครสมาชิกเพื่อรับการแจ้งเตือนผลิตภัณฑ์เพื่อติดตามการอัปเดตเฟิร์มแวร์:
		- https://datacentersupport.lenovo.com/solutions/ht509500

#### Update Bundle (Service Pack)

โดยปกติแล้ว Lenovo จะเปิดตัวกลุ่มเฟิร์มแวร์ที่เรียกว่า Update Bundle (Service Pack) เพื่อให้แน่ใจว่ากา รอัปเดตเฟิร์มแวร์ทั้งหมดเข้ากันได้ คุณควรอัปเดตเฟิร์มแวร์ทั้งหมดพร้อมกัน หากคุณกำลังอัปเดตเฟิร์มแวร์สำหรับทั้ง Lenovo XClarity Controller และ UEFI ให้อัปเดตเฟิร์มแวร์สำหรับ Lenovo XClarity Controller ก่อน

### คับโดตนิยามของวิธีการ

- **การอัปเดตภายใน** การติดตั้งหรืออัปเดตที่ดำเนินการโดยใช้เครื่องมือหรือแอปพลิเคชันภายในระบบปฏิบัติการที่ ดำเนินการบน CPU หลักของเซิร์ฟเวอร์
- **การอัปเดตภายนอก** การติดตั้งหรือการอัปเดตที่ดำเนินการโดย Lenovo XClarity Controller ที่รวบรวมการอัปเดต แล้วส่งการอัปเดตไปยังระบบย่อยหรืออุปกรณ์เป้าหมาย การอัปเดตภายนอกไม่ขึ้นต่อระบบปฦิบัติการที่ดำเนินการ บน CPU หลัก อย่างไรก็ตาม การปฏิบัติการภายนอกส่วนใหญ่กำหนดให้เซิร์ฟเวอร์ต้องอยู่ในสถานะพลังงาน S0 (กำลังทำงาน)
- **การอัปเดตตามเป้าหมาย** การติดตั้งหรืออัปเดตที่เริ่มต้นจากระบบปฏิบัติการที่ติดตั้งและใช้งานบนเซิร์ฟเวอร์เป้า หมาย
- **การอัปเดตนอกเป้าหมาย** การติดตั้งหรืออัปเดตที่เริ่มต้นจากอุปกรณ์คอมพิวเตอร์ที่โต้ตอบกับ Lenovo XClarity Controller ของเซิร์ฟเวอร์โดยตรง
- Update Bundle (Service Pack) Update Bundle (Service Pack) คือชุดการอัปเดตที่ได้รับการออกแบบและ ทดสอบเพื่อมอบระดับฟังก์ชันการทำงาน ประสิทธิภาพ และความเข้ากันได้ที่สอดคล้องกัน Update Bundle (Service Pack) คือประเภทเครื่องของเซิร์ฟเวอร์เฉพาะและถูกสร้างขึ้นมา (โดยมีการอัปเดตเฟิร์มแวร์และไดรเวอร์ อุปกรณ์) เพื่อรองรับการกระจายระบบปฏิบัติการ Windows Server, Red Hat Enterprise Linux (RHEL) และ SUSE Linux Enterprise Server (SLES) โดยเฉพาะ มี Update Bundle (Service Pack) ที่มีเฟิร์มแวร์แบบเฉพาะ ประเภทเครื่องให้บริการ
### เครื่องมืออัปเดตเฟิร์มแวร์

ดูตารางต่อไปนี้เพื่อระบุเครื่องมือที่ดีที่สุดของ Lenovo เพื่อใช้ในการติดตั้งและตั้งค่าเฟิร์มแวร์:

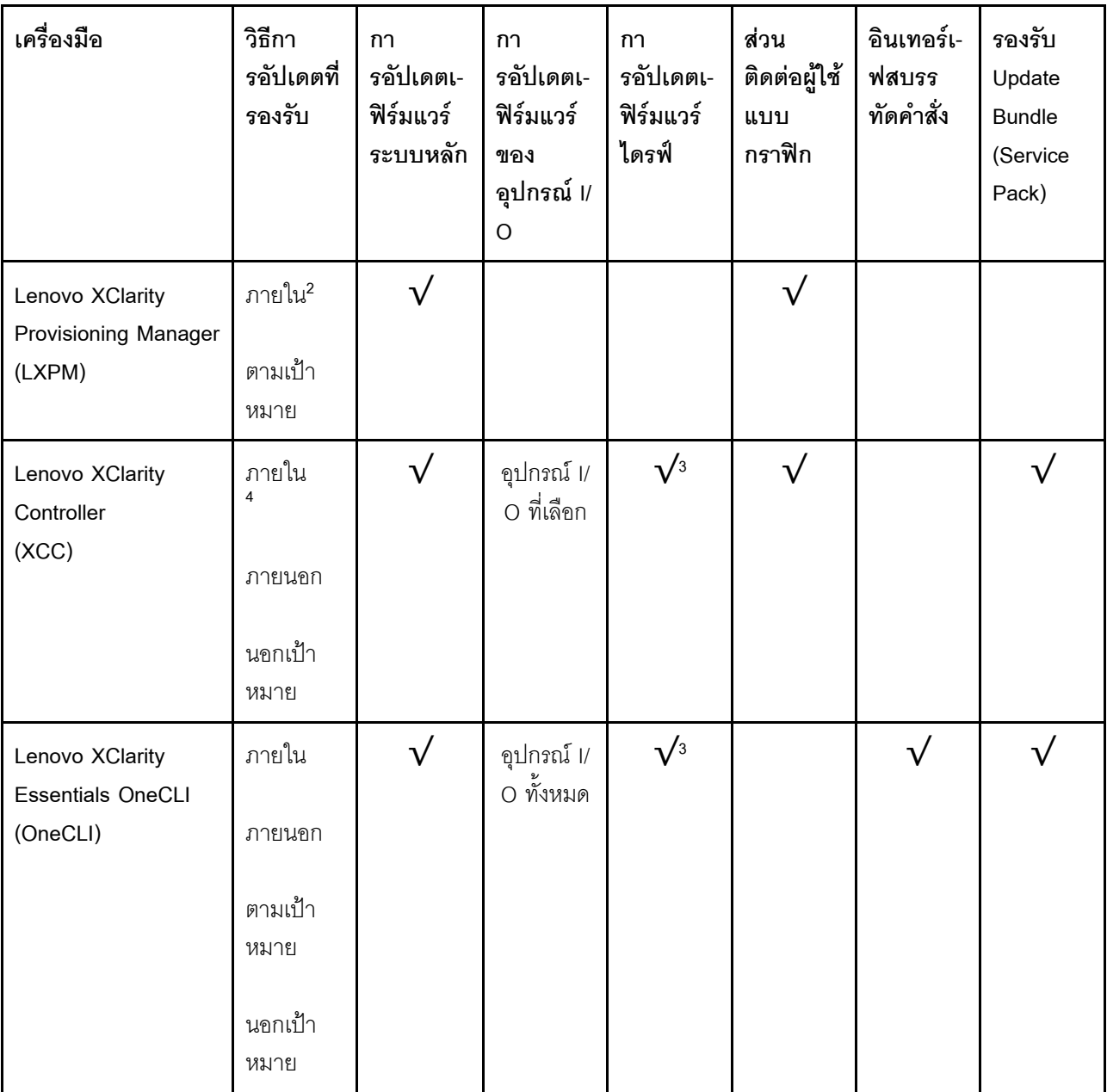

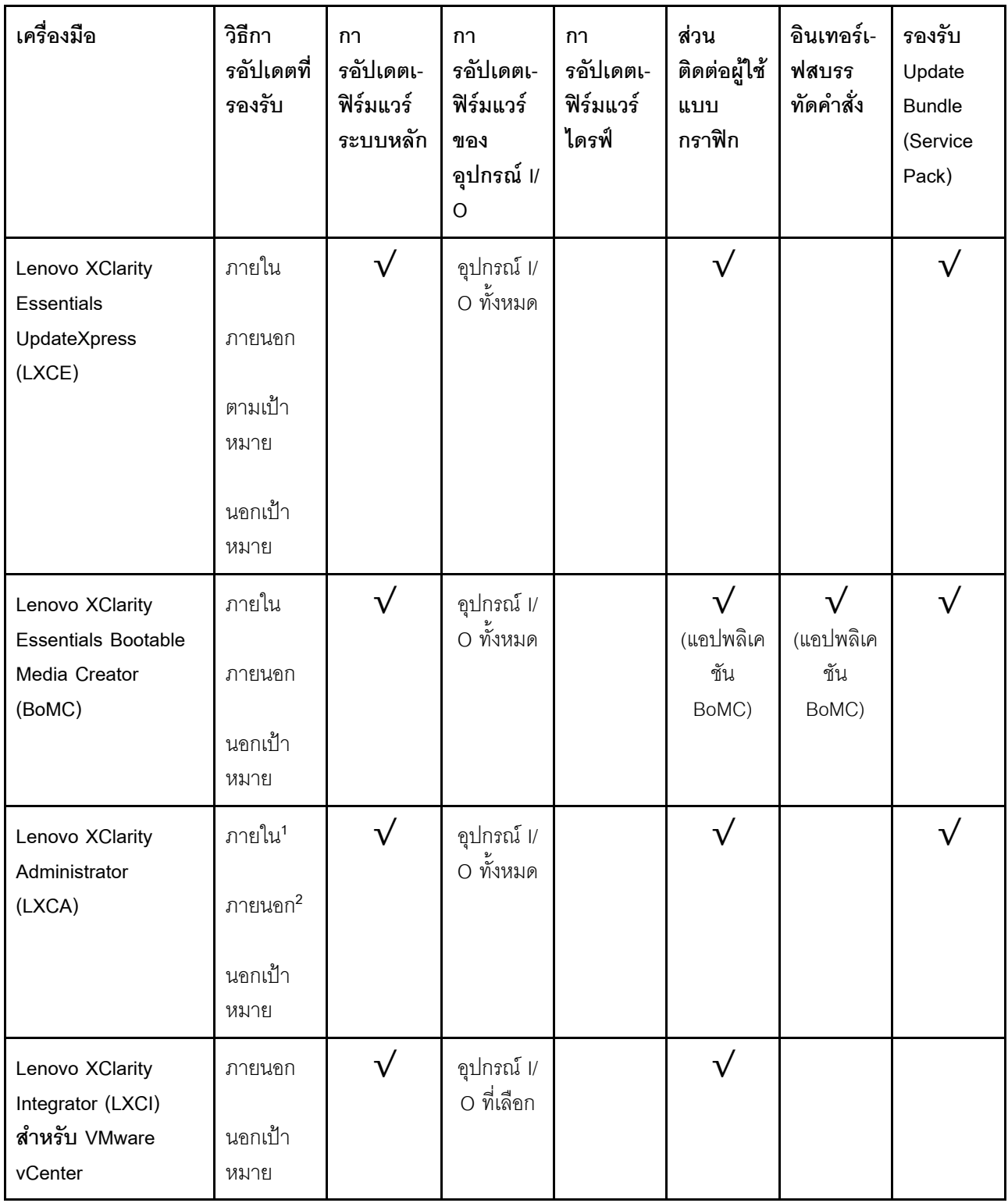

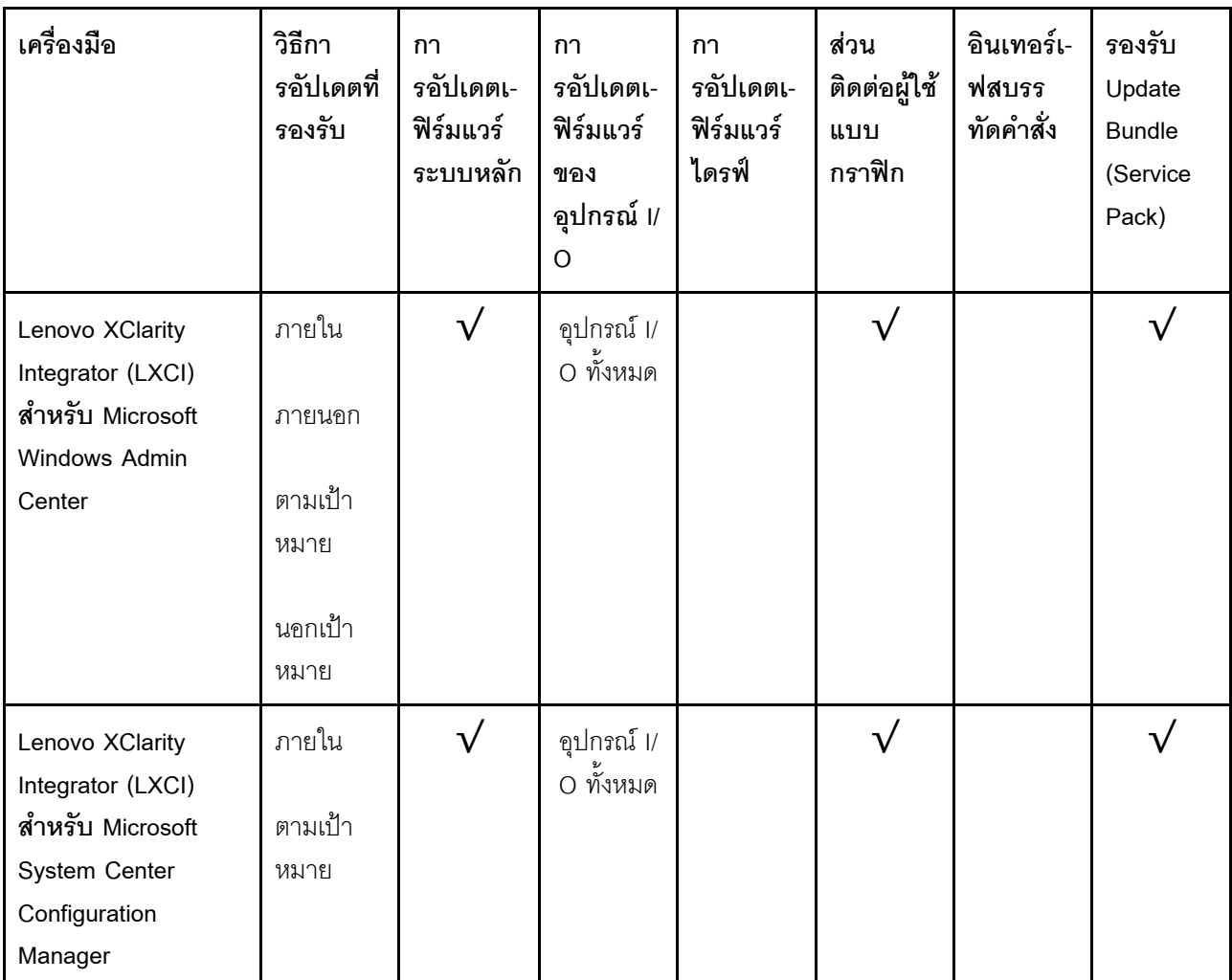

#### หมายเหตุ:

1. สำหรับการอัปเดตเฟิร์มแวร์ I/O

- 2. สำหรับการอัปเดตเฟิร์มแวร์ BMC และ UEFI
- 3. การอัปเดตเฟิร์มแวร์ไดรฟ์รองรับเครื่องมือและวิธีการด้านล่างเท่านั้น:
	- XCC Barel Metal Update (BMU): ภายใน และต้องรีบูตระบบ
	- Lenovo XClarity Essentials OneCLI:
		- เพื่อไดรฟ์ที่รองรับโดยผลิตภัณฑ์ ThinkSystem V2 และ V3 (ไดรฟ์แบบดั้งเดิม): ภายใน และไม่ต้องใช้การรี  $\mathbf{r}$ บูตระบบ
		- สำหรับไดรฟ์ที่รองรับเฉพาะผลิตภัณฑ์ ThinkSystem V3 (ไดรฟ์ใหม่): จัดเตรียม XCC และอัปเดตด้วย XCC  $\mathbb{R}^{\mathbb{Z}}$ BMU ให้เสร็จสิ้น (ภายใน และต้องรีบูตระบบ)
- 4. Bare Metal Update (BMU) เท่านั้น

Lenovo XClarity Provisioning Manager

จาก Lenovo XClarity Provisioning Manager คุณสามารถอัปเดตเฟิร์มแวร์ Lenovo XClarity Controller, เฟิร์มแวร์ UEFI และซอฟต์แวร์ Lenovo XClarity Provisioning Manager

หมายเหตุ: ตามค่าเริ่มต้น อินเทอร์เฟซผู้ใช้แบบกราฟิก Lenovo XClarity Provisioning Manager จะแสดงเมื่อคุณ เริ่มเซิร์ฟเวอร์และกดปุ่มที่ระบุในคำแนะนำบนหน้าจอ หากคุณเปลี่ยนค่าเริ่มต้นดังกล่าวให้เป็นการตั้งค่าระบบตาม ข้อความ คุณสามารถนำส่วนติดต่อผู้ใช้แบบกราฟิกจากอินเทอร์เฟสการตั้งค่าระบบตามข้อความขึ้นมาใช้ได้ ้ สำหรับข้อมูลเพิ่มเติมเกี่ยวกับการใช้ Lenovo XClarity Provisioning Manager เพื่ออัปเดตเฟิร์มแวร์ โปรดดู: ส่วน "การอัปเดตเฟิร์มแวร์" ในเอกสาร LXPM ที่ใช้ได้กับเซิร์ฟเวอร์ของคุณที่ https://pubs.lenovo.com/lxpmoverview/

#### Lenovo XClarity Controller

้ถ้าคุณต้องติดตั้งการอัปเดตที่เจาะจง คุณสามารถใช้อินเทอร์เฟส Lenovo XClarity Controller สำหรับเซิร์ฟเวอร์ที่ เจาะจง

#### หมายเหตุ:

่ ในการอัปเดตภายในผ่าน Windows หรือ Linux ต้องติดตั้งไดรเวอร์ระบบปฏิบัติการ และเปิดใช้งาน  $\frac{1}{2}$ ้อินเทอร์เฟสอีเทอร์เน็ตผ่าน USB (บางครั้งเรียกว่า LAN over USB)

สามารถดูข้อมูลเพิ่มเติมเกี่ยวกับการกำหนดค่าอีเทอร์เน็ตผ่าน USB ได้ที่:

ี ส่วน "การกำหนดค่า Ethernet over USB" ในเวอร์ชันเอกสาร XCC ที่ใช้ได้กับเซิร์ฟเวอร์ของคุณที่ https:// pubs.lenovo.com/lxcc-overview/

่ ถ้าคุณอัปเดตเฟิร์มแวร์ผ่าน Lenovo XClarity Controller ตรวจสอบให้แน่ใจว่าคุณได้ดาวน์โหลด และติดตั้ง  $\equiv$ ไดรเวอร์อุปกรณ์ล่าสุดสำหรับระบบปฏิบัติการที่กำลังรันบนเซิร์ฟเวอร์นั้น

ดูข้อมูลเพิ่มเติมเกี่ยวกับการใช้ Lenovo XClarity Controller เพื่ออัปเดตเฟิร์มแวร์ได้ที่:

ส่วน "การอัปเดตเฟิร์มแวร์ของเซิร์ฟเวอร์" ในเอกสาร XCC ที่ใช้ได้กับเซิร์ฟเวอร์ของคุณที่ https://pubs.lenovo.com/ Ixcc-overview/

Lenovo XClarity Essentials OneCLI

Lenovo XClarity Essentials OneCLI คือคอลเลกชันของแอปพลิเคชันบรรทัดคำสั่งที่สามารถนำมาใช้จัดการ เซิร์ฟเวอร์ของ Lenovo ได้ แอปพลิเคชันอัปเดตสามารถนำมาใช้อัปเดตเฟิร์มแวร์และไดรเวอร์อุปกรณ์สำหรับ เซิร์ฟเวอร์ของคุณได้ การอัปเดตสามารถทำได้ภายในระบบปฏิบัติการโฮสต์ของเซิร์ฟเวอร์ (ภายใน) หรือจากระยะ ไกลผ่าน BMC ของเซิร์ฟเวอร์ (ภายนอก)

ดูข้อมูลเพิ่มเติมเกี่ยวกับการใช้ Lenovo XClarity Essentials OneCLI เพื่ออัปเดตเฟิร์มแวร์ได้ที่:

https://pubs.lenovo.com/lxce-onecli/onecli\_c\_update

Lenovo XClarity Essentials UpdateXpress

Lenovo XClarity Essentials UpdateXpress ให้ฟังก์ชันการอัปเดต OneCLI ส่วนใหญ่ผ่านอินเทอร์เฟสผู้ใช้แบบ กราฟิก (GUI) และสามารถใช้เพื่อเรียก รวมถึงปรับใช้แพ็คเกจการอัปเดต Update Bundle (Service Pack) และ อัปเดตแบบแยกได้ Update Bundle (Service Pack) ประกอบด้วยเฟิร์มแวร์และการอัปเดตไดรเวอร์อุปกรณ์สำหรับ Microsoft Windows และ Linux

คุณสามารถรับ Lenovo XClarity Essentials UpdateXpress จากตำแหน่งต่างๆ ต่อไปนี้:

https://datacentersupport.lenovo.com/solutions/Invo-xpress

Lenovo XClarity Essentials Bootable Media Creator

คุณสามารถใช้ Lenovo XClarity Essentials Bootable Media Creator เพื่อสร้างสื่อที่บูตได้ ซึ่งเหมาะกับกา รอัปเดตเฟิร์มแวร์, การอัปเดต VPD, รายการอุปกรณ์และ FFDC Collection, การกำหนดค่าระบบขั้นสูง, การ จัดการคีย์ FoD, การลบอย่างปลอดภัย, การกำหนดค่า RAID และการวินิจฉัยบนเซิร์ฟเวอร์ที่รองรับ คุณสามารถรับ Lenovo XClarity Essentials BoMC จากส่วนต่อไปนี้:

https://datacentersupport.lenovo.com/solutions/Invo-bomc

Lenovo XClarity Administrator

หากคุณกำลังจัดการหลายเซิร์ฟเวอร์โดยใช้ Lenovo XClarity Administrator คุณสามารถอัปเดตเฟิร์มแวร์สำหรับ เซิร์ฟเวอร์ที่มีการจัดการทั้งหมดผ่านอินเทอร์เฟสดังกล่าว การจัดการเฟิร์มแวร์ช่วยให้การกำหนดนโยบายด้านการ ปฏิบัติตามข้อบังคับเกี่ยวกับเฟิร์มแวร์สำหรับปลายทางที่มีการจัดการทำได้ง่าย เมื่อคุณสร้างและกำหนดนโยบาย ด้านการปฏิบัติตามข้อบังคับสำหรับปลายทางที่มีการจัดการ การตรวจสอบ Lenovo XClarity Administrator จะ เปลี่ยนเป็นรายการสำหรับปลายทางดังกล่าวและตั้งค่าสถานะให้กับปลายทางที่ไม่ตรงตามข้อบังคับ

ดูข้อมูลเพิ่มเติมเกี่ยวกับการใช้ Lenovo XClarity Administrator เพื่ออัปเดตเฟิร์มแวร์ได้ที่:

https://pubs.lenovo.com/lxca/update\_fw

ข้อเสนอ Lenovo XClarity Integrator

ข้อเสนอ Lenovo XClarity Integrator สามารถผสานรวมคุณลักษณะการจัดการของ Lenovo XClarity Administrator และเซิร์ฟเวอร์ด้วยซอฟต์แวร์ที่ใช้ในโครงสร้างพื้นฐานของการปรับใช้บางอย่าง เช่น VMware vCenter, Microsoft Admin Center หรือ Microsoft System Center

ดูข้อมูลเพิ่มเติมเกี่ยวกับการใช้ Lenovo XClarity Integrator เพื่ออัปเดตเฟิร์มแวร์ได้ที่:

https://pubs.lenovo.com/lxci-overview/

## กำหนดค่าเฟิร์มแวร์

มีหลายตัวเลือกให้ใช้ได้เพื่อติดตั้งและกำหนดค่าเฟิร์มแวร์สำหรับเซิร์ฟเวอร์

**ข้อสำคัญ**: Lenovo ไม่แนะนำตัวเลือกการตั้งค่า ROM เป็น <mark>Legacy</mark> แต่คุณสามารถเริ่มการตั้งค่านี้หากจำเป็น โปรด ิ ทราบว่าการตั้งค่านี้ช่วยป้องกันไม่ให้ไดรเวอร์ UEFI สำหรับอุปกรณ์ของช่องเสียบทำการโหลด ซึ่งอาจทำให้เกิดผลกระทบ ในทางลบต่อซอฟต์แวร์ Lenovo เช่น LXCA, OneCLI และ XCC ผลกระทบเหล่านี้รวมถึงแต่ไม่จำกัดเพียงการไม่ ี สามารถระบุรายละเอียดของการ์ดอะแดปเตอร์ เช่น ชื่อรุ่นและระดับเฟิร์มแวร์ ตัวอย่างเช่น "ThinkSystem RAID 930-16i 4GB Flash" อาจแสดงเป็น "อะแดปเตอร์ 06:00:00" ในบางกรณี การทำงานบนอะแดปเตอร์ PCIe บางรายการ อาจเปิดใช้งานไม่ถูกต้อง

#### Lenovo XClarity Provisioning Manager (LXPM)  $\ddot{\phantom{0}}$

ิ จาก Lenovo XClarity Provisioning Manager คุณสามารถกำหนดการตั้งค่า UEFI สำหรับเซิร์ฟเวอร์ของคุณได้

**หมายเหตุ**: Lenovo XClarity Provisioning Manager มีส่วนติดต่อผู้ใช้แบบกราฟิกเพื่อการกำหนดค่าเครื่อง เซิร์ฟเวอร์ นอกจากนี้คุณยังสามารถใช้อินเทอร์เฟซแบบข้อความเพื่อกำหนดค่าระบบ (Setup Utility) ได้อีกด้วย จาก Lenovo XClarity Provisioning Manager คุณสามารถเลือกเริ่มระบบเซิร์ฟเวอร์ใหม่และเข้าถึงอินเทอร์เฟซแบบ ข้อความได้อีกด้วย นอกจากนี้ คุณยังสามารถกำหนดให้อินเทอร์เฟซแบบข้อความเป็นอินเทอร์เฟซเริ่มต้น ซึ่งจะ ปรากภขึ้นเมื่อคุณเริ่ม LXPM ในการทำสิ่งนี้ โปรดไปที่ Lenovo XClarity Provisioning Manager ➡ UEFI Setup → System Settings → <F1>Start Control → Text Setup ในการเริ่มต้นเซิร์ฟเวอร์ด้วยส่วนติดต่อผู้ใช้แบบ กราฟิก ให้เลือก Auto หรือ Tool Suite

### ดูเอกสารต่อไปนี้สำหรับข้อมูลเพิ่มเติม:

- ้ค้นหาเวอร์ชันเอกสาร LXPM ที่ใช้ได้กับเซิร์ฟเวอร์ของคุณที่ https://pubs.lenovo.com/lxpm-overview/
- คู่มือผู้ใช้ UEFI ที่ https://pubs.lenovo.com/uefi-overview/

#### Lenovo XClarity Essentials OneCLI

์ คุณสามารถใช้แอปพลิเคชันสำหรับการกำหนดค่าและคำสั่งเพื่อดูการกำหนดค่าการตั้งค่าระบบปัจจุบันและ ิเปลี่ยนแปลง Lenovo XClarity Controller และ UEFI ข้อมูลการกำหนดค่าที่บันทึกเอาไว้สามารถใช้ในการทำซ้ำ หรือคืนค่าระบบคื่นได้

้ สำหรับข้อมูลเกี่ยวกับการกำหนดค่าเซิร์ฟเวอร์โดยใช้ Lenovo XClarity Essentials OneCLI โปรดดู:

https://pubs.lenovo.com/lxce-onecli/onecli c settings info commands

#### Lenovo XClarity Administrator

้คณสามารถกำหนดเงื่อนไขและเงื่อนไขล่วงหน้าสำหรับเซิร์ฟเวอร์ทั้งหมดของคณโดยใช้การกำหนดค่าที่สอดคล้องกัน ี การตั้งค่าการกำหนดค่า (เช่น อปกรณ์จัดเก็บข้อมลภายใน, อะแดปเตอร์ I/O, การตั้งค่าการบต. เฟิร์มแวร์, พอร์ต และการตั้งค่า Lenovo XClarity Controller และ UEFI) จะถูกบันทึกเป็นรูปแบบเซิร์ฟเวอร์ที่สามารถนำไปใช้กับ เครื่องที่มีการจัดการมากกว่าหนึ่งเซิร์ฟเวอร์ได้ เมื่อรูปแบบเซิร์ฟเวอร์ได้รับการอัปเดต ความเปลี่ยนแปลงที่มีจะถูกนำ ไปใช้กับเซิร์ฟเวอร์ที่มีการนำรูปแบบเครื่องไปใช้โดยอัตโนมัติ

สำหรับรายละเอียดเฉพาะเกี่ยวกับการอัปเดตเฟิร์มแวร์โดยใช้: Lenovo XClarity Administrator สามารถดูได้ที่:

https://pubs.lenovo.com/lxca/server\_configuring

#### Lenovo XClarity Controller

คณสามารถกำหนดค่าโปรเซสเซอร์การจัดการสำหรับเซิร์ฟเวอร์ผ่านเว็บอินเทอร์เฟซ Lenovo XClarity Controller ้อินเทอร์เฟซบรรทัดคำสั่ง หรือ Redfish API

้ สำหรับข้อมูลเกี่ยวกับการกำหนดค่าเซิร์ฟเวอร์โดยใช้ Lenovo XClarity Controller โปรดดู:

ส่วน "การกำหนดค่าเซิร์ฟเวอร์" ในเอกสาร XCC ที่ใช้ได้กับเซิร์ฟเวอร์ของคุณที่ https://pubs.lenovo.com/lxccoverview/

## การกำหนดค่าโมดูลหน่วยความจำ

้ความสามารถของหน่วยความจำนั้นขึ้นอยู่กับตัวแปรจำนวนมาก อาทิเช่น โหมดหน่วยความจำ, ความเร็วหน่วยความจำ, ลำดับหน่วยความจำ, จำนวนหน่วยความจำและโปรเซสเซอร์

ข้อมูลเกี่ยวกับการปรับประสิทธิภาพหน่วยความจำและการกำหนดค่าหน่วยความจำมีอยู่ที่เว็บไซต์ Lenovo Press:

https://lenovopress.lenovo.com/servers/options/memory

้นอกจากนี้ คุณยังสามารถใช้ประโยชน์จากตัวกำหนดค่าหน่วยความจำ ซึ่งใช้งานได้จากไซต์ต่อไปนี้:

https://dcsc.lenovo.com/#/memory\_configuration

### เปิดใช้งาน Software Guard Extensions (SGX)

Intel® Software Guard Extensions (Intel® SGX) ทำงานภายใต้สมมติฐานที่ว่าขอบเขตการรักษาความปลอดภัยจะ รวมเฉพาะส่วนภายในของแพคเกจ CPU เท่านั้น และทำให้ DRAM ไม่น่าเชื่อถือ

้ดำเนินการขั้นตอนต่อไปนี้ในการเปิดใช้งาน SGX

- ์ ขั้นตอนที่ 1. **อย่าลืม** ดูส่วน "กฎและลำดับการติดตั้งโมดูลหน่วยความจำ" ใน *คู่มือผู้ใช้ หร*ือ *คู่มือการบำรุงรักษา ฮาร์ดแวร์* ซึ่งระบุว่าเซิร์ฟเวอร์ของคุณรองรับ SGX หรือไม่ และแสดงรายการลำดับการติดตั้งโมดูลหน่วย ความจำสำหรับการกำหนดค่า SGX (การกำหนดค่า DIMM ต้องมีอย่างน้อย DIMM 8 ตัวต่อซ็อกเก็ตเพื่อ รองรับ SGX)
- ขั้นตอนที่ 2. รีสตาร์ทระบบ ก่อนที่ระบบปฏิบัติการจะเริ่มต้นระบบ ให้กดปุ่มที่ระบุในคำแนะนำบนหน้าจอเพื่อเข้าสู่ Setup Utility (ดูข้อมูลเพิ่มเติมได้ที่ส่วน "เริ่มต้นระบบ" ใน LXPM เอกสารที่เข้ากันได้กับเซิร์ฟเวอร์ของคุณ ที่ https://pubs.lenovo.com/lxpm-overview/)

- ขั้นตอนที่ 4. ไปที่ System settings ➡ Processors ➡ Total Memory Encryption (TME) และเปิดใช้งานตัวเลือก
- ขั้นตอนที่ 5. บันทึกการเปลี่ยนแปลง แล้วไปที่ System settings → Processors → SW Guard Extension (SGX) และเปิดใช้งานตัวเลือก

## การกำหนดค่า RAID

ิ การใช้ Redundant Array of Independent Disks (RAID) เพื่อจัดเก็บข้อมูลยังคงเป็นหนึ่งในวิธีการโดยทั่วไปและ ประหยัดค่าใช้จ่ายในการเพิ่มประสิทธิภาพการจัดเก็บ ความพร้อมใช้งาน และความจุของเซิร์ฟเวอร์

RAID จะเพิ่มประสิทธิภาพโดยการทำให้ไดรฟ์หลายตัวสามารถประมวลผลคำขอ I/O พร้อมกันได้ RAID ยังสามารถ ้ป้องกันการสูญหายของข้อมูลในกรณีที่ไดรฟ์ทำงานล้มเหลว โดยการสร้างข้อมูลที่ขาดหายไปขึ้นใหม่จากไดรฟ์ที่ล้มเหลว โดยใช้ข้อมูลจากไดรฟ์ที่เหลืออยู่

ี อาร์เรย์ RAID (หรือที่เรียกว่ากลุ่มไดรฟ์ RAID) คือกลุ่มของไดรฟ์จริงหลายตัวที่ใช้วิธีการทั่วไปวิธีหนึ่งในการกระจาย ข้อมูลระหว่างไดรฟ์ต่างๆ ไดรฟ์เสมือน (หรือเรียกว่าดิสก์เสมือนหรือไดรฟ์แบบลอจิคัล) คือพาร์ทิชันในกลุ่มไดรฟ์ที่ ประกอบด้วยส่วนของข้อมูลที่อยู่ติดกันบนไดรฟ์ ไดรฟ์เสมือนจะปรากฎต่อระบบปฏิบัติการของโฮสต์โดยเป็นดิสก์จริงที่ สามารถแบ่งพาร์ทิชัน เพื่อสร้างไดรฟ์แบบลอจิคัลหรือโวลุ่มของระบบปฏิบัติการ

ข้อมูลเบื้องต้นเกี่ยวกับ RAID มีอยู่ที่เว็บไซต์ Lenovo Press ต่อไปนี้:

https://lenovopress.lenovo.com/lp0578-lenovo-raid-introduction

ข้อมูลโดยละเอียดเกี่ยวกับเครื่องมือการจัดการ RAID และแหล่งข้อมูลมีอยู่ที่เว็บไซต์ Lenovo Press ต่อไปนี้:

https://lenovopress.lenovo.com/lp0579-lenovo-raid-management-tools-and-resources

Intel VROC

### การเปิดใช้งาน Intel VROC

ก่อนการตั้งค่า RAID สำหรับไดรฟ์ NVMe ให้ปฏิบัติตามขั้นตอนต่อไปนี้เพื่อเปิดใช้งาน VROC:

- 1. รีสตาร์ทระบบ ก่อนที่ระบบปฏิบัติการจะเริ่มต้นระบบ ให้กดปุ่มที่ระบุในคำแนะนำบนหน้าจอเพื่อเข้าสู่ Setup Utility (ดูข้อมูลเพิ่มเติมได้ที่ส่วน "เริ่มต้นระบบ" ใน LXPM เอกสารที่เข้ากันได้กับเซิร์ฟเวอร์ของคุณที่ https:// pubs.lenovo.com/lxpm-overview/)
- 2. ไปที่ System Settings → Devices and I/O Ports → Intel® VMD technology → Enable/Disable Intel $\widehat{\mathbf{R}}$ ) VMD แล้วเปิดใช้งานตัวเลือกนี้

3. บันทึกการเปลี่ยนแปลงแล้วรีบูตระบบ

#### การกำหนดค่า Intel VROC

Intel นำเสนอการกำหนดค่า VROC ที่หลากหลาย พร้อม RAID ในระดับต่างๆ และการรองรับ SSD ดูรายละเอียดเพิ่ม เติมต่คไปนี้

หมายเหตุ:

- ระดับ RAID ที่รองรับจะแตกต่างกันไปตามรุ่น สำหรับระดับ RAID ที่รองรับโดย SR680a V3 โปรดดู ข้อมูลจำเพาะ ทางเทคนิค
- ดูข้อมูลเพิ่มเติมเกี่ยวกับการรับและติดตั้งคีย์เปิดการทำงานได้ที่ https://fod.lenovo.com/Ikms  $\ddot{\phantom{0}}$

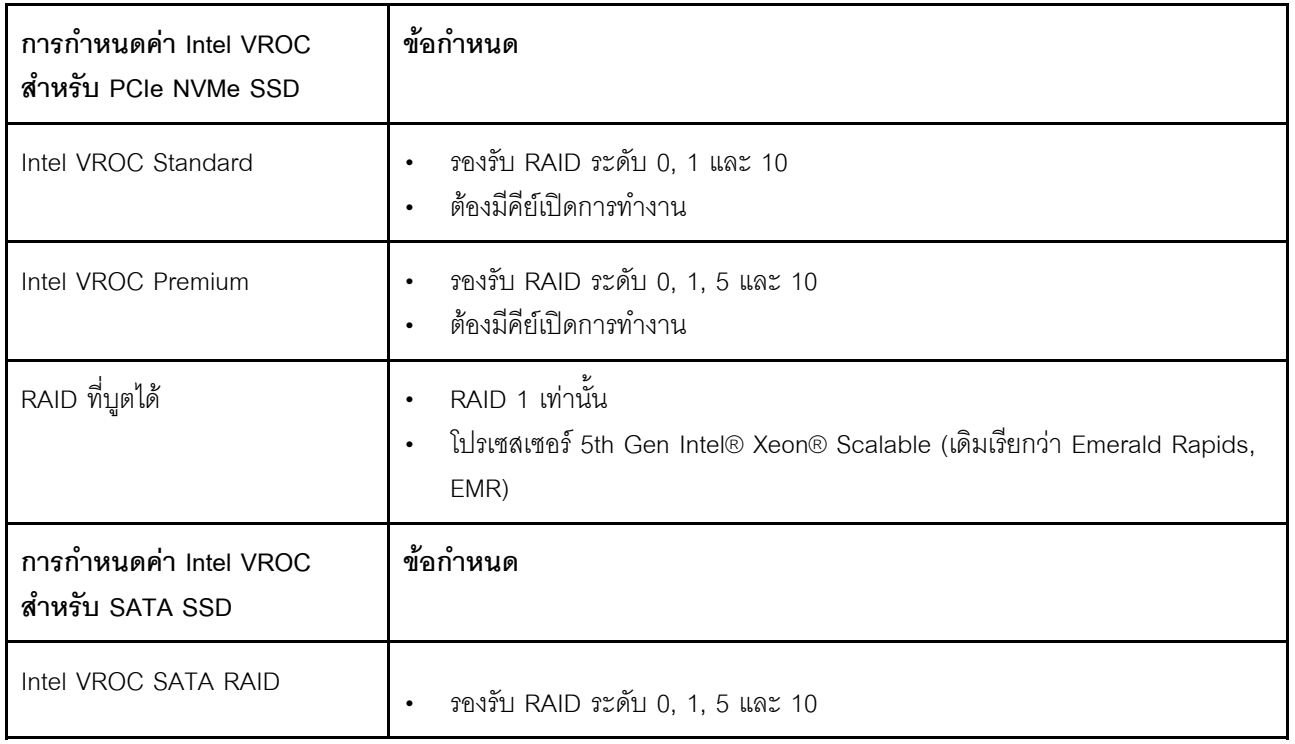

## ปรับใช้ระบบปฏิบัติการ

มีตัวเลือกต่างๆ มากมายในการปรับใช้ระบบปฏิบัติการบนเซิร์ฟเวอร์

### ระบบปฏิบัติการที่พร้อมใช้งาน

Canonical Ubuntu

รายการระบบปฏิบัติการที่ใช้ได้ทั้งหมด: https://lenovopress.lenovo.com/osig

### การปรับใช้โดยใช้เครื่องมือ

- หลายเซิร์ฟเวอร์ เครื่องมือที่มีใช้ได้
	- Lenovo XClarity Administrator
		- https://pubs.lenovo.com/lxca/compute\_node\_image\_deployment
	- Lenovo XClarity Essentials OneCLI https://pubs.lenovo.com/lxce-onecli/onecli\_r\_uxspi\_proxy\_tool
	- Deployment Pack Lenovo XClarity Integrator สำหรับ SCCM (สำหรับระบบปฏิบัติการ Windows เท่านั้น) https://pubs.lenovo.com/lxci-deploypack-sccm/dpsccm\_c\_endtoend\_deploy\_scenario

### เซิร์ฟเวคร์เดียว

### เครื่องมือที่มีใช้ได้

- Lenovo XClarity Provisioning Manager ส่วน "การติดตั้ง OS" ในเอกสาร LXPM ที่ใช้ได้กับเซิร์ฟเวอร์ของคุณที่ https://pubs.lenovo.com/lxpmoverview/
- Lenovo XClarity Essentials OneCLI https://pubs.lenovo.com/lxce-onecli/onecli\_r\_uxspi\_proxy\_tool
- Deployment Pack Lenovo XClarity Integrator สำหรับ SCCM (สำหรับระบบปฏิบัติการ Windows เท่านั้น) https://pubs.lenovo.com/lxci-deploypack-sccm/dpsccm\_c\_endtoend\_deploy\_scenario

#### การปรับใช้ด้วยตนเคง

หากคุณไม่สามารถเข้าถึงเครื่องมือดังกล่าวได้ ให้ทำตามคำแนะนำด้านล่างเพื่อดาวน์โหลด*คู่มือการติดตั้ง OS* ที่สัมพันธ์ กันและปรับใช้ระบบปฏิบัติการด้วยตนเองโดยอ้างอิงข้อมูลในคู่มือ

- 1. ไปที่ https://datacentersupport.lenovo.com/solutions/server-os
- 2. เลือกระบบปฏิบัติการจากบานหน้าต่างนำทางและคลิก Resources
- 3. ค้นหาส่วน "คู่มือการติดตั้ง OS" และคลิกที่คำแนะนำการติดตั้ง จากนั้นให้ทำตามคำแนะนำเพื่อดำเนินงานการ ปรับใช้งานระบบปฏิบัติการให้เสร็จสมบูรณ์

## สำรองข้อมูลการกำหนดค่าเซิร์ฟเวอร์

หลังจากการตั้งค่าเซิร์ฟเวอร์หรือทำการเปลี่ยนแปลงการกำหนดค่า แนวปฏิบัติที่ดีคือการสำรองข้อมูลการกำหนดค่า เซิร์ฟเวอร์โดยสมบูรณ์เอาไว้

ตรวจสอบให้แน่ใจว่าคุณได้ทำการสำรองข้อมูลสำหรับส่วนประกอบต่อไปนี้ของเซิร์ฟเวอร์:

#### หน่วยประมวลผลการจัดการ

คุณสามารถสำรองข้อมูลการกำหนดค่าหน่วยประมวลผลการจัดการผ่านทางอินเทอร์เฟซ Lenovo XClarity Controller สำหรับรายละเอียดเกี่ยวกับการสำรองข้อมูลการกำหนดค่าตัวประมวลผลการจัดการ ให้ดู:

ส่วน "การสำรองข้อมูลการกำหนดค่า BMC" ในเอกสาร XCC ที่ใช้ได้กับเซิร์ฟเวอร์ของคุณที่ https:// pubs.lenovo.com/lxcc-overview/

หรือคุณสามารถใช้คำสั่ง save จาก Lenovo XClarity Essentials OneCLI ในการสำรองข้อมูลการกำหนดค่าการ ตั้งค่าทั้งหมด สำหรับข้อมูลเพิ่มเติมเกี่ยวกับคำสั่ง save ดูที่:

https://pubs.lenovo.com/lxce-onecli/onecli\_r\_save\_command

ระบบปฏิบัติการ

ใช้วิธีการสำรองข้อมูลของคุณเพื่อสำรองข้อมูลระบบปฏิบัติการและข้อมูลผู้ใช้สำหรับเซิร์ฟเวอร์

## เปิดใช้งาน Intel® On Demand

โปรเซสเซอร์ติดตั้งมาพร้อมความสามารถในการประมวลผลต่างๆ ความสามารถพื้นฐานต่างๆ พร้อมให้ใช้งานในการติด ตั้งโปรเซสเซอร์ครั้งแรก ในขณะที่ความสามารถอื่นๆ ยังคงปิดใช้งานอยู่ เมื่อสภาพแว<sup>๊</sup>ดล้อมการพัฒนาและงานต่างๆ เปลี่ยนแปลงไป ความต้องการด้านการประมวลผลคอมพิวเตอร์อาจเพิ่มขึ้นอย่างรวดเร็ว และจำเป็นต้องใช้ประโยชน์จาก ความสามารถของโปรเซสเซอร์ที่ไม่ได้ถูกนำมาใช้งานก่อนหน้านี้ ในกรณีเช่นนี้ ผู้ใช้สามารถเลือกความสามารถของ โปรเซสเซอร์ที่ต้องการและเปิดใช้งานผ่านคุณลักษณะ Intel On Demand ได้ ซึ่งเป็นคุณลักษณะที่จะช่วยให้ผู้ใช้ปรับ ้ความสามารถของโปรเซสเซอร์ได้ตามสภาพแวดล้อมและงานที่มีอยู่ในมือ ส่วนเนื้อหาต่อไปนี้จะระบุข้อกำหนดด้าน ฮาร์ดแวร์และซอฟต์แวร์ของระบบ กระบวนการเปิดใช้งาน Intel On Demand และขั้นตอนการถ่ายโอน และระบุรายการ ความสามารถต่างๆ ของโปรเซสเซอร์

เอกสารนี้ประกอบด้วยส่วนต่างๆ ต่อไปนี้:

- "โปรเซสเซคร์ที่รคงรับ" บนหน้าที่ 76
- "เครื่องมือการติดตั้ง" บนหน้าที่ 76
- ์ขั้นตอนต่างๆ สำหรับ "การเปิดใช้งานคุณลักษณะ Intel on Demand" บนหน้าที่ 77
- ์ ขั้นตอนต่างๆ สำหรับ "การถ่ายโอนคุณลักษณะต่างๆ ของ Intel on Demand" บนหน้าที่ 78
- ้ คำแนะนำเกี่ยวกับ XCC และ LXCE OneCLI สำหรับ:
	- "การอ่าน PPIN" บนหน้าที่ 79  $\mathbf{r}$
	- "การติดตั้ง Intel On Demand ลงในโปรเซสเซอร์" บนหน้าที่ 80
	- "การรับและการอัปโหลดรายงานสถานะ Intel On Demand" บนหน้าที่ 82
	- "การตรวจสอบคุณลักษณะต่างๆ ของ Intel On Demand ที่ติดตั้งในโปรเซสเซอร์" บนหน้าที่ 84

**หมายเหตุ**: เค้าโครง XCC Web GUI อาจแตกต่างจากภาพประกอบในเอกสารนี้เล็กน้อย ทั้งนี้ขึ้นอยู่กับเวอร์ชัน

### <span id="page-83-0"></span>โปรเซสเซอร์ที่รองรับ

Intel On Demand สามารถใช้งานได้กับโปรเซสเซอร์ที่รองรับ Intel On Demand เท่านั้น สำหรับข้อมูลเพิ่มเติมเกี่ยวกับ โปรเซสเซอร์ที่สามารถใช้ Intel On Demand ได้ ซึ่งรองรับโดย SR680a V3 โปรดดู https://lenovopress.lenovo.com/ Ip1909-thinksystem-sr680a-v3-server

หมายเหตุ: โปรเซสเซอร์ทั้งหมดในระบบจะต้องติดตั้งคุณลักษณะ Intel On Demand ที่เหมือนกัน

### <span id="page-83-1"></span>เครื่องมือการติดตั้ง

สามารถติดตั้ง Intel On Demand ได้ผ่าน Lenovo XClarity Controller (XCC) และ Lenovo XClarity Essentials OneCLI (LXCE OneCLI) หลังจากยืนยันว่าโปรเซสเซอร์ของคุณรองรับ Intel On Demand แล้ว คุณต้องแน่ใจว่า XCC และ LXCE OneCLI ที่ติดตั้งในระบบของคุณรองรับการติดตั้ง Intel On Demand ด้วย

- 1. ตรวจสอบว่า Lenovo XClarity Controller (XCC) รองรับการติดตั้ง Intel On Demand หรือไม่ (สามารถทำได้ สองวิธี):
	- ผ่านทาง XCC WebGUI

ในหน้านั้น แสดงว่า XCC เวอร์ชันปัจจุบันรองรับการติดตั้ง Intel On Demand มิฉะนั้นคุณจะต้อ งอัปเดตเฟิร์มแวร์ XCC เป็นเวอร์ชันล่าสุดก่อน เพื่อให้แน่ใจว่ารองรับการติดตั้ง Intel On Demand

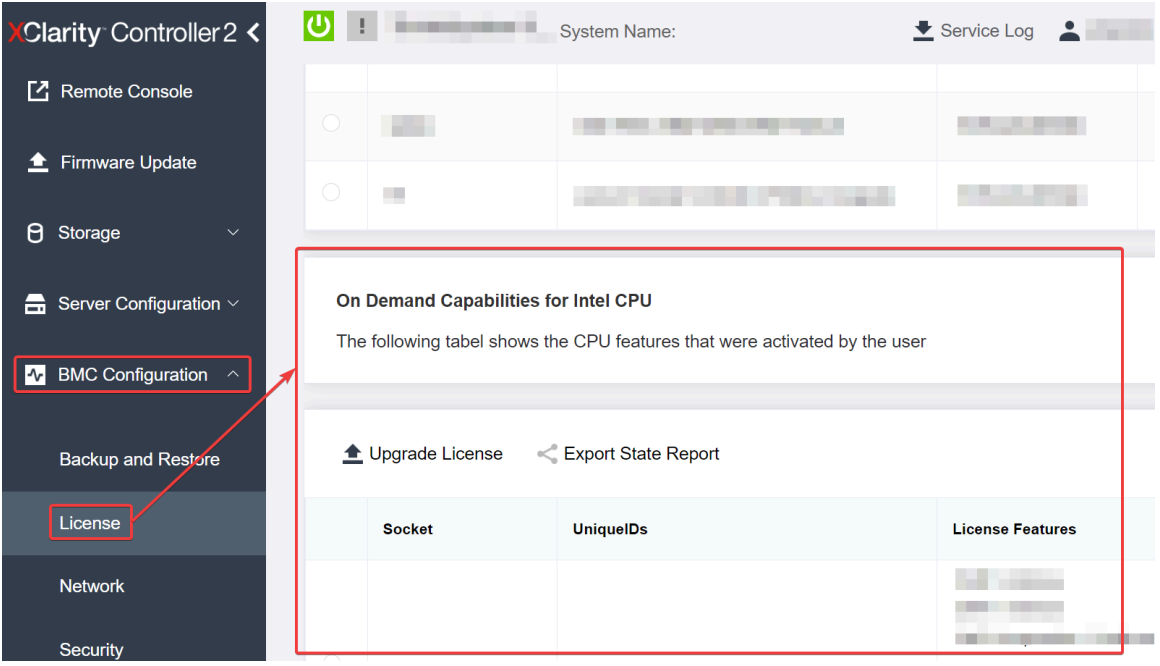

รูปภาพ 19. On Demand Capabilities for Intel CPU ใน XCC Web GUI

ผ่านทาง XCC RFST API

- ใช้วิธี GFT พร้อมกับ URI คำขอต่อไปนี้:  $\overline{a}$ GET https://bmc\_ip/redfish/v1/LicenseService/Licenses/
- b. ในอ็อบเจกต์ JSON การตอบกลับ ฟิลด์ Members ที่มี API อย่างเช่น /redfish/v1/LicenseService/ Licenses/CPUX\_OnDemandCapability ซึ่ง X เป็นการกำหนดหมายเลข CPU แบบนี้แสดงว่า XCC เวอร์ชันปัจจุบันรองรับการติดตั้ง Intel On Demand มิฉะนั้น คุณจะต้องอัปเดตเฟิร์มแวร์ XCC เป็น เวอร์ชันล่าสุดก่อน เพื่อให้แน่ใจว่ารองรับการติดตั้ง Intel On Demand

```
ตัวอย่าง:
  "Members": [
         \{"@odata.id": "/redfish/v1/LicenseService/Licenses/CPU1_OnDemandCapability"
        },
        \{"@odata.id": "/redfish/v1/LicenseService/Licenses/CPU2_OnDemandCapability"
        },
```
- 2. ตรวจสอบว่า LXCE OneCLI รองรับการติดตั้ง Intel On Demand หรือไม่
	- เวอร์ชันของ LXCE OneCLI ต้องเป็นเวอร์ชัน 4.2.0 หรือสูงกว่า

### <span id="page-84-0"></span>การเปิดใช้งานคุณลักษณะ Intel on Demand

- 1. เลือกคุณลักษณะ Intel On Demand ที่ตรงกับความจำเป็นในการทำงานของคุณ โปรดดู "คุณลักษณะต่างๆ ของ Intel On Demand" บนหน้าที่ 86
- ่ 2. หลังจากสั่งซื้อคุณลักษณะต่างๆ เรียบร้อยแล้ว คุณจะได้รับรับรองความถูกต้อง (Authorization Code) ทางอีเมล
- 3. PPIN เป็นข้อมูลที่จำเป็นอย่างยิ่งลำหรับการเปิดใช้งานคุณลักษณะต่างๆ อ่าน PPIN ของโปรเซสเซอร์ที่จะติดตั้ง พร้อมกับคุณลักษณะต่างๆ ดู "การอ่าน PPIN" บนหน้าที่ 79
- 4. ไปที่ https://fod.lenovo.com/lkms และใส่รหัสรับรองความถูกต้องเพื่อรับคีย์เปิดการทำงาน
- 5. ในเว็บไซต์ ให้ระบุประเภทของเครื่อง หมายเลขประจำเครื่อง และ PPIN
- 6. เว็บไซต์จะสร้างคีย์เปิดการทำงาน ดาวน์โหลดคีย์เปิดการทำงาน
- 7. ติดตั้งคุณลักษณะต่างๆ ลงในโปรเซสเซอร์โดยใช้คีย์เปิดการทำงานผ่านทาง XCC หรือ LXCE OneCLI ดู "การ ์ติดตั้ง Intel On Demand ลงในโปรเซสเซอร์" บนหน้าที่ 80

**หมายเหตุ**: หากมีคีย์เปิดการทำงานมากกว่าหนึ่งรายการ จำเป็นต้องติดตั้งตามลำดับที่กำหนด ตัวอย่างเช่น เริ่ม<br>ต้นการติดตั้งด้วยคีย์ชุดแรกที่ได้รับ และดำเนินการต่อไปโดยใช้คีย์ชุดที่สองที่ได้รับ ทำแบบนี้ไปเรื่อยๆ จนหมด

- 8. เริ่มต้นเซิร์ฟเวอร์ AC ใหม่
- 9. (ไม่บังคับ) อัปโหลดรายงานสถานะ Intel On Demand ดู "การรับและการอัปโหลดรายงานสถานะ Intel On Demand" บนหน้าที่ 82

ิ รายงานสถานะ (State Report) จะแสดงข้อมูลสถานะการกำหนดค่าปัจจุบันของโปรเซสเซอร์ที่รองรับ Intel On Demand Lenovo ยอมรับรายงานสถานะจากลูกค้าเพื่อปรับเทียบสถานะปัจจุบันของโปรเซสเซอร์ที่รองรับ Intel On Demand

10. หากต้องการดูคุณลักษณะต่างๆ ที่ติดตั้งในโปรเซสเซอร์ โปรดดู "การตรวจสอบคุณลักษณะต่างๆ ของ Intel On Demand ที่ติดตั้งในโปรเซสเซอร์" บนหน้าที่ 84

สำหรับข้อมูลอ้างอิง โปรดดู https://pubs.lenovo.com/lenovo\_fod

#### <span id="page-85-0"></span>การถ่ายโอนคุณลักษณะต่าง ๆ ของ Intel on Demand

หลังจากเปลี่ยนโปรเซสเซอร์แล้ว คุณอาจต้องถ่ายโอนคุณลักษณะต่างๆ จากโปรเซสเซอร์ที่ชำรุดไปยังโปรเซสเซอร์ตัวใหม่ โปรดทำตามขั้นตอนต่อไปนี้เพื่อถ่ายโอนคุณลักษณะต่างๆ ไปยังโปรเซสเซอร์ตัวใหม่

- 1. ก่อนที่จะนำโปรเซสเซอร์ที่ชำรุดออกจากระบบ ให้อ่าน PPIN ของโปรเซสเซอร์ที่ชำรุดก่อน ดู "การอ่าน PPIN" บน หน้าที่ 79
- 2. หลังจากติดตั้งโปรเซสเซอร์ตัวใหม่แล้ว โปรดทำการอ่าน PPIN ของโปรเซสเซอร์ตัวใหม่ ดู "การอ่าน PPIN" บน หน้าที่ 79
- 3. ไปที่ https://fod.lenovo.com/lkms แล้วใส่ PPIN ของโปรเซสเซอร์ที่ชำรุด (ใส่ PPIN ในส่วน UID)
- 4. เลือกคุณลักษณะที่จะทำการถ่ายโอน
- 5 ใส่ PPIN ของโปรเซสเซอร์ตัวใหม่
- 6. เว็บไซต์จะสร้างคีย์เปิดการทำงานใหม่ ดาวน์โหลดคีย์เปิดการทำงานใหม่ ดู "การติดตั้ง Intel On Demand ลงใน โปรเซสเซอร์" บนหน้าที่ 80
- 7. ติดตั้งคุณลักษณะต่างๆ ลงในโปรเซสเซอร์ตัวใหม่โดยใช้คีย์เปิดการทำงานใหม่ผ่านทาง XCC หรือ LXCE OneCLI
- 8. เริ่มต้นเซิร์ฟเวคร์ AC ใหม่
- 9. (ไม่บังคับ) อัปโหลดรายงานสถานะ Intel On Demand ดู "การรับและการอัปโหลดรายงานสถานะ Intel On Demand" บนหน้าที่ 82

รายงานสถานะ (State Report) จะแสดงข้อมูลสถานะการกำหนดค่าปัจจุบันของโปรเซสเซอร์ที่รองรับ Intel On Demand Lenovo ยอมรับรายงานสถานะจากลูกค้าเพื่อปรับเทียบสถานะปัจจุบันของโปรเซสเซอร์ที่รองรับ Intel On Demand

10. หากต้องการดูคุณลักษณะต่างๆ ที่ติดตั้งในโปรเซสเซอร์ โปรดดู "การตรวจสอบคุณลักษณะต่างๆ ของ Intel On Demand ที่ติดตั้งในโปรเซสเซคร์" บนหน้าที่ 84

สำหรับข้อมูลอ้างอิง โปรดดู https://pubs.lenovo.com/lenovo\_fod

#### <span id="page-86-0"></span>การด่าน PPIN

หมายเลขรายการอุปกรณ์ของโปรเซสเซอร์ที่ได้รับการป้องกันหรือ Protected Processor Inventory Number (PPIN) เป็นข้อมูลที่สำคัญอย่างยิ่งสำหรับการเปิดใช้งาน Intel On Demand สามารถอ่าน PPIN ได้ผ่านทาง XCC Web GUI, XCC REST API และ LXCE OneCLI ดูข้อมูลเพิ่มเติมที่รายการต่อไปนี้

#### การอ่าน PPIN ผ่านทาง XCC Web GUI

เปิด XCC Web GUI แล้วไปที่ Inventory page → CPU tab → ขยาย → PPIN

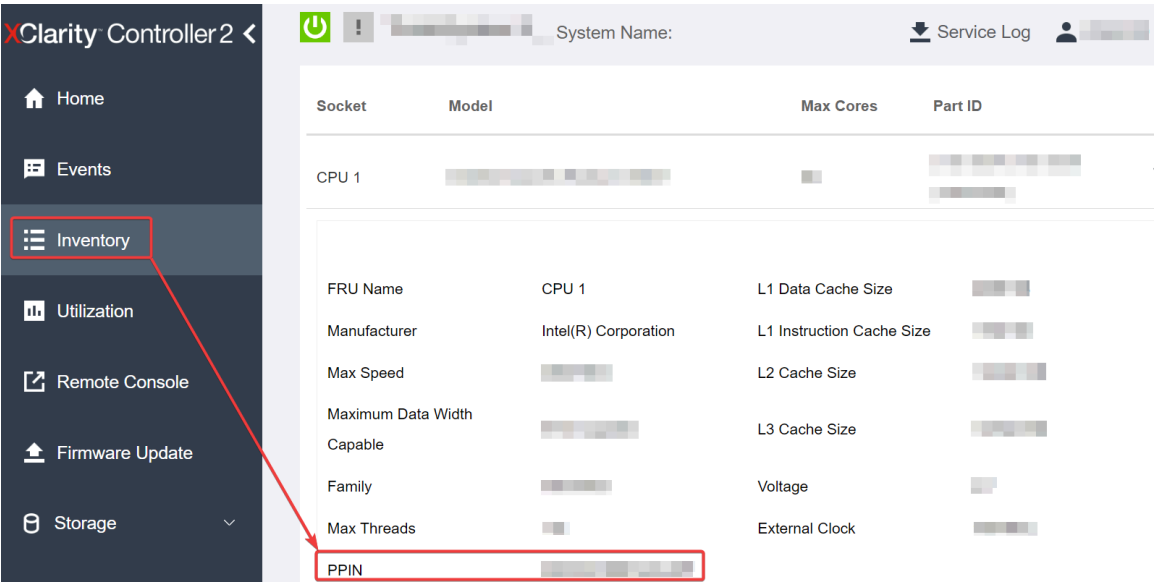

รูปภาพ 20. การอ่าน PPIN ผ่านทาง XCC Web GUI

#### การอ่าน PPIN ผ่านmk' XCC REST API

- 1. ใช้วิธี GET พร้อมกับ URL คำขอต่อไปนี้: GET https://bmc ip/redfish/v1/Systems/1/Processors ตัวคย่าง: GET https://bmc\_ip/redfish/v1/Systems/1/Processors
- 2. ในอ็อบเจกต์ JSON การตอบกลับ ฟิลด์ Members จะแสดงลิงก์อ้างอิงที่เชื่อมโยงกับองค์ประกอบของทรัพยากร โปรเซสเซคร์

```
ตัวคะ|่าง·
"Members":[
\left\{ \right.@odata.id: "/redfish/v1/Systems/1/Processors/1"
\},\{@odata.id: "/redfish/v1/Systems/1/Processors/2"
\rightarrow
```
],

3. เลือกโปรเซสเซอร์ที่คุณต้องการอ่าน PPIN ใช้วิธี GET พร้อมกับ URL คำขอต่อไปนี้ ซึ่ง x เป็นการกำหนด

```
หมายเลข CPU:
GET https://bmc_ip/redfish/v1/Systems/1/Processors/x
ตัวอย่างเช่น หากต้องการอ่าน PPIN ของ Processor 1 โปรดดูที่:
GET https://bmc_ip/redfish/v1/Systems/1/Processors/1
```
4. ในอ็อบเจกต์ JSON การตอบกลับ ฟิลด์ ProcessorId จะแสดงฟิลด์ ProtectedIdentificationNumber ซึ่งเป็น ข้อมูล PPIN ของ CPU ที่ร้องขอ

ตัวคะ|่าง·

```
"ProcessorId":{
  "ProtectedIdentificationNumber":"1234567890xxxyyy"
},
```
**การอ�าน PPIN ผ�านทาง LXCE OneCLI**

ใส�คำสั่งต�อไปนี้: OneCli.exe fod showppin -b XCC\_USER:XCC\_PASSW0RD@XCC\_HOST

ผลลัพธ์ที่ได้จะแสดงข้อมูล PPIN ตัวอย่าง: Machine Type: 7D75 Serail Number: 7D75012345 FoD PPIN result: ======================================

| Socket ID | PPIN | | Processor 1 | 1234567890xxxyyy | | Processor 2 | 9876543210zzzyyy | ======================================

### <span id="page-87-0"></span>**การติดตั้ง Intel On Demand ลงในโปรเซสเซอร�**

ติดตั้งคุณลักษณะ Intel On Demand ลงในโปรเซสเซอร์โดยใช้คีย์เปิดการทำงานที่ดาวน์โหลดมาจาก [https://](https://fod.lenovo.com/lkms) [fod.lenovo.com/lkms](https://fod.lenovo.com/lkms) ผ�านทาง XCC Web GUI, XCC REST API หรือ LXCE OneCLI

### **ใช� XCC Web GUI เพื่อติดตั้ง Intel On Demand**

1. เป�ด XCC Web GUI แล�วไปที่ **BMC Configuration** ➙ **License** ➙ **On Demand Capabilities for Intel CPU** ➙ **Upgrade License** ➙ **Browse** ➙ **Import** เพื่ออัปโหลดคีย�เป�ดการทำงาน

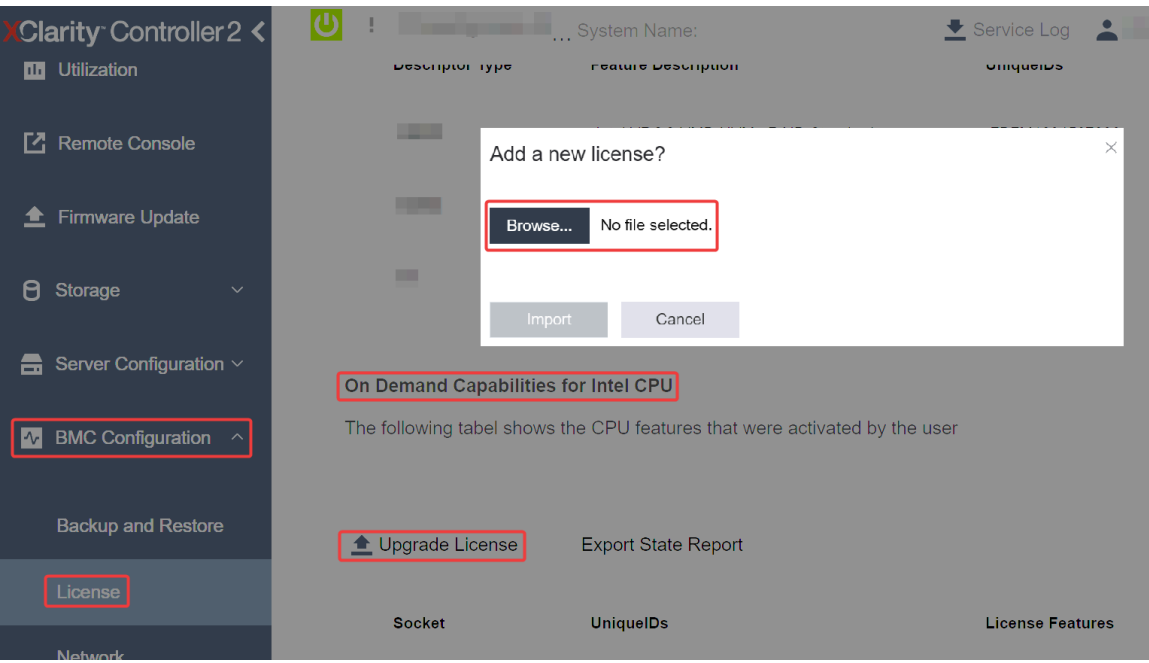

รูปภาพ 21. การอัปโหลดคีย์เปิดการทำงานผ่านทาง XCC Web GUI

2. หากการติดตั้งสำเร็จ Web GUI จะแสดงหน้าต่างป๊อปอัปพร้อมข้อความ "License key upgraded successfully. The features will be activated on the processor after system power cycle"

หรือดูที่ "เปิดใช้งานการแก้ไขปัญหา Intel® On Demand" บนหน้าที่ 87

### ใช้ XCC REST API เพื่อติดตั้ง Intel On Demand

- 1. ใช้วิธี POST พร้อมกับ URL คำขอต่อไปนี้: POST https://bmc\_ip/redfish/v1/LicenseService/Licenses
- 2. ถ่ายโอนคีย์เปิดการทำงานไปยังสตริง base64 ก่อน แล้วกรอกลงในฟิลด์ LicenseString เป็นข้อมูล POST

```
\{"LicenseString": ""
\mathcal{E}
```
3. หากการติดตั้งสำเร็จ XCC REST API จะแสดงข้อความ "License key upgraded successfully. The features<br>will be activated on the processor after system power cycle"

หรือดูที่ "เปิดใช้งานการแก้ไขปัญหา Intel® On Demand" บนหน้าที่ 87

### ใช้ LXCE OneCLI เพื่อติดตั้ง Intel On Demand

```
ใส่คำสั่งต่อไปนี้ ซึ่ง <key_file> หมายถึงคีย์เปิดการทำงาน:<br>0neCli.exe fod install --keyfile <key_file>
```

```
หากติดตั้งเรียบร้อยแล้ว จะปรากฏข้อความ:
Successfully install key
```
โทรติดต่อฝ่ายสนับสนุนของ Lenovo หากมีข้อความต่อไปนี้ปรากฏ: Failed to install key

#### <span id="page-89-0"></span>**การรับและการอัปโหลดรายงานสถานะ Intel On Demand**

หลังจากเปิดใช้งานหรือถ่ายโอน Intel On Demand เรียบร้อยแล้ว สามารถทำการรับและอัปโหลดรายงานสถานะได้ทาง XCC Web GUI, XCC REST API และ LXCE OneCLI ดูข้อมูลเพิ่มเติมที่รายการต่อไปนี้

#### **ใช� XCC Web GUI ในการอัปโหลดรายงานสถานะ**

1. เป�ด XCC Web GUI แล�วไปที่ **BMC Configuration** ➙ **License** ➙ **On Demand Capabilities for Intel CPU** ➙ **Choose CPU** ➙ **Export State Report**

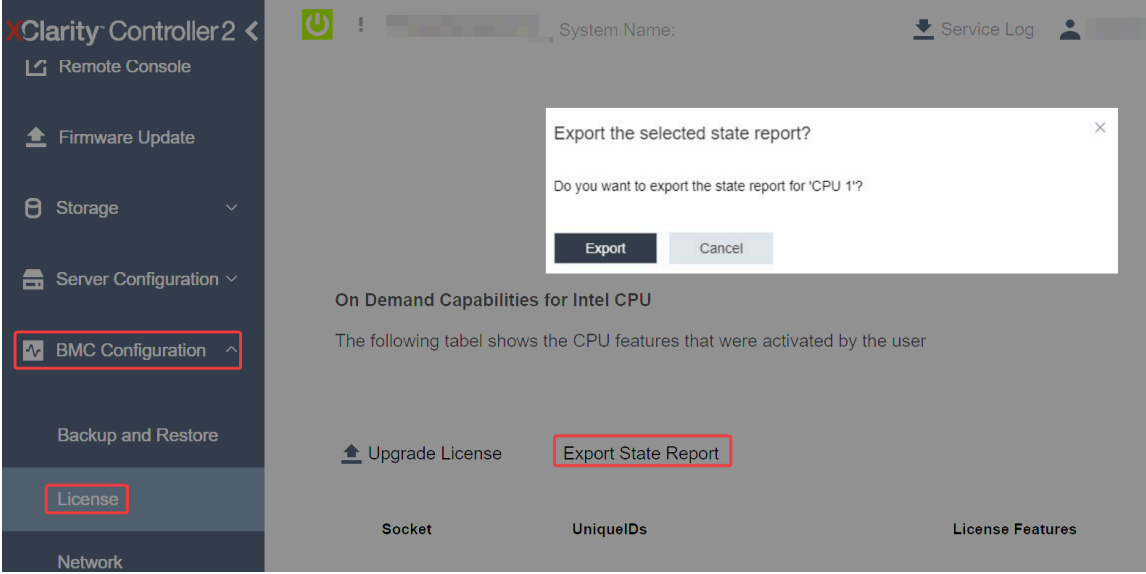

*รูปภาพ 22. ส่งออกรายงานสถานะผ่านทาง XCC Web GUI*

2. คับโหลดรายงานสถานะผ่านทางส่วน "ข้อเสนอแนะ On Demand" ใน <https://fod.lenovo.com/lkms>

#### **ใช� XCC REST API ในการอัปโหลดรายงานสถานะ**

- 1. ใช�วิธี**GET** พร�อมกับ URL คำขอต�อไปนี้ เพื่อดึงข�อมูล API รายงานสถานะของ CPU ซึ่ง <sup>X</sup> เป�นการกำหนด หมายเลข CPU: GET https://bmc\_ip/redfish/v1/LicenseService/Licenses/CPUX\_OnDemandCapability ตัวอย่างเช่น หากต้องการดึงข้อมูล API รายงานสถานะของ CPU 1 โปรดดูที่: GET https://bmc\_ip/redfish/v1/LicenseService/Licenses/CPU1\_OnDemandCapability
- 2. ในอ็อบเจกต์ JSON การตอบกลับ การตอบกลับของฟิลด์ target ของฟิลด์ LenovoLicense.ExportStateReport คือ API รายงานสถานะของ CPU ซึ่ง X เป็นการกำหนดหมายเลข CPU:

```
"Actions": {
    "Oem": {
```

```
"#LenovoLicense.ExportStateReport": {
               "title": "ExportStateReport",
               "target": "/redfish/v1/LicenseService/Licenses/CPUX_OnDemandCapability/Actions/Oem/LenovoLicense.ExportStateReport"
           }
       }
   },
ในตัวอย่างต่อไปนี้ การตอบกลับของฟิลด์ target คือ API รายงานสถานะของ CPU 1 คัดลอก API รายงาน
สถานะของ CPU 1
   "Actions": {
       "Oem": {
           "#LenovoLicense.ExportStateReport": {
               "title": "ExportStateReport",
               "target": "/redfish/v1/LicenseService/Licenses/CPU1_OnDemandCapability/Actions/Oem/LenovoLicense.ExportStateReport"
           }
       }
   },
```
3. ดึงข�อมูลรายงานสถานะ

{

a. ใช�วิธี**POST** พร�อมกับ URL คำขอต�อไปนี้ที่มี API รายงานสถานะของ CPU เพื่อดึงข�อมูลรายงานสถานะ

```
ซึ่ง X เป�นการกำหนดหมายเลข CPU:
POST https://bmc_ip/redfish/v1/LicenseService/Licenses/CPUX_OnDemandCapability/Actions/Oem/
LenovoLicense.ExportStateReport
ตัวอย่างเช่น หากต้องการดึงข้อมูลรายงานสถานะของ CPU 1 โปรดดูที่:
POST https://bmc_ip/redfish/v1/LicenseService/Licenses/CPU1_OnDemandCapability/Actions/Oem/
LenovoLicense.ExportStateReport
```
b. ใช้อ็อบเจกต์ JSON ที่เป็นค่าว่างเป็นข้อมูล POST เมื่อใช้เครื่องมือ API เช่น Postman ให้กรอกอ็อบเจกต์ JSON ที่เป�นค�าว�างลงใน **Body** ➙ **Raw** ➙ **JSON** แล�วกรอกอ็อบเจกต� NULL '{}' ในไฟล� JSON

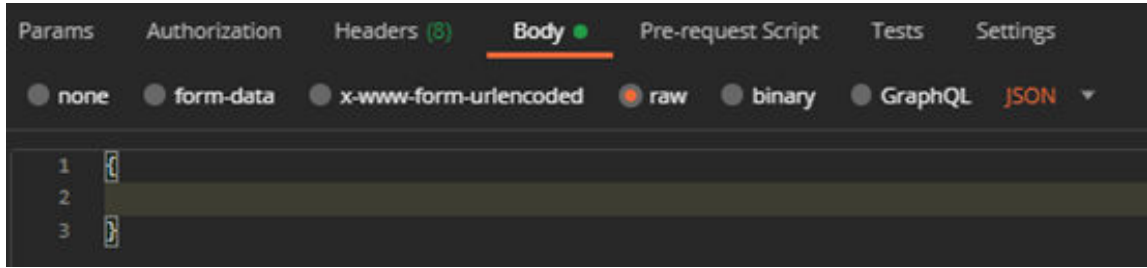

4. ในการตอบกลับ ให้ดึงข้อมูลรายงานสถานะในฟิลด์ stateReports

```
"stateReports": [
    {
         "syntaxVersion": "1.0",
         "timestamp": "",
         "objectId": "",
         "hardwareComponentData": [
             {
                  "hardwareId": {
                      "type": "PPIN",
                      "value": ""
                  },
                  "stateCertificate": {
```

```
"pendingCapabilityActivationPayloadCount": ,
                           "value": ""
                      },
                      "hardwareType": "CPU"
                 }
             ]
        }
    ]
}
```
5. อัปโหลดรายงานสถานะผ่านทางส่วน "ข้อเสนอแนะ On Demand" ใน <https://fod.lenovo.com/lkms>

#### **ใช� LXCE OneCLI ในการอัปโหลดรายงานสถานะ**

- 1. รับรายงานสถานะด้วยคำสั่งต่อไปนี้: OneCli.exe fod exportreport -b XCC\_USER:XCC\_PASSWORD@XCC\_HOST
- 2. อัปโหลดรายงานสถานะด้วยคำสั่งต่อไปนี้: OneCli.exe fod uploadreport --file CPU1\_xxxxxx\_StateReport.json --kmsid KMS\_USER:KMS\_PASSWORD ที่ซึ่ง:

CPU1\_xxxxxx\_StateReport.json คือชื่อไฟล�ที่ดาวน�โหลดจากคำสั่ง **fod exportreport** ในขั้นตอนที่ 1

KMS\_USER และ KMS\_PASSWORD คือ ID และรหัสผ�านของคุณใน <https://fod.lenovo.com/lkms>

### <span id="page-91-0"></span>**การตรวจสอบคุณลักษณะต�างๆ ของ Intel On Demand ที่ติดตั้งในโปรเซสเซอร�**

คุณสามารถตรวจสอบคุณลักษณะต่างๆ ของ Intel On Demand ที่ติดตั้งในโปรเซสเซอร์ได้ผ่านทาง XCC Web GUI, XCC REST API และ LXCE OneCLI ดูข้อมูลเพิ่มเติมที่รายการต่อไปนี้

**หมายเหตุ:** หากโปรเซสเซอร�ไม�ได�รับการติดตั้งพร�อมสิทธิ์การใช�งานใดๆ เลย โปรเซสเซอร�นั้นจะไม�ปรากฏในส�วน **On Demand Capabilities for Intel CPU** ใน XCC Web GUI

### **ใช� XCC Web GUI เพื่อตรวจสอบคุณลักษณะต�างๆ ของ Intel On Demand ที่ติดตั้งในโปรเซสเซอร�**

ไปที่ **BMC Configuration** ➙ **License** ➙ **On Demand Capabilities for Intel CPU** ➙ **Choose CPU** ➙ License Features ซึ่งจะมีคุณลักษณะต่างๆ ที่ติดตั้งแล้วระบุไว้

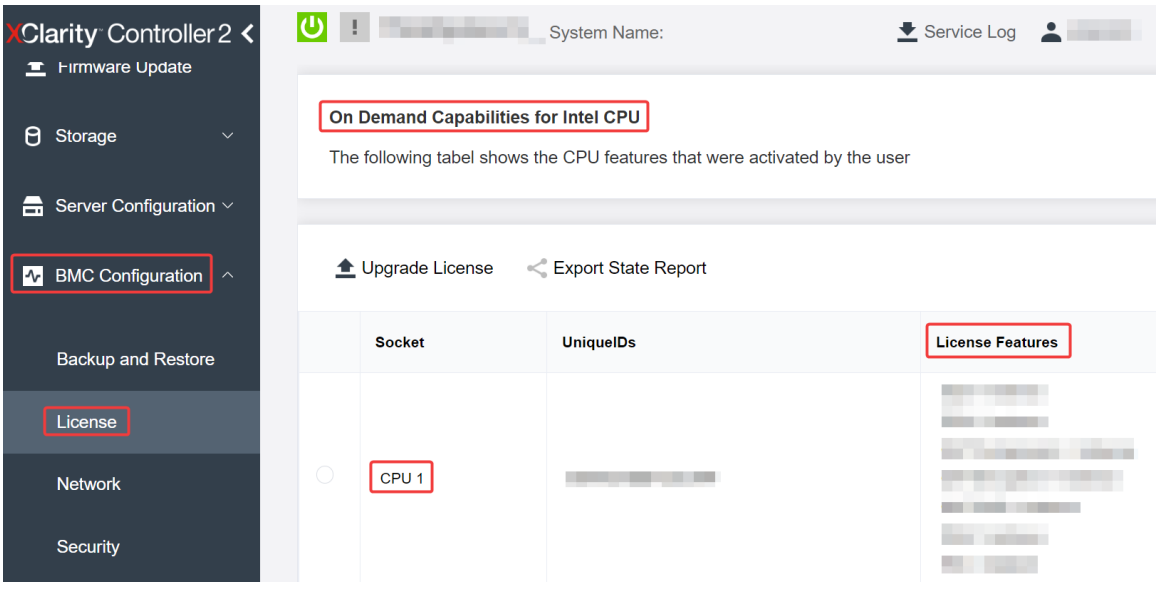

*รูปภาพ 23. การตรวจสอบคุณลักษณะต่างๆ ของ Intel On Demand ที ่ติดตั ้งในโปรเซสเซอร์ใน XCC Web GUI*

### ใช้ XCC REST API เพื่อตรวจสอบคุณลักษณะต่างๆ ของ Intel On Demand ที่ติดตั้งในโปรเซสเซอร์

- 1. ใช้วิธี **GET** พร้อมกับ URL คำขอต่อไปนี้ เพื่อดึงข้อมูลคุณลักษณะต่างๆ ของ Intel On Demand ที่ติดตั้งใน CPU X ซึ่ง <sup>X</sup> เป�นการกำหนดหมายเลข CPU: GET https://bmc\_ip/redfish/v1/LicenseService/Licenses/CPUX\_OnDemandCapability ตัวอย่างเช่น หากต้องการดึงข้อมูลคุณลักษณะต่างๆ Intel On Demand ที่ติดตั้งใน CPU 1 โปรดดูที่: GET https://bmc\_ip/redfish/v1/LicenseService/Licenses/CPU1\_OnDemandCapability
- 2. ในอ็อบเจกต์ JSON การตอบกลับ ฟิลด์ FeatureList ประกอบด้วยคุณลักษณะต่างๆ ของ Intel On Demand ที่ ติดตั้งในโปรเซสเซคร์นี้

```
"Oem": {
 "Lenovo":{
     "FeatureList":[]
     "@odata.type":"
  }
},
```
ใช้ LXCE OneCLI เพื่อตรวจสอบคุณลักษณะต่างๆ ของ Intel On Demand ที่ติดตั้งในโปรเซสเซอร์

- 1. ตรวจสอบคุณลักษณะต่างๆ ที่ติดตั้งด้วยสั่งต่อไปนี้: OneCli.exe fod report -b XCC\_USER:XCC\_PASSWORD@XCC\_HOST
- 2. ผลลัพธ์จะแสดงสิทธิ์การใช้งานทั้งหมด รวมถึงคุณลักษณะต่างๆ ของ Intel On Demand ตัวอย่าง:

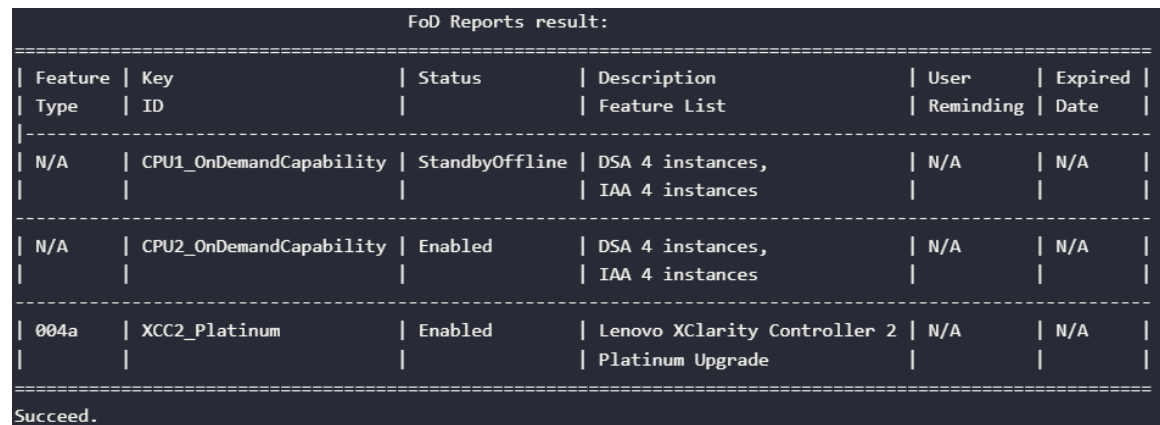

#### <span id="page-93-0"></span>คุณลักษณะต่าง ๆ ของ Intel On Demand

้ คุณลักษณะต่างๆ ของ Intel On Demand มีระบุไว้ที่ด้านล่าง คุณลักษณะต่างๆ ที่รองรับจะแตกต่างกันไปตาม นลิตภัณฑ์ สำหรับข้อมูลเพิ่มเติม โปรดดู https://lenovopress.lenovo.com/lp1909-thinksystem-sr680a-v3-server

#### คุณลักษณะ

Intel Quick Assist Technology (Intel QAT)<sup>1</sup>

Intel® QAT ซึ่งจะช่วยทำให้พื้นที่ของแกนประมวลผลของโปรเซสเซอร์ว่างมากขึ้น โดยช่วยลดภาระในการเข้ารหัส ี การถอดรหัส และการบีบอัด เพื่อให้ระบบสามารถให้บริการไคลเอ็นต์จำนวนมากขึ้นหรือใช้พลังงานน้อยลง Intel QAT ทำให้โปรเซสเซอร์ Intel Xeon Scalable รุ่นที่ 4 เป็น CPU ที่มีประสิทธิภาพสูงสุดที่สามารถบีบอัดและเข้า รหัสได้ในโฟลว์ข้อมูลเดียว

Intel Dynamic Load Balancer (Intel  $DLB)^2$ 

Intel DLB เป็นระบบการจัดการฮาร์ดแวร์ของคิวและอาร์บิเตอร์ที่เชื่อมโยงผู้ผลิตและผู้บริโภค เป็นอุปกรณ์ PCI ที่ ทำงานอยู่ใน CPU Unscore ของเครื่องเซิร์ฟเวอร์ และสามารถโต้ตอบกับซอฟต์แวร์ที่ทำงานบนแกนประมวลผล ้ต่างๆ และอาจใช้กับอุปกรณ์อื่นๆ ได้

Intel Data Streaming Accelerator (Intel DSA)<sup>1</sup>

Intel DSA จะช่วยขับเคลื่อนให้เกิดประสิทธิภาพระดับสูงสำหรับพื้นที่จัดเก็บข้อมูล ระบบเครือข่าย และเวิร์กโหลดที่ ้มีข้อมูลจำนวนมาก โดยการปรับปรุงการดำเนินการเคลื่อนย้ายข้อมูลสตรีมมิงและการแปลงต่างๆ เพราะได้รับการ ี ออกแบบมาเพื่อลดภาระงานในการเคลื่อนย้ายข้อมูลทั่วๆ ไปที่ทำให้เกิดค่าใช้จ่ายในการปรับขนาดศูนย์ข้อมูล Intel DSA จึงช่วยเพิ่มความรวดเร็วในการเคลื่อนย้ายข้อมูลภายใน CPU, หน่วยความจำ, แคช, หน่วยความจำที่แนบ ้ทั้งหมด, พื้นที่จัดเก็บข้อมูล และอุปกรณ์เครือข่าย

Intel In Memory Accelerator (Intel IAA)<sup>1</sup>

Intel IAA ช่วยให้รันปริมาณงานในฐานข้อมูลและการวิเคราะห์ให้รวดเร็วขึ้น พร้อมประสิทธิภาพการใช้พลังงานที่ดี ึกว่าเดิม ตัวเร่งประสิทธิภาพที่พร้อมใช้งานตัวนี้จะช่วยงานคิวรีเสร็จสมบูรณ์ได้มากขึ้น และช่วยลดรอยเท้าหน่วย

้ ความจำสำหรับฐานข้อมูลในหน่วยความจำและปริมาณงานการวิเคราะห์ข้อมูลขนาดใหญ่ Intel IAA เหมาะอย่างยิ่ง ้สำหรับฐานข้อมูลภายในหน่วยความจำ และฐานข้อมูลต้นฉบับ

Intel Software Guard Extensions (Intel SGX) 512 GB<sup>3</sup>

Intel® SGX นำเสนอการเข้ารหัสหน่วยความจำด้วยฮาร์ดแวร์ที่แยกรหัสแอปพลิเคชันและข้อมูลที่จำเพาะเจาะจงใน หน่วยความจำ Intel SGX อนุญาตให้โค้ดระดับผู้ใช้สามารถจัดสรรรีเจี้ยนส่วนตัวของหน่วยความจำได้ เรียกว่า enclaves ซึ่งได้รับการออกแบบมาเพื่อให้มีการป้องกันจากกระบวนการที่มีการรันในระดับสิทธิ์ที่สูงกว่า

### ข้อมูลอ้างอิง

- <sup>1</sup>Achieve Performance Advantage with Intel oneAPI, AI Tools, and 4th Gen Intel® Xeon® Scalable Processors Featuring Built-in Accelerator Engines, (n.d.) Intel. https://www.intel.com/content/www/us/en/ developer/articles/technical/performance-advantage-with-xeon-and-oneapi-tools.html
- <sup>2</sup>Intel® Dynamic Load Balancer, (23 พฤษภาคม 2023) Intel. https://www.intel.com/content/www/us/en/ download/686372/intel-dynamic-load-balancer.html
- 3Intel® Software Guard Extensions (Intel® SGX), (n.d.) Intel. https://www.intel.com/content/www/us/en/ architecture-and-technology/software-guard-extensions.html

## <span id="page-94-0"></span>เปิดใช้งานการแก้ไขปัญหา Intel® On Demand

โปรดดูข้อความแสดงข้อผิดพลาดในการติดตั้ง Intel On Demand และการดำเนินการของผู้ใช้ที่ตารางด้านล่าง

| าาราง 20.  ข้อความสำหรับการติดตั้ง Intel On Demand และการดำเนินการของผู้ใช้                                 |                                                                                                    |
|----------------------------------------------------------------------------------------------------|----------------------------------------------------------------------------------------------------|
| ข้อความ                                                                                                    | การดำเนินการของผู้ใช้                                                                                                    |
| ้อัปเกรดคีย์สิทธิ์การใช้งานสำเร็จแล้ว คุณลักษณะนี้จะถูกเปิด<br>ใช้งานในโปรเซสเซอร์หลังจากเปิดใช้งานระบบแล้ว | คุณสามารถเปิดใช้งาน Intel On Demand หลังจากเปิดใช้<br>งานระบบแล้ว                                                              |
| รูปแบบคีย์เปิดการทำงานไม่ถูกต้อง                                                                            | ตรวจสอบว่าคุณได้อัปโหลดไฟล์คีย์เปิดการทำงานที่ถูกต้อง<br>หรือไม่ หากข้อผิดพลาดยังคงมีอยู่ โปรดติดต่อฝ่ายสนับสนุน<br>ของ Lenovo |
| PPIN ของโปรเซสเซอร์ในคีย์เปิดการทำงานไม่ถูกต้อง                                                             | ติดต่อบริการสนับสนุนของ Lenovo                                                                                                 |
| สิทธิ์การใช้งานได้รับการติดตั้งในโปรเซสเซอร์แล้ว                                                            | คุณได้ติดตั้งคีย์เปิดการทำงานนี้แล้ว ตรวจสอบว่าคีย์เปิดการ<br>ทำงานที่คุณอัปโหลดถูกต้องหรือไม่                                 |
| พื้นที่ NMRAM ไม่เพียงพอในโปรเซสเซอร์                                                                       | ติดต่อบริการสนับสนุนของ Lenovo                                                                                                 |
| ข้อผิดพลาดภายใน                                                                                             | ติดต่อบริการสนับสนุนของ Lenovo                                                                                                 |
|                                                                                                    |                                                                                                    |

Ģ

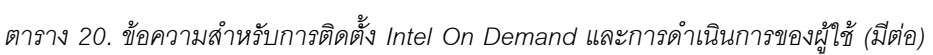

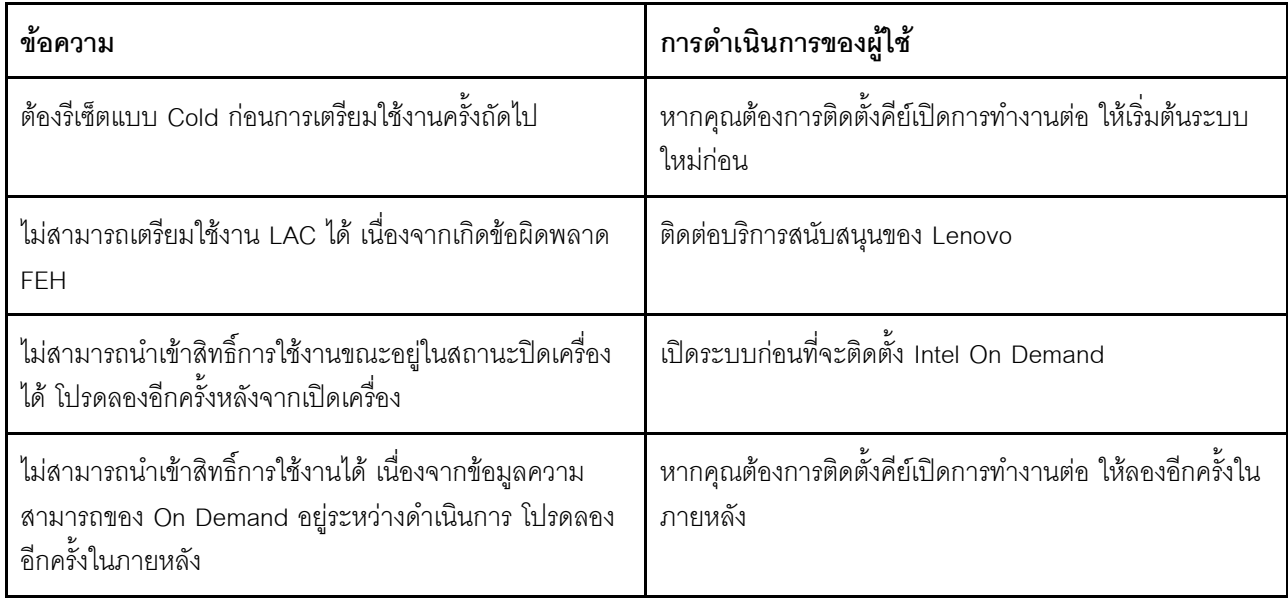

## <span id="page-96-0"></span>ิภาคผนวก A. การขอความช่วยเหลือและความช่วยเหลือด้านเทคนิค

หากคุณต้องการความช่วยเหลือ การบริการ หรือความช่วยเหลือด้านเทคนิค หรือเพียงแค่ต้องการข้อมูลเพิ่มเติมเกี่ยวกับ ผลิตภัณฑ์ Lenovo คุณจะพบว่า Lenovo นั้นมีแหล่งข้อมูลมากมายที่พร้อมจะให้ความช่วยเหลือคุณ

้ บน World Wide Web ข้อมูลล่าสุดเกี่ยวกับระบบ อุปกรณ์เสริม การให้บริการ และการสนับสนุนของ Lenovo มีให้ <u> บริการที่</u>

http://datacentersupport.lenovo.com

หมายเหตุ: IBM คือผู้ให้บริการ ThinkSystem ของ Lenovo

### ก่อนโทรศัพท์ติดต่อ

ก่อนที่คุณจะโทรศัพท์ติดต่อ มีขั้นตอนต่างๆ ดังต่อไปนี้ที่คุณสามารถทดลองเพื่อพยายามแก้ปัญหาด้วยตัวคุณเองก่อน ้อย่างไรก็ตาม หากคุณจำเป็นต้องโทรศัพท์ติดต่อเพื่อขอรับความช่วยเหลือ โปรดรวบรวมข้อมูลที่จำเป็นสำหรับช่างเทคนิค ้บริการ เพื่อให้เราสามารถแก้ไขปัญหาให้คุณได้อย่างรวดเร็ว

### พยายามแก้ไขปัญหาด้วยตัวเอง

คุณอาจสามารถแก้ไขปัญหาได้โดยไม่ต้องขอรับความช่วยเหลือจากภายนอกโดยการทำตามขั้นตอนการแก้ไขปัญหาที่ Lenovo เตรียมไว้ให้ในวิธีใช้แบบออนไลน์หรือในเอกสารเกี่ยวกับผลิตภัณฑ์ Lenovo วิธีใช้แบบออนไลน์ยังอธิบายข้อมูล เกี่ยวกับการทดสอบการวินิจฉัยซึ่งคุณสามารถนำไปดำเนินการเองได้ เอกสารข้อมูลเกี่ยวกับระบบ ระบบปฏิบัติการ และ โปรแกรมส่วนใหญ่จะมีขั้นตอนการแก้ไขปัญหาและคำอธิบายเกี่ยวกับข้อความแสดงข้อผิดพลาดและรหัสข้อผิดพลาด หากคุณสงสัยว่าเป็นปัญหาเกี่ยวกับซอฟต์แวร์ โปรดดูเอกสารข้อมูลเกี่ยวกับระบบปฏิบัติการหรือโปรแกรม

คุณสามารถอ่านเอกสารเกี่ยวกับผลิตภัณฑ์ ThinkSystem ของคุณได้จาก:

#### https://pubs.lenovo.com/

คุณสามารถดำเนินการตามขั้นตอนดังต่อไปนี้เพื่อพยายามแก้ปัญหาด้วยตัวคุณเองก่อน:

- ตรวจสอบสายเคเบิลทั้งหมดเพื่อให้แน่ใจว่าสายทั้งหมดเชื่อมต่อเรียบร้อยแล้ว
- ตรวจสอบสวิตช์เปิดปิดเพื่อให้แน่ใจว่าระบบและอุปกรณ์เสริมเปิดอยู่
- ้ตรวจสอบว่าผลิตภัณฑ์ Lenovo ของคุณมีซอฟต์แวร์ เฟิร์มแวร์ และไดรเวอร์อุปกรณ์ระบบปฏิบัติการที่อัปเดตแล้ว (ดูลิงก์ต่อไปนี้) ข้อกำหนดและเงื่อนไขของ Lenovo Warranty ระบุให้คุณซึ่งเป็นเจ้าของผลิตภัณฑ์ Lenovo เป็นผู้รับ

นิดชอบในการบำรุงรักษาและอัปเดตซอฟต์แวร์และเฟิร์มแวร์ทั้งหมดให้กับผลิตภัณฑ์ (เว้นแต่ผลิตภัณฑ์ครอบคลุม โดยสัญญาการบำรุงรักษาเพิ่มเติม) ช่างเทคนิคบริการจะร้องขอให้คุณอัปเกรดซอฟต์แวร์และเฟิร์มแวร์ของคุณ หาก ้ปัญหาที่พบมีวิธีแก้ไขที่บันทึกไว้ในเอกสารเกี่ยวกับการอัปเกรดซอฟต์แวร์

- ดาวน์โหลดไดรเวคร์และซอฟต์แวร์
	- https://datacentersupport.lenovo.com/tw/en/products/servers/thinksystem/sr680av3/7dhe/ downloads/driver-list/
- ศูนย์บริการระบบปฏิบัติการ
	- https://datacentersupport.lenovo.com/solutions/server-os
- คำแนะนำในการติดตั้งระบบปฏิบัติการ
	- https://pubs.lenovo.com/thinksystem#os-installation
- หากคุณได้ติดตั้งฮาร์ดแวร์หรือซอฟต์แวร์ใหม่ในสภาพแวดล้อมระบบของคุณ โปรดตรวจสอบ https://  $\bullet$ serverproven.lenovo.com เพื่อให้แน่ใจว่าผลิตภัณฑ์ของคุณรองรับฮาร์ดแวร์และซอฟต์แวร์ดังกล่าว
- โปรดดู "การระบุปัญหา" ใน *คู่มือผู้ใช้ หร*ือ *คู่มือการบำรุงรักษาฮาร์ดแวร์* สำหรับคำแนะนำในการแยกและการแก้ไข ปัญหา
- โปรดไปที่ http://datacentersupport.lenovo.com เพื่อตรวจสอบข้อมูลเพื่อช่วยคุณแก้ไขปัญหา ในการค้นหาเกร็ดแนะนำด้านเทคนิคที่ใช้กับเซิร์ฟเวอร์คุณ:
	- 1. ไปที่ http://datacentersupport.lenovo.com และเลื่อนไปยังหน้าการสนับสนุนสำหรับเซิร์ฟเวอร์ของคุณ
	- 2. คลิกที่ How To's จากบานหน้าต่างนำทาง
	-

ปฏิบัติตามคำแนะนำบนหน้าจอเพื่อเลือกหมวดต่างๆ ลำหรับปัญหาที่คุณพบ

ดูกระดานสนทนา Lenovo Data Center ที่ https://forums.lenovo.com/t5/Datacenter-Systems/ct-p/sv\_eg เพื่อดู ว่ามีบุคคลอื่นที่กำลังประสบปัญหาที่คล้ายคลึงกันหรือไม่

### รวบรวมข้อมูลที่จำเป็นในการโทรขอรับการสนับสนุน

หากคุณจำเป็นต้องขอรับบริการตามการรับประกันสำหรับผลิตภัณฑ์ Lenovo ของคุณ ช่างเทคนิคบริการจะสามารถช่วย เหลือคุณได้อย่างมีประสิทธิภาพมากขึ้นหากคุณเตรียมข้อมูลที่เหมาะสมไว้ก่อนที่จะโทรติดต่อ คุณยังสามารถไปที่ http:// datacentersupport.lenovo.com/warrantylookup สำหรับข้อมูลเพิ่มเติมเกี่ยวกับการรับประกันผลิตภัณฑ์ของคุณ

้รวบรวมข้อมูลต่อไปนี้เพื่อมอบให้กับช่างเทคนิคบริการ ข้อมูลนี้จะช่วยให้ช่างเทคนิคบริการสามารถแก้ไขปัญหาได้อย่าง ิ รวดเร็ว และมั่นใจว่าคุณจะได้รับการบริการตามที่ระบุไว้ในสัญญา

หมายเลขของสัญญาข้อตกลงเกี่ยวกับการบำรุงรักษาฮาร์ดแวร์และซอฟต์แวร์ หากมี

- ิ หมายเลขประเภทเครื่อง (ตัวระบุเครื่อง 4 หลักของ Lenovo) หมายเลขประเภทเครื่องสามารถดูได้บนป้าย ID โปรด ดู "ระบุเซิร์ฟเวอร์และเข้าถึง Lenovo XClarity Controller" บนหน้าที่ 55
- หมายเลขรุ่น
- หมายเลขประจำเครื่อง
- UEFI และระดับของเฟิร์มแวร์ของระบบในปัจจุบัน
- ข้อมูลที่เกี่ยวข้องอื่นๆ เช่น ข้อความแสดงข้อผิดพลาด และบันทึก

อีกทางเลือกหนึ่งนอกจากการโทรติดต่อฝ่ายสนับสนุนของ Lenovo คุณสามารถไปที่ https://support.lenovo.com/ servicerequest เพื่อเพื่อยื่นคำขอรับบริการอิเล็กทรอนิกส์ การยื่นคำขอรับบริการอิเล็กทรอนิกส์จะเป็นการเริ่ม ้กระบวนการกำหนดวิธีแก้ไขปัญหาโดยการให้ข้อมูลที่เกี่ยวข้องอื่นๆ แก่ช่างเทคนิคบริการ ช่างเทคนิคบริการของ Lenovo สามารถเริ่มหาวิธีแก้ปัญหาให้กับคุณทันทีที่คุณได้กรอกและยื่นคำขอรับบริการอิเล็กทรอนิกส์เรียบร้อยแล้ว

## การรวบรวมข้อมูลการซ่อมบำรุง

เพื่อระบุต้นตอของปัญหาเกี่ยวกับเซิร์ฟเวอร์หรือตามที่มีการร้องขอโดยฝ่ายสนับสนุนของ Lenovo คุณอาจต้องทำการ รวบรวมข้อมูลการซ่อมบำรุงที่สามารถนำไปใช้ในการวิเคราะห์ต่อไปได้ ข้อมูลการซ่อมบำรุงประกอบด้วยข้อมูล อาทิเช่น บันทึกเหตุการณ์และรายการฮาร์ดแวร์

ข้อมูลการซ่อมบำรุงสามารถรวบรวมโดยใช้เครื่องมือดังต่อไปนี้:

Lenovo XClarity Provisioning Manager

์ใช้ฟังก์ชันรวบรวมข้อมูลการซ่อมบำรุงของ Lenovo XClarity Provisioning Manager เพื่อรวบรวมข้อมูลการซ่อม ้ บำรุงระบบ คุณสามารถรวบรวมข้อมูลบันทึกระบบที่มีอยู่ หรือเรียกใช้การวินิจฉัยใหม่เพื่อรวบรวมข้อมูลใหม่

Lenovo XClarity Controller

คุณสามารถใช้เว็บอินเทอร์เฟซ Lenovo XClarity Controller หรือ CLI ในการรวบรวมข้อมูลการซ่อมบำรุงสำหรับ เซิร์ฟเวอร์ ไฟล์นี้สามารถบันทึกข้อและส่งกลับมายังฝ่ายสนับสนุนของ Lenovo

- ้ สำหรับข้อมูลเพิ่มเติมเกี่ยวกับการใช้เว็บอินเทอร์เฟซในการรวบรวมข้อมูลการซ่อมบำรุง โปรดดูส่วน "การสำรอง ข้อมูลการกำหนดค่า BMC" ในเอกสาร XCC ที่ใช้ได้กับเซิร์ฟเวอร์ของคุณที่ https://pubs.lenovo.com/lxccoverview/
- ี หรับข้อมูลเพิ่มเติมเกี่ยวกับการใช้ CLI ในการรวบรวมข้อมูลการซ่อมบำรุง โปรดดูส่วน คำสั่ง "XCC £fdc" ใน เอกสาร XCC ที่ใช้ได้กับเซิร์ฟเวอร์ของคุณที่ https://pubs.lenovo.com/lxcc-overview/
- Lenovo XClarity Administrator

สามารถตั้งค่า Lenovo XClarity Administrator ให้เก็บรวบรวมและส่งไฟล์การวินิจฉัยไปที่ฝ่ายสนับสนุนของ Lenovo โดยอัตโนมัติ เมื่อเกิดเหตุการณ์ที่สามารถซ่อมบำรุงได้บางเหตุการณ์ใน Lenovo XClarity Administrator และปลายทางที่มีการจัดการ คุณสามารถเลือกที่จะส่งไฟล์การวินิจฉัยไปที่ บริการสนับสนุนของ Lenovo โดยใช้ Call Home หรือไปที่ผู้ให้บริการรายอื่นโดยใช้ SFTP นอกจากนี้ คุณยังสามารถเก็บรวบรวมไฟล์การวินิจฉัย เปิด บันทึกปัญหา และส่งไฟล์การวินิจฉัยไปที่บริการสนับสนุนของ Lenovo

คุณสามารถค้นหาข้อมูลเพิ่มเติมเกี่ยวกับการตั้งค่าการแจ้งเตือนปัญหาอัตโนมัติภายใน Lenovo XClarity Administrator n<sup>1</sup> https://pubs.lenovo.com/lxca/admin\_setupcallhome

Lenovo XClarity Essentials OneCLI

Lenovo XClarity Essentials OneCLI มีแอปพลิเคชันรายการอุปกรณ์เพื่อรวบรวมข้อมูลการซ่อมบำรุง ซึ่งสามารถ ทำงานได้ทั้งภายในและภายนอก เมื่อทำงานภายในระบบปฏิบัติการของโฮสต์บนเซิร์ฟเวอร์ OneCLI จะสามารถ รวบรวมข้อมูลเกี่ยวกับระบบปฏิบัติการ เช่น บันทึกเหตุการณ์ของระบบปฏิบัติการ นอกเหนือจากข้อมูลการซ่อม บำรุงฮาร์ดแวร์

ในการรับข้อมูลการซ่อมบำรุง คุณสามารถเรียกใช้คำสั่ง <sub>getinfor</sub> สำหรับข้อมูลเพิ่มเติมเกี่ยวกับการเรียกใช้ getinfor โปรดดู https://pubs.lenovo.com/lxce-onecli/onecli\_r\_getinfor\_command

## การติดต่อฝ่ายสนับสนุน

คุณสามารถติดต่อฝ่ายสนับสนุนเพื่อรับความช่วยเหลือสำหรับปัญหาของคุณ

คุณสามารถรับการบริการด้านฮาร์ดแวร์ผ่านผู้ให้บริการที่ได้รับอนุญาตจาก Lenovo หากต้องการค้นหาผู้ให้บริการที่ได้รับ ่ อนุญาตจาก Lenovo ในการให้บริการรับประกัน โปรดไปที่ https://datacentersupport.lenovo.com/serviceprovider และใช้การค้นหาด้วยตัวกรองสำหรับแต่ละประเทศ โปรดดูหมายเลขโทรศัพท์ของฝ่ายสนับสนุนของ Lenovo ที่ https:// datacentersupport.lenovo.com/supportphonelist สำหรับรายละเอียดการสนับสนุนในภูมิภาคของคุณ

## <span id="page-100-0"></span>ภาคผนวก B. เอกสารและการสนับสนุน

ส่วนนี้มีเอกสารที่มีประโยชน์ การดาวน์โหลดไดร์เวอร์และเฟิร์มแวร์ และแหล่งข้อมูลสนับสนุน

### การดาวน์โหลดเอกสาร

ส่วนนี้แสดงข้อมูลเบื้องต้นและลิงก์ดาวน์โหลดเอกสารต่างๆ

#### เอกสาร

ดาวน์โหลดเคกสารเกี่ยวกับผลิตภัณฑ์ต่อไปนี้ที่

https://pubs.lenovo.com/sr680a-v3/pdf\_files.html

- คู่มือการติดตั้งราง
	- การติดตั้งรางในตู้แร็ค
- คู่มือผู้ใช้
	- ภาพรวม การกำหนดค่าระบบ การเปลี่ยนส่วนประกอบฮาร์ดแวร์ และการแก้ไขปัญหา บทที่เลือกจาก*คู่มือผู้ใช้*:
		- ค**ู่มือการกำหนดค่าระบบ** : ภาพรวมเซิร์ฟเวอร์ การระบุส่วนประกอบ ไฟ LED ระบบและจอแสดงผลการ ง<br>วินิจฉัย การแกะกล่องผลิตภัณฑ์ การตั้งค่าและกำหนดค่าเซิร์ฟเวอร์
		- **คู่มือการบำรุงรักษาฮาร์ดแวร์** : การติดตั้งส่วนประกอบฮาร์ดแวร์ การเดินสาย และการแก้ไขปัญหา
- รายการค้างคิงข้อความและรหัส
	- เหตุการณ์ XClarity Controller, LXPM และ uEFI
- คู่มือ UEFI
	- ข้อมูลเบื้องต้นการตั้งค่า UEFI

## เว็บไซต์สนับสนุน

ส่วนนี้มีการดาวน์โหลดไดร์เวอร์และเฟิร์มแวร์ และแหล่งข้อมูลสนับสนุน

#### **การสนับสนุนและการดาวน�โหลด**

- เว็บไซต์ดาวน์โหลดไดรเวอร์และซอฟต์แวร์สำหรับ ThinkSystem SR680a V3
	- [https://datacentersupport.lenovo.com/tw/en/products/servers/thinksystem/sr680av3/7dhe/downloads/](https://datacentersupport.lenovo.com/tw/en/products/servers/thinksystem/sr680av3/7dhe/downloads/driver-list/) [driver-list/](https://datacentersupport.lenovo.com/tw/en/products/servers/thinksystem/sr680av3/7dhe/downloads/driver-list/)
- Lenovo Data Center Forum
	- [https://forums.lenovo.com/t5/Datacenter-Systems/ct-p/sv\\_eg](https://forums.lenovo.com/t5/Datacenter-Systems/ct-p/sv_eg)
- Lenovo Data Center Support สำหรับ ThinkSystem SR680a V3
	- <https://datacentersupport.lenovo.com/products/servers/thinksystem/sr680av3/7dhe>
- เอกสารข�อมูลสิทธิ์การใช�งานของ Lenovo
	- <https://datacentersupport.lenovo.com/documents/lnvo-eula>
- เว็บไซต์ Lenovo Press (คู่มือผลิตภัณฑ์/แผ่นข้อมูล/เอกสารของผลิตภัณฑ์)
	- <https://lenovopress.lenovo.com/>
	- คำชี้แจงเรื่องความเป�นส�วนตัวของ Lenovo
		- <https://www.lenovo.com/privacy>
	- คำแนะนำการรักษาความปลอดภัยผลิตภัณฑ� Lenovo
		- [https://datacentersupport.lenovo.com/product\\_security/home](https://datacentersupport.lenovo.com/product_security/home)
- แผนการรับประกันผลิตภัณฑ�ของ Lenovo
	- <http://datacentersupport.lenovo.com/warrantylookup>
- เว็บไซต์ Lenovo Server Operating Systems Support Center
	- <https://datacentersupport.lenovo.com/solutions/server-os>
- เว็บไซต์ Lenovo ServerProven (การตรวจสอบความเข้ากันได้ของตัวเลือก)
	- <https://serverproven.lenovo.com>
- คำแนะนำในการติดตั้งระบบปฏิบัติการ
	- <https://pubs.lenovo.com/thinksystem#os-installation>
- ส�ง eTicket (ขอรับบริการ)
	- <https://support.lenovo.com/servicerequest>
- ิ สมัครสมาชิกเพื่อรับการแจ้งเตือนผลิตภัณฑ์ Lenovo Data Center Group (ติดตามการอัปเดตเฟิร์มแวร์ล่าสุด)

https://datacentersupport.lenovo.com/solutions/ht509500  $\equiv$ 

## <span id="page-104-0"></span>ภาคผนวก C. คำประกาศ

Lenovo อาจจะไม่สามารถจำหน่ายผลิตภัณฑ์ บริการ หรือคุณลักษณะที่กล่าวไว้ในเอกสารนี้ได้ในทุกประเทศ กรุณา ติดต่อตัวแทน Lenovo ประจำท้องถิ่นของคุณเพื่อขอข้อมูลเกี่ยวกับผลิตภัณฑ์และบริการที่มีอยู่ในปัจจุบันในพื้นที่ของคุณ

การอ้างอิงใดๆ ถึงผลิตภัณฑ์, โปรแกรม หรือบริการของ Lenovo ไม่มีเจตนาในการกล่าว หรือแสดงนัยที่ว่าอาจใช้ ผลิตภัณฑ์, โปรแกรม หรือบริการของ Lenovo เท่านั้น โดยอาจใช้ผลิตภัณฑ์, โปรแกรม หรือบริการที่ทำงานได้เทียบเท่า ที่ไม่เป็นการละเมิดสิทธิเกี่ยวกับทรัพย์สินทางปัญญาของ Lenovo แทน อย่างไรก็ตาม ผู้ใช้มีหน้าที่ในการประเมิน และ ตรวจสอบความถูกต้องในการทำงานของผลิตภัณฑ์, โปรแกรม หรือบริการอื่น

Lenovo อาจมีสิทธิบัตร หรือแอปพลิเคชันที่กำลังจะขึ้นสิทธิบัตรที่ครอบคลุมเรื่องที่กล่าวถึงในเอกสารนี้ การมอบเอกสาร ฉบับนี้ให้ไม่ถือเป็นการเสนอและให้สิทธิการใช้ภายใต้สิทธิบัตรหรือแอปพลิเคชันที่มีสิทธิบัตรใดๆ คุณสามารถส่งคำถาม เป็นลายลักษณ์อักษรไปยังส่วนต่างๆ ต่อไปนี้:

Lenovo (United States), Inc. 8001 Development Drive Morrisville, NC 27560  $U.S.A.$ Attention: Lenovo Director of Licensing

LENOVO จัดเอกสารฉบับนี้ให้ "ตามที่แสดง" โดยไม่ได้ให้การรับประกันอย่างใดทั้งโดยชัดเจน หรือโดยนัย รวมถึงแต่ไม่ ้จำกัดเพียงการรับประกันโดยนัยเกี่ยวกับการไม่ละเมิด, การขายสินค้า หรือความเหมาะสมสำหรับวัตถุประสงค์เฉพาะทาง ้ บางขอบเขตอำนาจไม่อนุญาตให้ปฎิเสธการรับประกันโดยชัดเจน หรือโดยนัยในบางกรณี ดังนั้นข้อความนี้อาจไม่บังคับ ใช้ในกรณีของคุณ

ข้อมูลนี้อาจมีส่วนที่ไม่ถูกต้อง หรือข้อความที่ตีพิมพ์ผิดพลาดได้ จึงมีการเปลี่ยนแปลงข้อมูลในที่นี้เป็นระยะ โดยการ เปลี่ยนแปลงเหล่านี้รวมไว้ในเอกสารฉบับตีพิมพ์ครั้งใหม่ Lenovo อาจดำเนินการปรับปรุง และ/หรือเปลี่ยนแปลง ผลิตภัณฑ์ และ/หรือโปรแกรมที่อธิบายไว้ในเอกสารฉบับนี้เมื่อใดก็ได้โดยไม่ต้องแจ้งให้ทราบล่วงหน้า

ผลิตภัณฑ์ที่กล่าวถึงในเอกสารนี้ไม่ได้มีเจตนาเอาไว้ใช้ในแอปพลิเคชันที่เกี่ยวข้องกับการฝังตัวหรือการช่วยชีวิตรูปแบบอื่น ซึ่งหากทำงานบกพร่องอาจก่อให้เกิดการบาดเจ็บ หรือเสียชีวิตของบุคคลได้ ข้อมูลที่ปรากฏในเอกสารนี้ไม่มีผลกระทบ หรือเปลี่ยนรายละเอียด หรือการรับประกันผลิตภัณฑ์ Lenovo ไม่มีส่วนใดในเอกสารฉบับนี้ที่จะสามารถใช้งานได้เสมือน สิทธิโดยชัดเจน หรือโดยนัย หรือชดใช้ค่าเสียหายภายใต้สิทธิทรัพย์สินทางปัญญาของ Lenovo หรือบุคคลที่สาม ข้อมูล ทั้งหมดที่ปรากฏอยู่ในเอกสารฉบับนี้ได้รับมาจากสภาพแวดล้อมเฉพาะและนำเสนอเป็นภาพประกอบ ผลที่ได้รับในสภาพ แวดล้อมการใช้งานคื่นอาจแตกต่างออกไป

Lenovo อาจใช้ หรือเผยแพร่ข้อมูลที่คุณได้ให้ไว้ในทางที่เชื่อว่าเหมาะสมโดยไม่ก่อให้เกิดภาระความรับผิดต่อคุณ

ข้อมูลอ้างอิงใดๆ ในเอกสารฉบับนี้เกี่ยวกับเว็บไซต์ที่ไม่ใช่ของ Lenovo จัดให้เพื่อความสะดวกเท่านั้น และไม่ถือเป็นการ ้รับร<sub>้</sub>องเว็บไซต์เหล่านั้นในกรณีใดๆ ทั้งสิ้น เอกสารในเว็บไซต์เหล่านั้นไม่ถือเป็นส่วนหนึ่งของเอกสารสำหรับผลิตภัณฑ์ Lenovo นี้ และการใช้เว็บไซต์เหล่านั้นถือเป็นความเสี่ยงของคุณเอง

ข้อมูลเกี่ยวกับการทำงานที่ปรากฏอยู่ในที่นี้ถูกกำหนดไว้ในสถานการณ์ที่ได้รับการควบคุม ดังนั้น ผลที่ได้รับจากสภาพ แวดล้อมในการใช้งานอื่นอาจแตกต่างกันอย่างมาก อาจมีการใช้มาตรการบางประการกับระบบระดับขั้นการพัฒนา และ ไม่มีการรับประกันว่ามาตรการเหล่านี้จะเป็นมาตรการเดียวกันกับที่ใช้ในระบบที่มีอย่ทั่วไป นอกจากนั้น มาตรการบาง ประการอาจเป็นการคาดการณ์ตามข้อมูล ผลลัพธ์ที่เกิดขึ้นจริงจึงอาจแตกต่างไป ผู้ใช้เอกสารฉบับนี้ควรตรวจสอบความ ถูกต้องของข้อมูลในสภาพแวดล้อมเฉพาะของตน

## เครื่องหมายการค้า

LENOVO และ THINKSYSTEM เป็นเครื่องหมายการค้าของ Lenovo

เครื่องหมายการค้าอื่นๆ ทั้งหมดเป็นทรัพย์สินของเจ้าของชื่อนั้นๆ

## คำประกาศที่สำคัญ

้ความเร็วของโปรเซสเซอร์จะระบุความเร็วนาฬิกาภายในของโปรเซสเซอร์ นอกจากนี้ปัจจัยอื่นๆ ยังส่งผลต่อการทำงาน ขคงแคงไพลิเคชันคีกด้วย

้ ความเร็วของไดรพ์ซีดีหรือดีวีดีจะมีอัตราการอ่านที่ไม่แน่นอน แต่ความเร็วที่แท้จริงจะแตกต่างกันไปและมักมีอัตราน้อย กว่าความเร็วสูงสุดที่เป็นไปได้

ในส่วนของความจุของโปรเซสเซอร์ สำหรับความจุจริงและความจุเสมือน หรือปริมาณความจุของช่องหน่วยความจำ KB มีค่าเท่ากับ 1,024 ไบต์, MB มีค่าเท่ากับ 1,048,576 ไบต์ และ GB มีค่าเท่ากับ 1,073,741,824 ไบต์

ในส่วนของความจุไดรฟ์ฮาร์ดดิสก์หรือปริมาณการสื่อสาร MB มีค่าเท่ากับ 1,000,000 ไบต์ และ GB มีค่าเท่ากับ 1,000,000,000 ไบต์ ความจุโดยรวมที่ผู้ใช้สามารถเข้าใช้งานได้จะแตกต่างกันไป ขึ้นอยู่กับสภาพแวดล้อมในการใช้งาน

้ ความจุไดรฟ์ฮาร์ดดิสก์ภายในสูงสุดสามารถรับการเปลี่ยนชิ้นส่วนไดรฟ์ฮาร์ดดิสก์แบบมาตรฐาน และจำนวนช่องใส่ไดรฟ์ ฮาร์ดดิกส์ทั้งหมดพร้อมไดรฟ์ที่รองรับซึ่งมี ขนาดใหญ่ที่สุดในปัจจุบันและมีให้ใช้งานจาก Lenovo

หน่วยความจำสูงสุดอาจต้องใช้การเปลี่ยนหน่วยความจำมาตรฐานพร้อมโมดูลหน่วยความจำเสริม

เซลหน่วยความจำโซลิดสเตทแต่ละตัวจะมีจำนวนรอบการเขียนข้อมูลในตัวที่จำกัดที่เซลสามารถสร้างขึ้นได้ ดังนั้น อุปกรณ์โซลิดสเตทจึงมีจำนวนรอบการเขียนข้อมูลสูงสุดที่สามารถเขียนได้ ซึ่งแสดงเป็น total bytes written (TBW) อุปกรณ์ที่เกินขีดจำกัดนี้ไปแล้วอาจไม่สามารถตอบสนองต่อคำสั่งที่ระบบสร้างขึ้นหรืออาจไม่สามารถเขียนได้ Lenovo จะ ไม่รับผิดชอบต่อการเปลี่ยนชิ้นส่วนอุปกรณ์ที่มีจำนวนรอบโปรแกรม/การลบที่รับประกันสูงสุดเกินกว่าที่กำหนดไว้ ตามที่ บันทึกในเอกสารข้อกำหนดเฉพาะที่พิมพ์เผยแพร่อย่างเป็นทางการสำหรับอุปกรณ์

Lenovo ไม่ได้ให้การเป็นตัวแทนหรือการรับประกันที่เกี่ยวกับผลิตภัณฑ์ที่ไม่ใช่ของ Lenovo การสนับสนน (หากมี) สำหรับผลิตภัณฑ์ที่ไม่ใช่ของ Lenovo มีให้บริการโดยบุคคลที่สาม แต่ไม่ใช่ Lenovo

้ ซอฟต์แวร์บางอย่างอาจมีความแตกต่างกันไปตามรุ่นที่ขายอยู่ (หากมี) และอาจไม่รวมถึงคู่มือผู้ใช้หรือฟังก์ชันการทำงาน <u>ขคงโปรแกรมทั้งหมด</u>

## ประกาศเกี่ยวกับการแผ่คลื่นอิเล็กทรดนิกส์

้เมื่อคุณเชื่อมต่อจอภาพกับอุปกรณ์ คุณต้องใช้สายของจอภาพที่กำหนดและอุปกรณ์ตัดสัญญาณรบกวนๆ ใดที่ให้มา พร้อมกับจอภาพ

สามารถดูคำประกาศเกี่ยวกับการแผ่คลื่นอิเล็กทรอนิกส์เพิ่มเติมได้ที่:

https://pubs.lenovo.com/important\_notices/

## การประกาศเกี่ยวกับ BSMI RoHS ของไต้หวัน

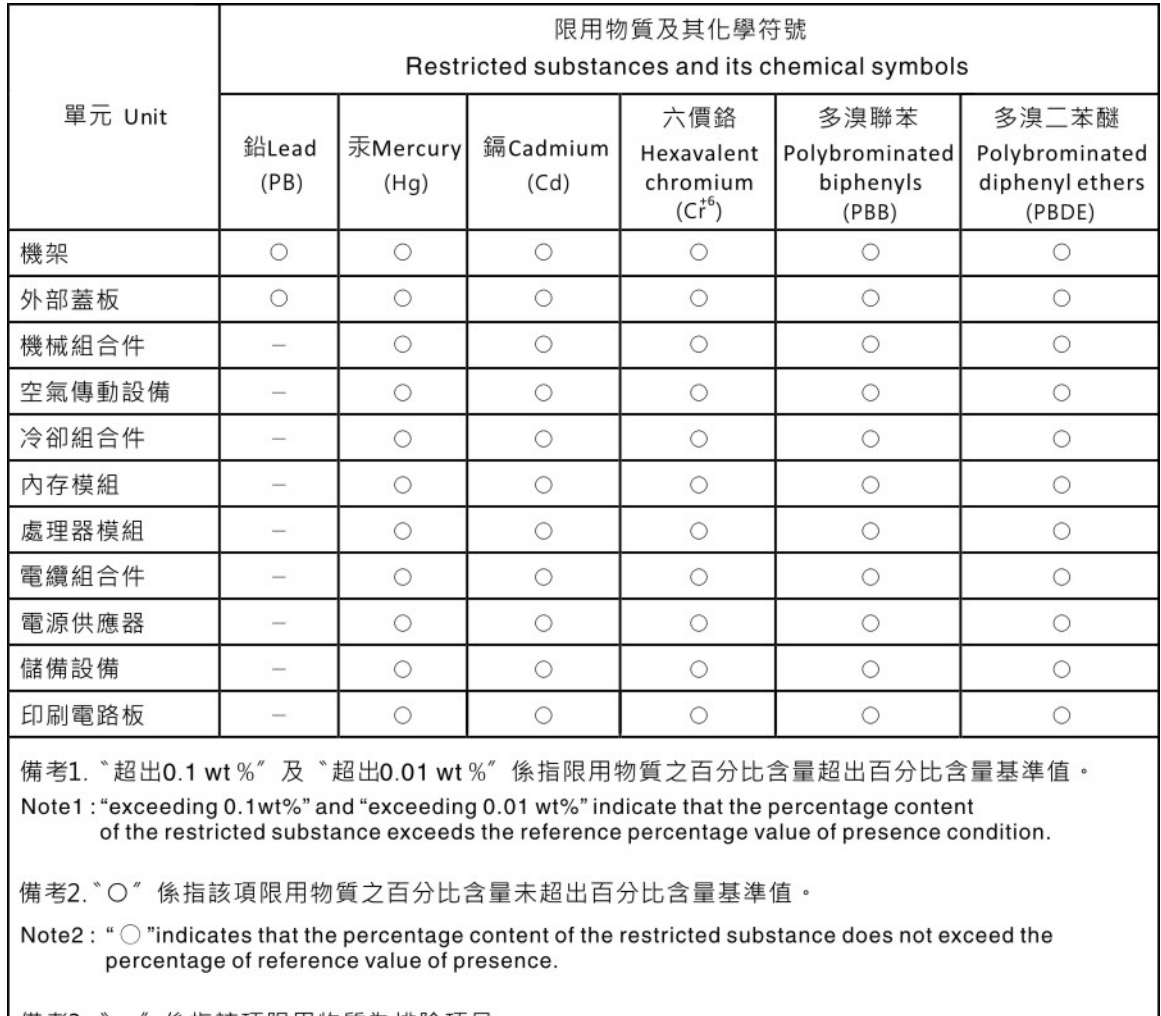

備考3. ゙- ″ 係指該項限用物質為排除項目。

Note3: The "-" indicates that the restricted substance corresponds to the exemption.

## ข้อมูลติดต่อเกี่ยวกับการนำเข้าและส่งออกสำหรับไต้หวัน

ผู้ติดต่อพร้อมให้ข้อมูลเกี่ยวกับการนำเข้าและส่งออกสำหรับไต้หวัน

# 委製商/進口商名稱: 台灣聯想環球科技股份有限公司<br>進口商地址: 台北市南港區三重路 66 號 8 樓 進口商電話: 0800-000-702
## Lenovo.